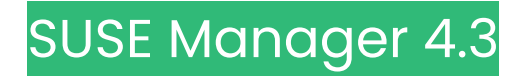

# **インストールおよびアップグレードガイド**

2024年11月18日

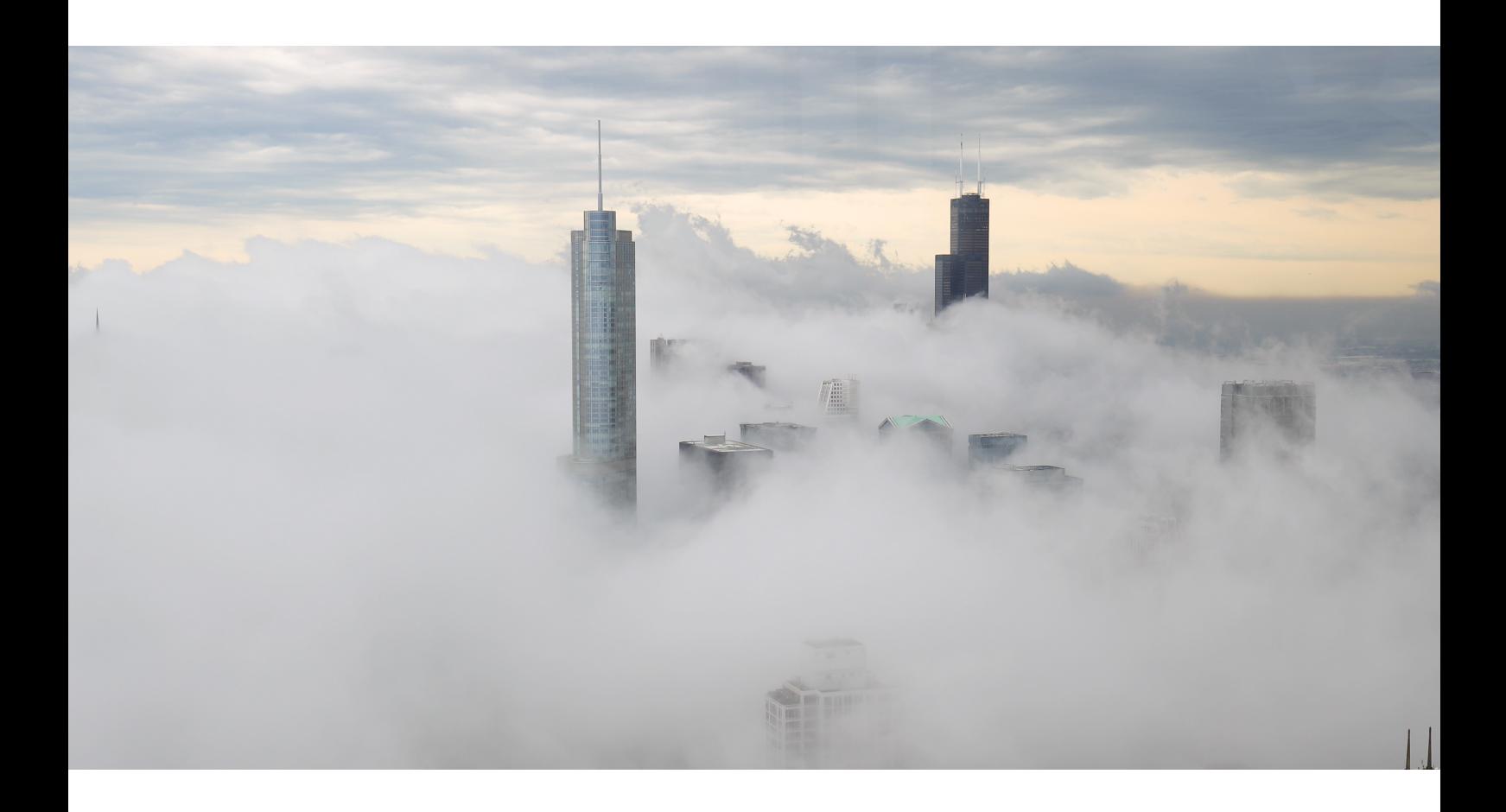

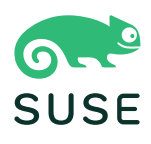

目次

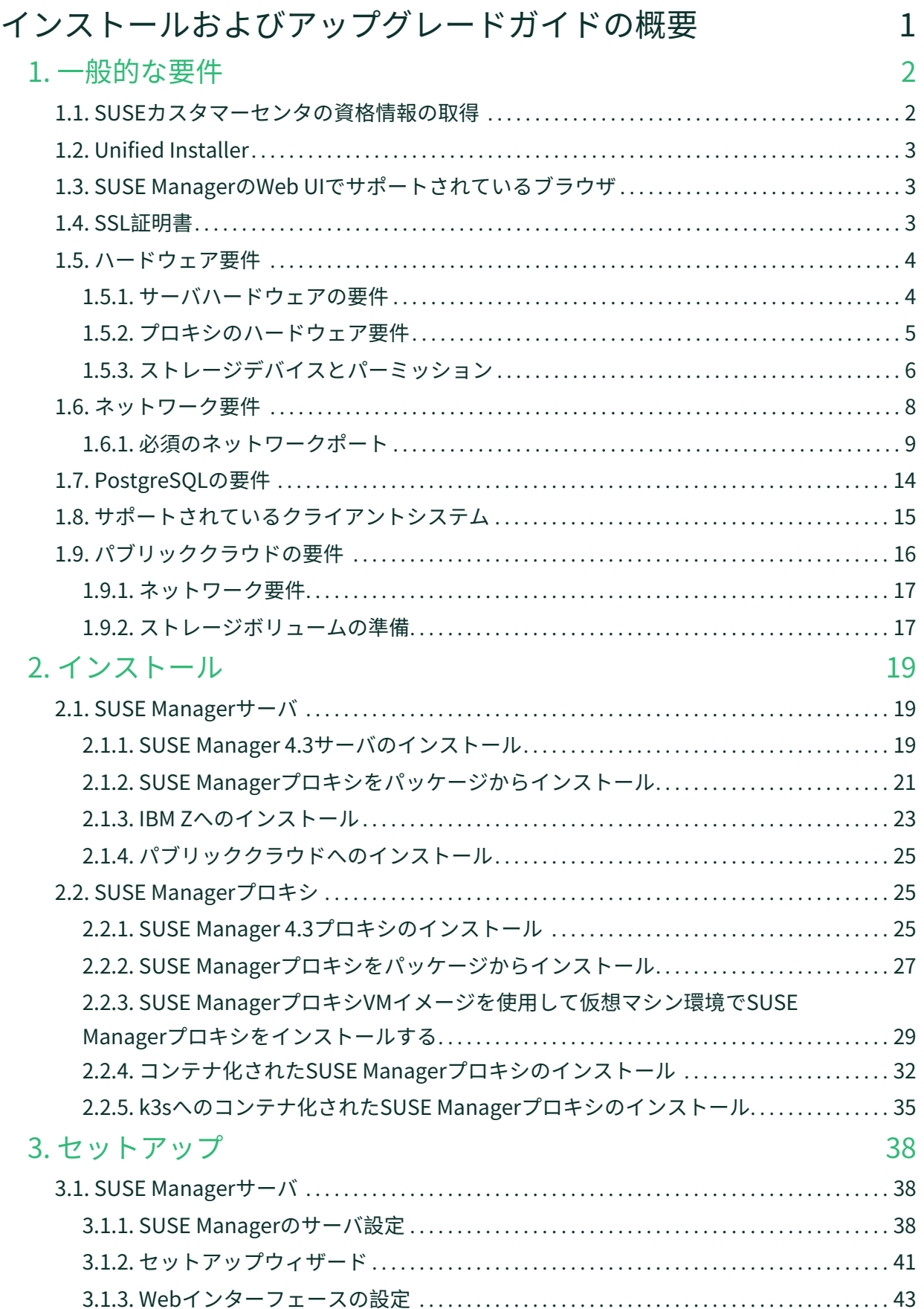

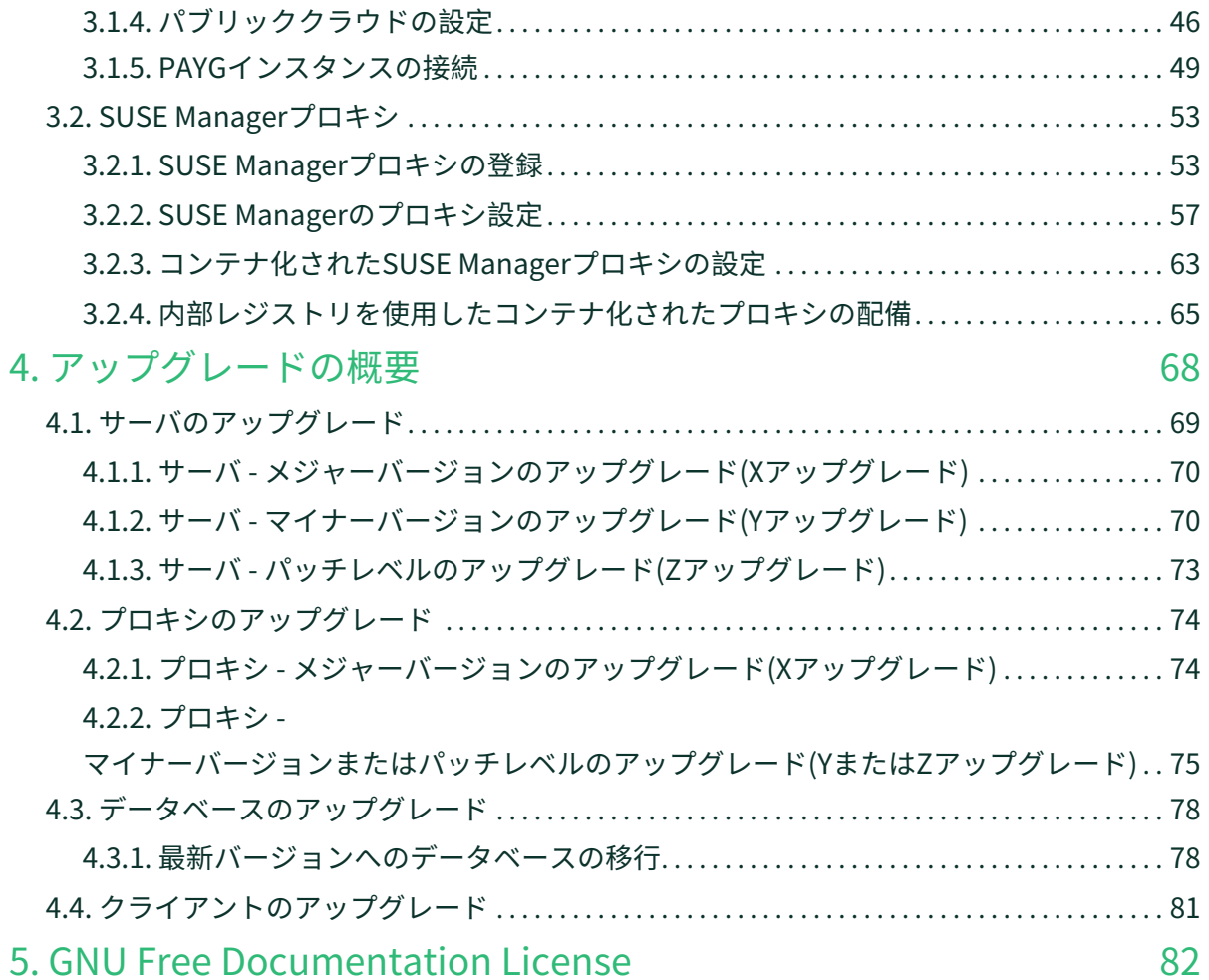

<span id="page-3-0"></span>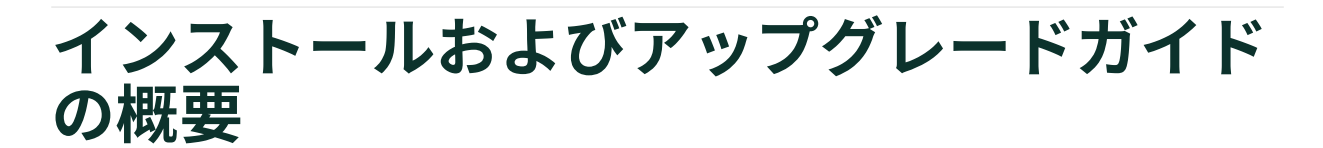

**更新:** 2024-11-18

このドキュメントではSUSE Managerサーバおよびプロキシをインストールおよびアップグレードするガイ ダンスを提供します。 ガイダンスは、次のセクションに分かれています。

- 要件: インストールを開始する前に必要となるハードウェア、ソフトウェア、ネットワークの要件につい<br>- イ<sup>34 PD</sup> + <sup>キ</sup>ナ て説明します。
- インストール: SUSE Managerコンポーネントをインストールするプロセスについて説明します。
- 設定: SUSE Manager環境を使用できるようにするためにインストール後に実行する必要がある初期手順<br>- 'こくいて説明!キキ について説明します。
- アップグレード: 基盤となるデータベースを含む、SUSE Managerコンポーネントのアップグレードにつ<br>- いて説吧! † † いて説明します。

パブリッククラウドインスタンスを使用してSUSE Managerをインストールできます。 パブリッククラウド でSUSE Managerを使用する方法の詳細については、**Specialized-guides › Public-cloud-guide**を参照して ください。 クライアントのアップグレードの詳細については、**Client-configuration › Client-upgrades**を 参照してください。

## <span id="page-4-0"></span>Chapter 1. 一般的な要件

インストールを始める前に、次の項目を確認してください。

- 現在のSUSE Customer Center組織の資格情報
- <sub>●</sub> インストールメディアへのアクセス<br>→
- <sub>●</sub> 環境がハードウェアとネットワークの要件を満たしていること<br>-
- お使いの環境で必要なSSL証明書

x

このセクションでは、これらの要件それぞれについて詳しく説明します。

サポートされているクライアントおよび機能の一覧については、**Client-configuration › Supportedfeatures**を参照してください。

> SUSE Manager 4.3は、SLES 15 SP4をホストオペレーティングシステムとしています。 SUSE Managerの保守ライフサイクルは2年です。 詳細について は、<https://www.suse.com/lifecycle/>を参照してください。

> 15の長期サービスパックサポート(LTSS)はSUSE Managerには追加できません。 SUSE ManagerのベースとしてSLES for SAPを使用して基盤のオペレーティングシステムのラ イフサイクルを延長することもできません。

## <span id="page-4-1"></span>1.1. SUSEカスタマーセンタの資格情報の取得

SUSE Linux Enterprise ServerとSUSE Managerをインストールする前に、SUSE Customer Centerでアカウ ントを作成します。

#### **プロシージャ: SCC組織の資格情報の取得**

- 1. Webブラウザで <https://scc.suse.com/login>にアクセスします。
- 2. SCCアカウントにログインするか、またはプロンプトに従い新しいアカウントを作成します。
- 3. まだ組織に接続していない場合、**[ 組織に接続する ]**をクリックし、組織を入力または検索します。
- 4. **[ 組織を管理する ]**をクリックし、組織名をクリックして一覧から組織を選択します。
- 5. **[ 組織 ]**タブをクリックし、**[ 組織の資格情報 ]**タブを選択します。
- 6. SUSE Managerの設定中に使用するログイン情報をメモします。

組織の設定によっては、**[ サブスクリプションをアクティブ化する ]**メニューを使用してサブスクリプション をアクティブ化する必要が生じる場合もあります。

SCCの使用の詳細については、<https://scc.suse.com/docs/help>を参照してください。

## <span id="page-5-0"></span>1.2. Unified Installer

SUSE Managerサーバおよびプロキシは、SUSE Linux EnterpriseのUnified Installerを使用してインストール されます。

「SUSE Manager Lifecycle Management+」サブスクリプションからなどの、SUSE Managerの有効な登録 コードのみが必要です。 インプリング 詳細については、[https://www.suse.com/products/](https://www.suse.com/products/terms_and_conditions.pdf) [terms\\_and\\_conditions.pdf](https://www.suse.com/products/terms_and_conditions.pdf)のSUSE利用規約を参照してください。 SLES 15 SP4個別のコードは必要あり ません。

インストーラをまだダウンロードしていない場合は、<https://download.suse.com>からSUSE Linux EnterpriseのUnified Installerをダウンロードします。

SUSE Managerをインストールするために必要なSUSE Linux Enterprise 15 SP4への直接リンク: <https://www.suse.com/download/suse-manager>。

新しいバージョンまたはIBM Zなどの別のアーキテクチャの場合、それぞれの項目を選択します。 Unified Installerを使用すると、SLES、SLES for SAP Applications、またはSUSE Managerなど、多くのSLEベースの ベース製品をインストールできます。

## <span id="page-5-1"></span>1.3. SUSE ManagerのWeb UIでサポートされているブラウザ

Web UIを使用してSUSE Manager環境を管理するには、最新のWebブラウザを実行していることを確認する 必要があります。

SUSE Managerは以下のブラウザでサポートされています。

- SUSE Linux Enterprise Serverに付属する最新のFirefoxブラウザ
- あらゆるオペレーティングシステム上の最新のChromeブラウザ
- Windowsに付属する最新のEdgeブラウザ

Windows Internet Explorerはサポートされていません。SUSE ManagerのWeb UIはWindows Internet Explorerでは正しくレンダリングされません。

## <span id="page-5-2"></span>1.4. SSL証明書

SUSE Managerは、SSL証明書を使用して、クライアントが正しいサーバに登録されていることを確認しま す。デフォルトでは、SUSE Managerは自己署名証明書を使用します。サードパーティCAによって署名され た証明書がある場合、それをSUSE Managerインストール環境にインポートできます。

- 自己署名証明書の詳細については、**Administration › Ssl-certs-selfsigned**を参照してください。
- インポートした証明書の詳細については、**Administration › Ssl-certs-imported**を参照してください。

## <span id="page-6-0"></span>1.5. ハードウェア要件

以下の表は、x86-64およびppc64leアーキテクチャのSUSE Managerサーバおよびプロキシのハードウェアと ソフトウェアの要件を説明しています。

IBM Zハードウェアの要件については、**Installation-and-upgrade › Install-ibmz**を参照してください。

SUSE Manager for Retailハードウェアの要件については、**Retail › Retail-requirements**を参照してくださ  $U<sub>o</sub>$ 

## <span id="page-6-1"></span>1.5.1. サーバハードウェアの要件

SUSE Managerサーバはパッケージを/var/spacewalk/ディレクトリに保存します。 このディレクトリのディ スク容量がなくなるとリポジトリの同期に失敗します。 ミラーリングするクライアントおよびリポジトリに 基づいて、/var/spacewalk/ディレクトリが必要とする容量を推測できます。

ファイルシステムおよびパーティション設定の詳細については、[installation-and-upgrade:hardware](installation-and-upgrade:hardware-requirements.pdf#install-hardware-requirements-storage)[requirements.pdf](installation-and-upgrade:hardware-requirements.pdf#install-hardware-requirements-storage)を参照してください。

#### **表 1. x86-64アーキテクチャのサーバハードウェア要件**

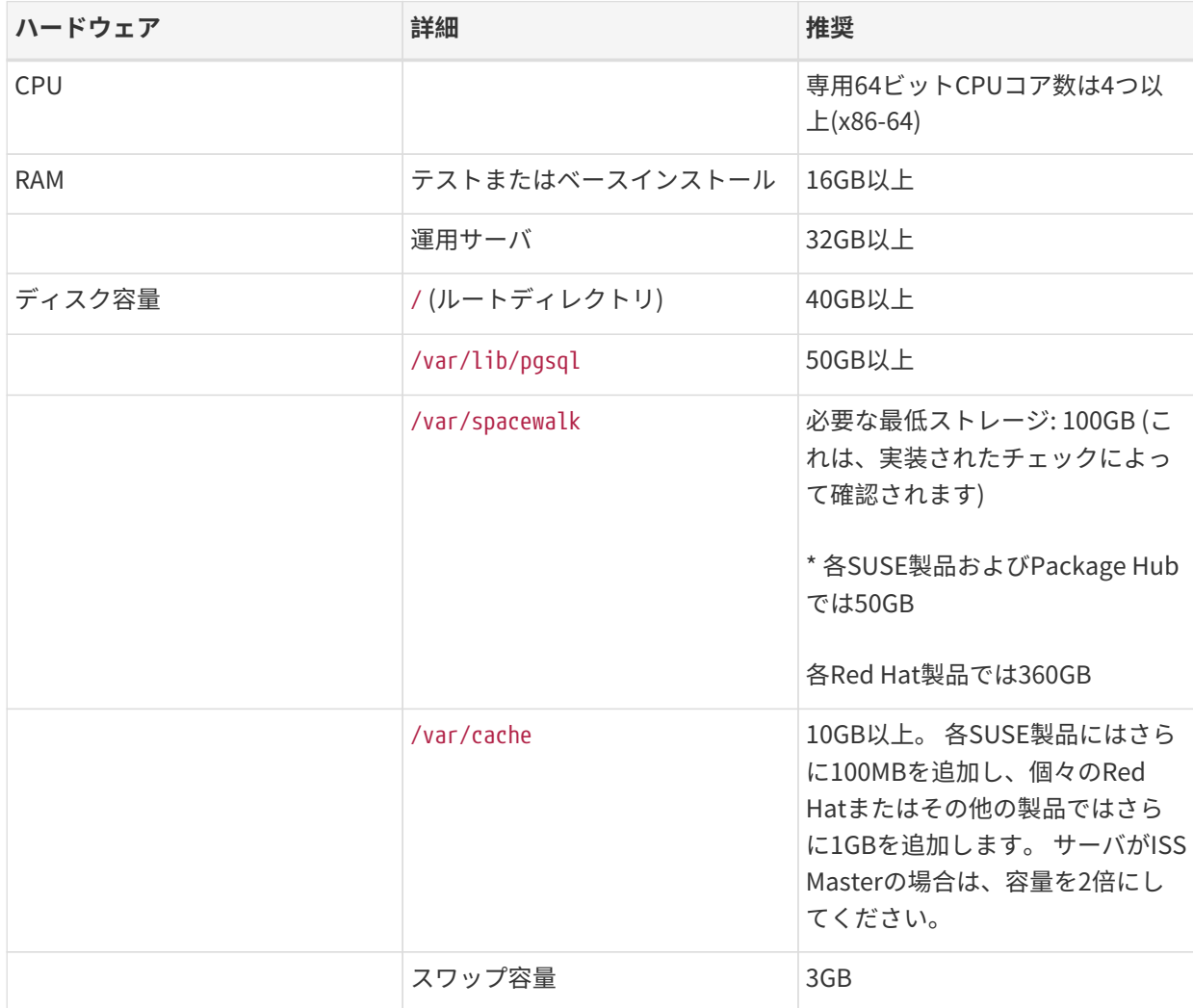

#### **表 2. IBM POWER8またはPOWER9アーキテクチャのサーバハードウェア要件**

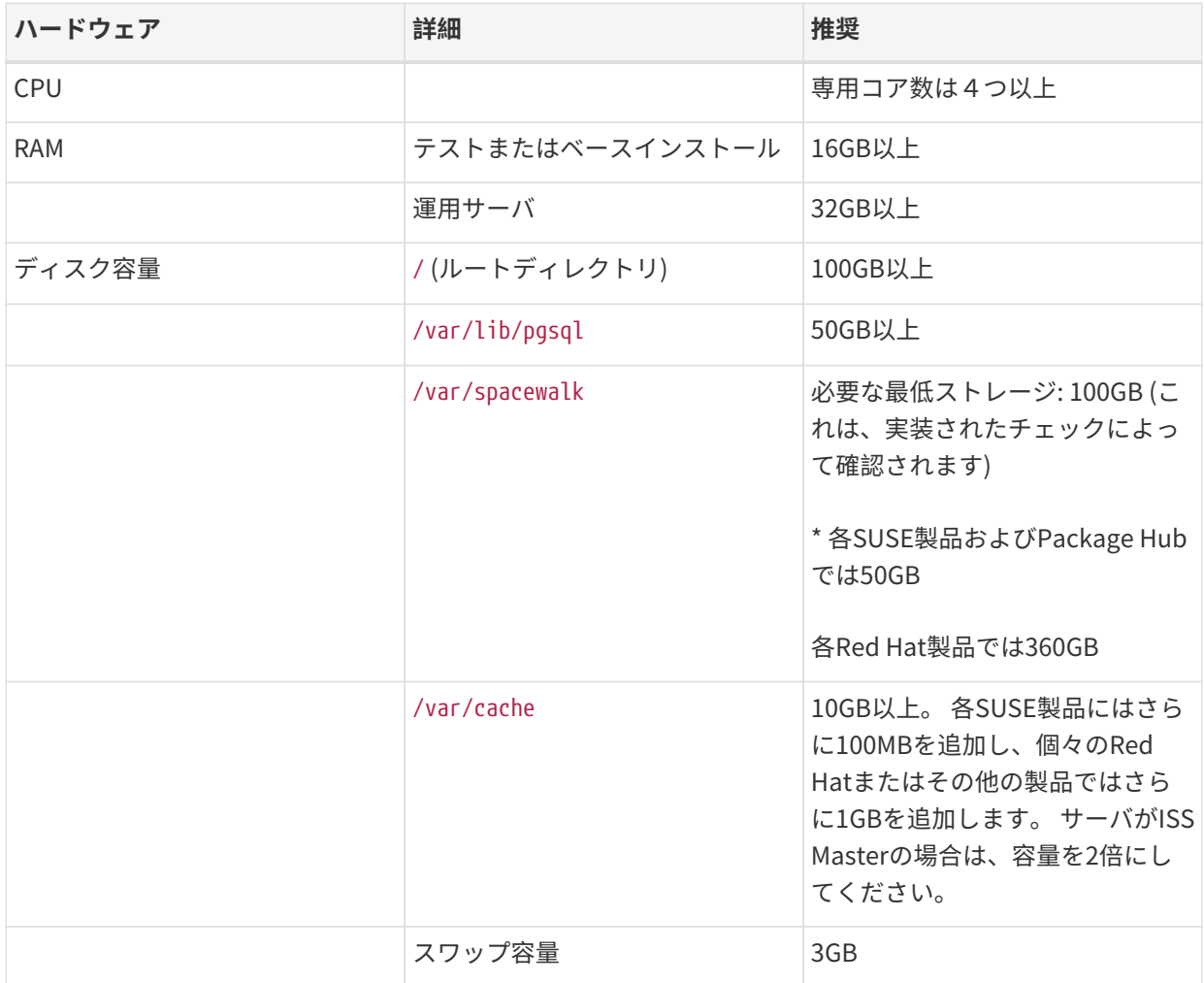

SUSE Managerのパフォーマンスは、ハードウェアリソース、ネットワーク帯域幅、ク ライアントとサーバ間の遅延などによって異なります。

経験および使用されているさまざまな配備に基づいて、適切な数のプロキシを備え たSUSE Managerサーバの最適なパフォーマンスを得るためには、単一サーバあた り10,000クライアントを超えないようにすることをお勧めします。 クライアント数 が10,000を超える場合は、ハブのセットアップに移行し、コンサルティングを利用する ことを強くお勧めします。 微調整と適切な数のプロキシを使用しても、このような多数 のクライアントによって、パフォーマンスの問題が生じる可能性があります。

多数のクライアント管理の詳細については、**Specialized-guides › Largedeployments**を参照してください。

## <span id="page-7-0"></span>1.5.2. プロキシのハードウェア要件

### **表 3. プロキシのハードウェア要件**

A

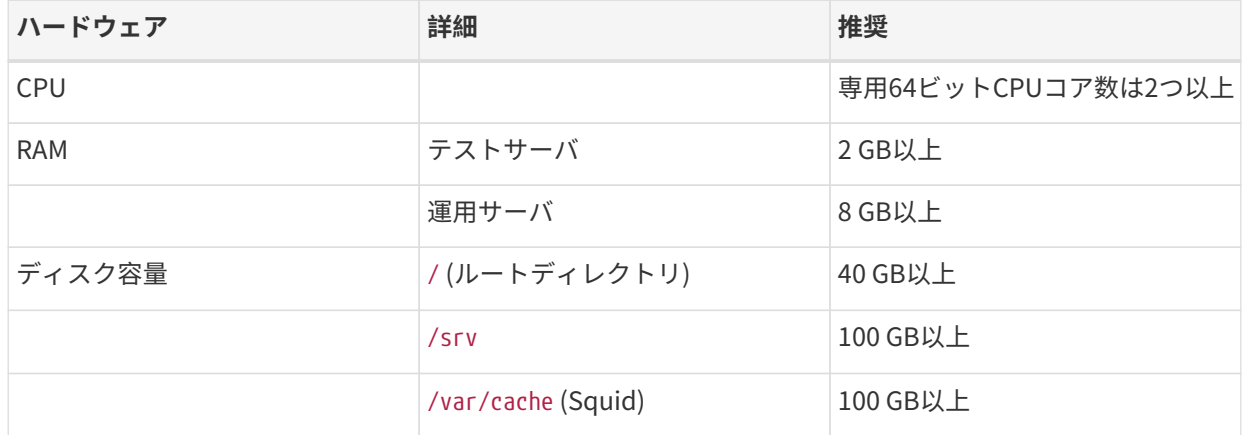

SUSE Managerプロキシは、/var/cache/ディレクトリにパッケージをキャッシュします。 /var/cache/の容 量が不足している場合、プロキシは、使用されていない古いパッケージを削除し、新しいパッケージに置き 換えます。

この動作の結果は以下のとおりです。

- プロキシ上の/var/cache/ディレクトリの容量を大きくすると、このディレクトリとSUSE Managerサー<br>- 『問のトニユ・… 欠が小さくなりさす バ間のトラフィックが少なくなります。
- プロキシ上の/var/cache/ディレクトリをSUSE Managerサーバ上の/var/spacewalk/と同じサイズにす<br>- スニンズ 見辺に同期した後のトラフィック見の逆しがなりされます ることで、最初に同期した後のトラフィック量の増大が防止されます。
- /var/cache/ディレクトリは、SUSE Managerサーバ上ではプロキシと比べて小さくできます。 サイズの<br>- "A The Contract of the Contract of the Contract of the Contract of the Contract of the Contract of the Contr 推測のガイドについては、[サーバハードウェアの要件](#page-6-1) セクションを参照してください。

## <span id="page-8-0"></span>1.5.3. ストレージデバイスとパーミッション

リポジトリとSUSE Managerのデータベースは個別のストレージデバイスに保存することをお勧めします。 こうするとデータの損失が防止されます。 YaST SUSE Managerの設定プロシージャを実行する前にストレー ジデバイスを設定する必要があります。

SUSE Managerでは、3つの異なるボリュームが必要です。

- データベースボリューム: /var/lib/pgsql
- チャンネルボリューム: /var/spacewalk
- キャッシュ: /var/cache

すべてのボリュームで、ファイルシステムの種類にはXFSを使用することをお勧めします。また、オンプレ ミスインストールでは、論理ボリューム管理(LVM)を使用してディスクを管理することを検討してください。 リポジトリストレージのディスクのサイズは、SUSE Managerで管理するディストリビューションおよびチ ャンネルの数によって決まります。必要サイズを推測するガイドについては、このセクションの表を参照し てください。

SUSE Managerサーバで、次のコマンドを使用して、利用できるすべてのストレージデバイスを検索しま す。

hwinfo --disk | grep -E "デバイスファイル:"

lsblkコマンドを使用して、各デバイスの名前とサイズを表示します。

suma-storageコマンドにデバイス名を付けて、データベースおよびリポジトリの場所として外部デバイスを 設定します。

suma-storage <channel\_devicename> [<database\_devicename>]

外部ストレージボリュームは、/manager\_storageおよび/pgsql\_storageにマウントされているXFSパーティ ションとして設定されます。

チャンネルデータとデータベースの両方に同じストレージデバイスを使用できます。 これはお勧めしませ ん。その理由は、チャンネルリポジトリが大きくなると、ストレージがいっぱいになり、データベースの一 貫性が損なわれるリスクが生じるためです。 別々のストレージデバイスを使用すると、パフォーマンスが向 上する場合もあります。 1つのストレージデバイスを使用する場合、1つのデバイス名パラメータを指定し てsuma-storageを実行します。

プロキシをインストールしている場合、suma-storageコマンドはデバイス名パラメータを1つだけ取り、外部 ストレージの場所をSquidキャッシュとして設定します。

SUSE Managerサーバおよびプロキシのディスクパーティションを作成する場合、パーミッションを正しく 設定してください。

/var/lib/pgsqlの場合:

- オーナー: 読み取り、書き込み、実行
- グループ: 読み取り、実行
- ユーザ: なし

/var/spacewalkの場合:

- オーナー: 読み取り、書き込み、実行
- グループ: 読み取り、書き込み、実行
- <sub>●</sub> ユーザ: 読み取り、実行<br>

次のコマンドでパーミッションを確認してください。

ls -l /var/lib/pgsql /var/spacewalk

出力は次のようになります。

drwxr-x--- 1 postgres postgres /var/lib/pgsql drwxrwxr-x 1 wwwrun www /var/spacewalk 必要に応じて、次のコマンドでパーミッションを変更します。

chmod 750 /var/lib/pgsql chmod 775 /var/spacewalk

オーナーでは次のコマンドを使用します。

chown postgres:postgres /var/lib/pgsql chown wwwrun:www /var/spacewalk

## <span id="page-10-0"></span>1.6. ネットワーク要件

このセクションでは、SUSE Managerのネットワークとポートの要件について詳しく説明します。

#### **完全修飾ドメイン名(FQDN)**

SUSE Managerサーバは、そのFQDNを正しく解決する必要があります。FQDNを解決できない場合、多 数のコンポーネントで重大な問題の原因になる場合があります。

ホスト名とDNSの設定の詳細については、[https://documentation.suse.com/sles/15-SP4/html/](https://documentation.suse.com/sles/15-SP4/html/SLES-all/cha-network.html#sec-network-yast-change-host) [SLES-all/cha-network.html#sec-network-yast-change-host](https://documentation.suse.com/sles/15-SP4/html/SLES-all/cha-network.html#sec-network-yast-change-host)を参照してください。

#### **ホスト名とIPアドレス**

SUSE Managerのドメイン名をそのクライアントで解決できることを確認するには、サーバとクライアン トの両方のマシンを動作中のDNSサーバに接続する必要があります。リバース参照が正しく設定されて いることも確認する必要があります。

DNSサーバの設定の詳細については、 [https://documentation.suse.com/sles/15-SP4/html/SLES](https://documentation.suse.com/sles/15-SP4/html/SLES-all/cha-dns.html)[all/cha-dns.html](https://documentation.suse.com/sles/15-SP4/html/SLES-all/cha-dns.html)を参照してください。

#### **SUSE Linux Enterpriseメディアからインストールするときにプロキシを使用する**

社内ネットワーク上で操作していて、SUSE Customer Centerにアクセスできない場合、インストール中 にプロキシを設定して使用できます。

SUSE Linux Enterpriseのインストール中にSUSE Customer Centerにアクセスするプロキシを設定する 方法の詳細については、 [https://documentation.suse.com/sles/15-SP4/html/SLES-all/cha-boot](https://documentation.suse.com/sles/15-SP4/html/SLES-all/cha-boot-parameters.html#sec-boot-parameters-advanced-proxy)[parameters.html#sec-boot-parameters-advanced-proxy](https://documentation.suse.com/sles/15-SP4/html/SLES-all/cha-boot-parameters.html#sec-boot-parameters-advanced-proxy)を参照してください。

 $\mathbf{I}$ 

SUSE Managerのホスト名に大文字を含めないでください。そうすると、\_jabberd\_が失 敗する場合があります。 SUSE Managerサーバのホスト名を慎重に選択します。 サーバ 名を変更することは可能で、サポートされていますが、変更する前にこの変更を計画す ることが重要です。 サーバのホスト名を変更する場合、サーバに接続されているすべて のクライアントにこの変更を認識させる必要があります。

運用環境では、SUSE Managerサーバおよびクライアントはファイアウォールを常に使用する必要がありま す。必要なポートの一覧は、**Installation-and-upgrade › Ports**を参照してください。

非接続設定およびポート設定の詳細については、**Administration › Disconnected-setup**を参照してくだ さい。

### <span id="page-11-0"></span>1.6.1. 必須のネットワークポート

このセクションには、SUSE Manager内でのさまざまな通信に使用するポートの一覧が記載されています。

これらのポートすべてを開く必要はありません。サービスの使用に必要なポートのみを開く必要がありま す。

#### 1.6.1.1. 外部の着信サーバポート

未許可アクセスからサーバを保護するためにSUSE Managerサーバでファイアウォールを設定するには、外 部の着信ポートが開いている必要があります。

これらのポートを開くと、外部ネットワークトラフィックがSUSE Managerサーバにアクセスできるように なります。

### **表 4. SUSE Managerサーバの外部ポートの要件**

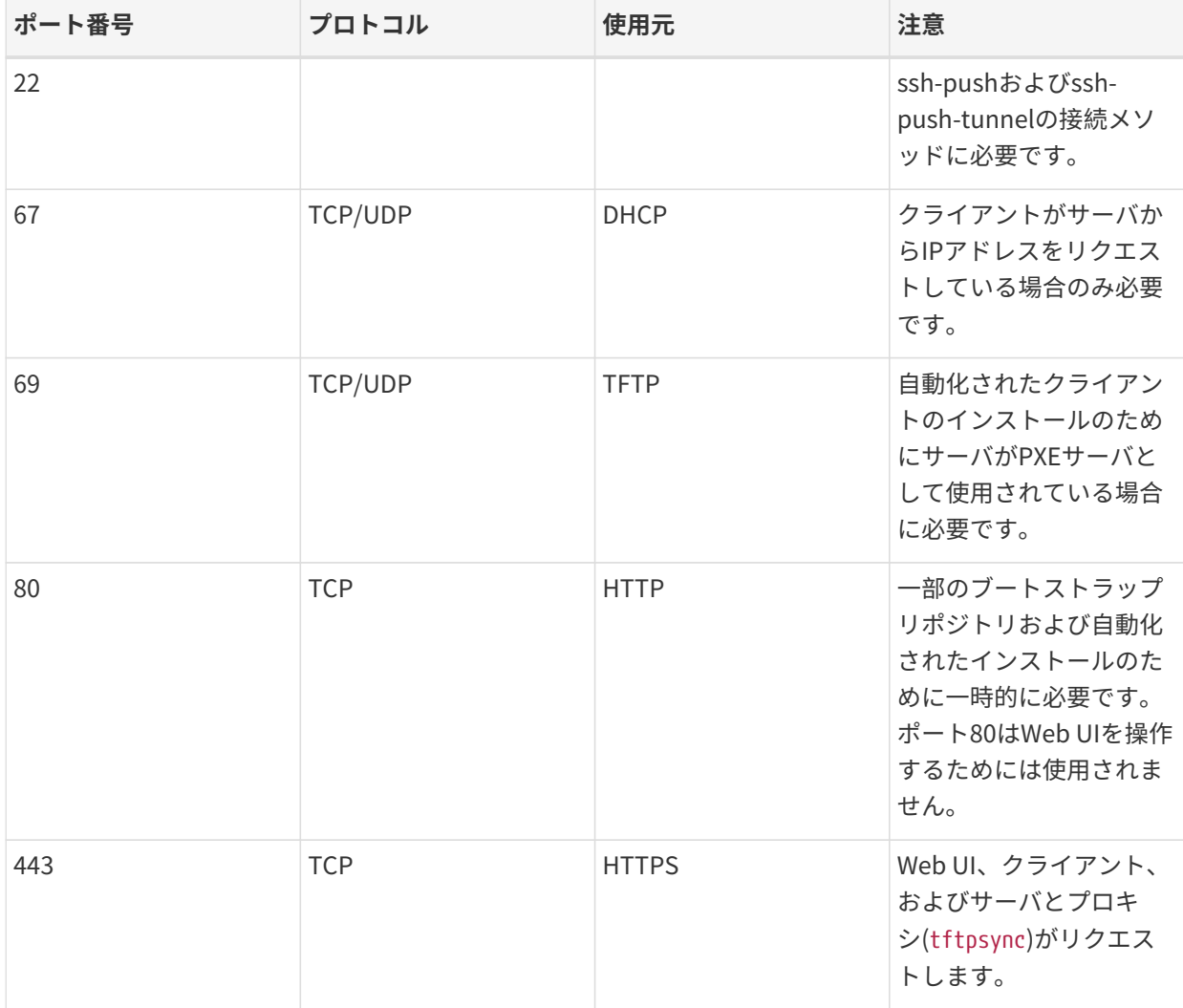

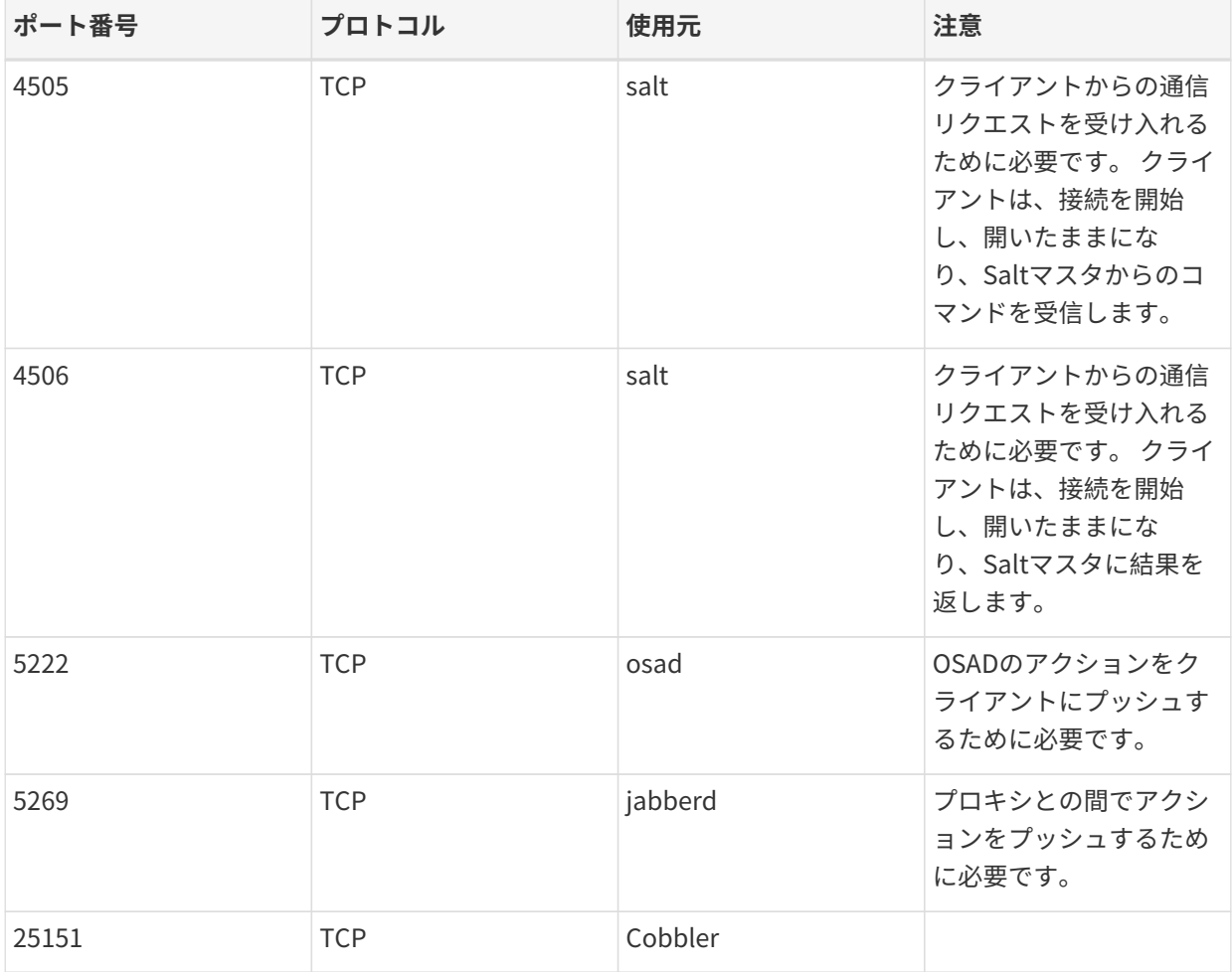

### 1.6.1.2. 外部の送信サーバポート

サーバからアクセスできるアクセス先を制限するためにSUSE Managerサーバでファイアウォールを設定す るには、外部の送信ポートが開いている必要があります。

次のポートを開くと、SUSE Managerサーバからのネットワークトラフィックで外部サービスに通信できま す。

#### **表 5. SUSE Managerサーバの外部ポートの要件**

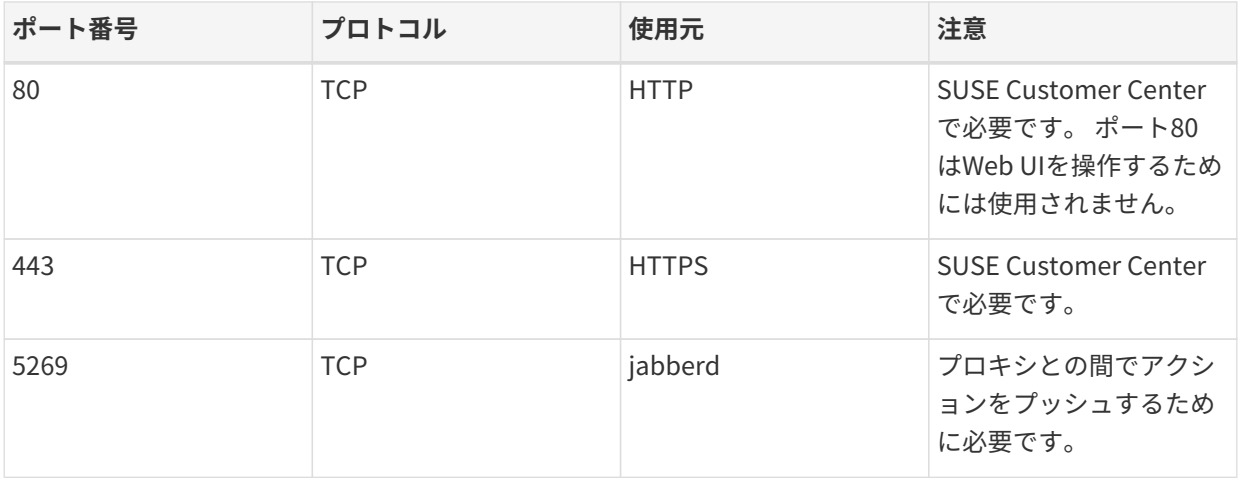

#### 1.6.1.3. 内部サーバポート

内部ポートは、SUSE Managerサーバによって内部で使用されます。 内部ポートはlocalhostのみからアクセ スできます。

ほとんどの場合、これらのポートを調整する必要はありません。

#### **表 6. SUSE Managerサーバの内部ポートの要件**

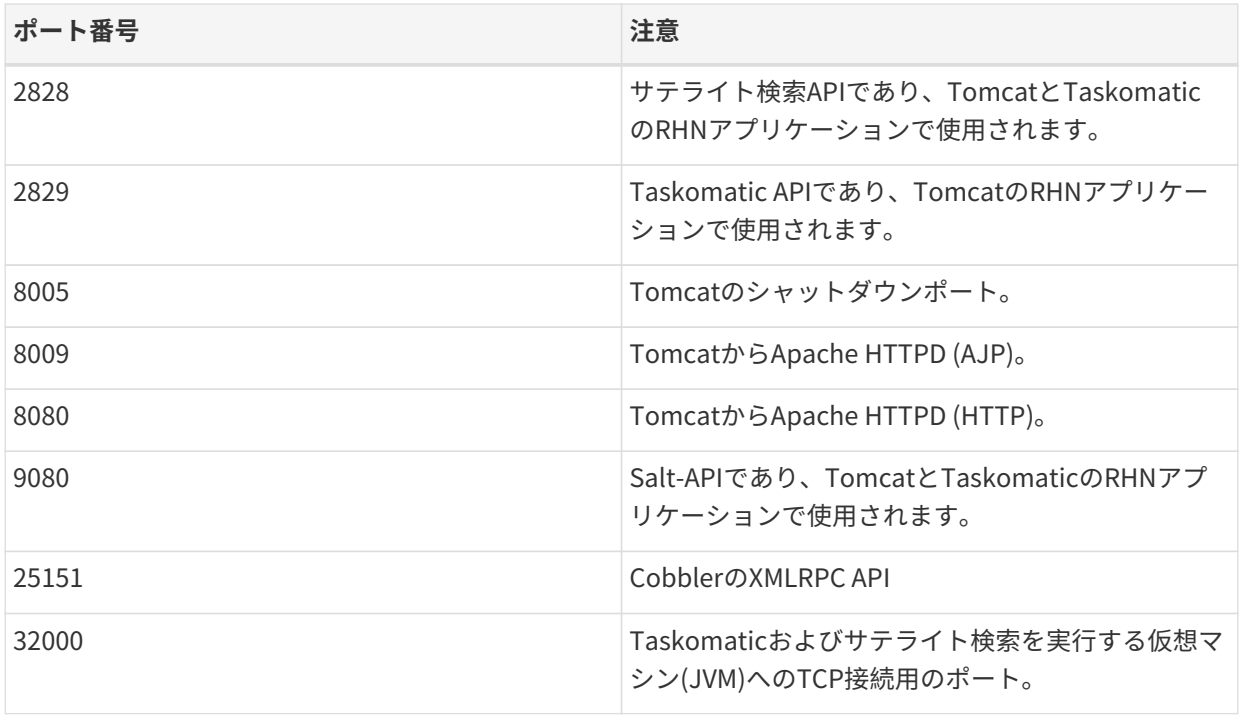

ポート32768以上は一時ポートとして使用されます。これらは、TCP接続の受信に最も頻繁に使用されま す。TCP接続リクエストが受信されると、送信元はこれらの一時ポート番号のいずれかを選択して、宛先ポ ートと照合します。

次のコマンドを使用して、一時ポートであるポートを確認できます。

#### cat /proc/sys/net/ipv4/ip\_local\_port\_range

#### 1.6.1.4. 外部の着信プロキシポート

未許可アクセスからプロキシを保護するためにSUSE Managerプロキシでファイアウォールを設定するに は、外部の着信ポートが開いている必要があります。

これらのポートを開くと、外部ネットワークトラフィックがSUSE Managerプロキシにアクセスできるよう になります。

#### **表 7. SUSE Managerプロキシの外部ポートの要件**

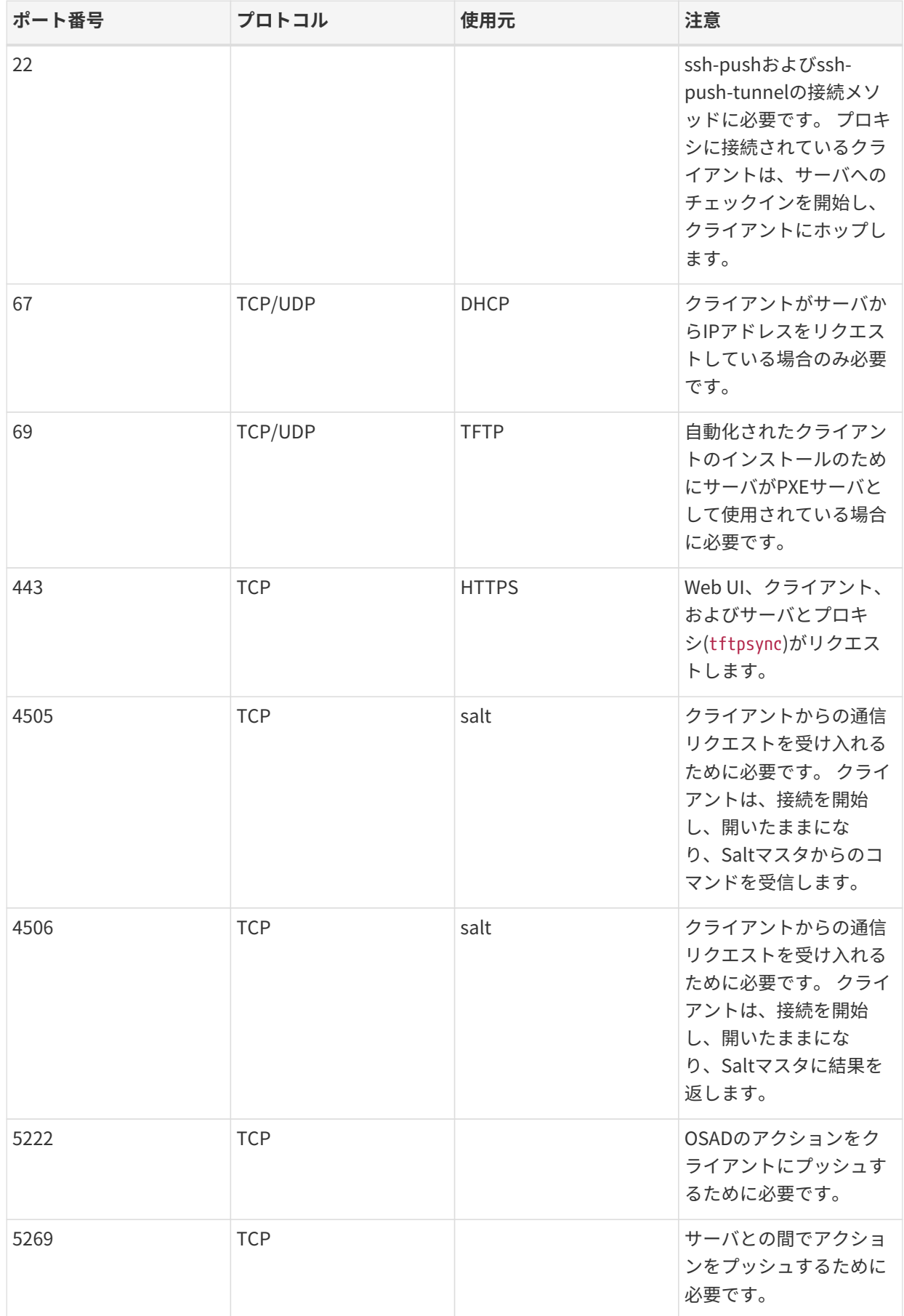

#### 1.6.1.5. 外部の送信プロキシポート

プロキシからアクセスできるアクセス先を制限するためにSUSE Managerプロキシでファイアウォールを設 定するには、外部の送信ポートが開いている必要があります。

次のポートを開くと、SUSE Managerプロキシからのネットワークトラフィックで外部サービスに通信でき ます。

### **表 8. SUSE Managerプロキシの外部ポートの要件**

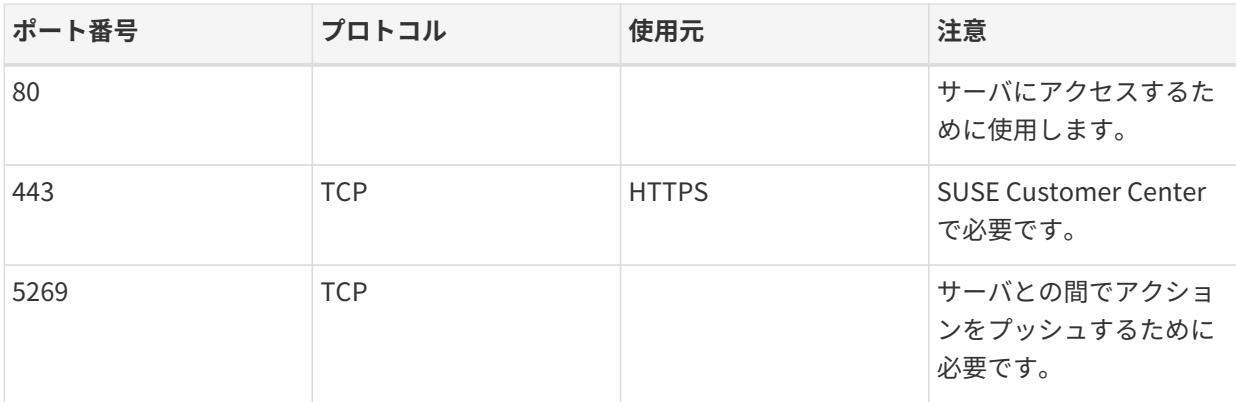

### 1.6.1.6. 外部クライアントポート

SUSE Managerサーバとそのクライアントの間でファイアウォールを設定するには、外部クライアントポー トが開いている必要があります。

ほとんどの場合、これらのポートを調整する必要はありません。

#### **表 9. SUSE Managerクライアントの外部ポートの要件**

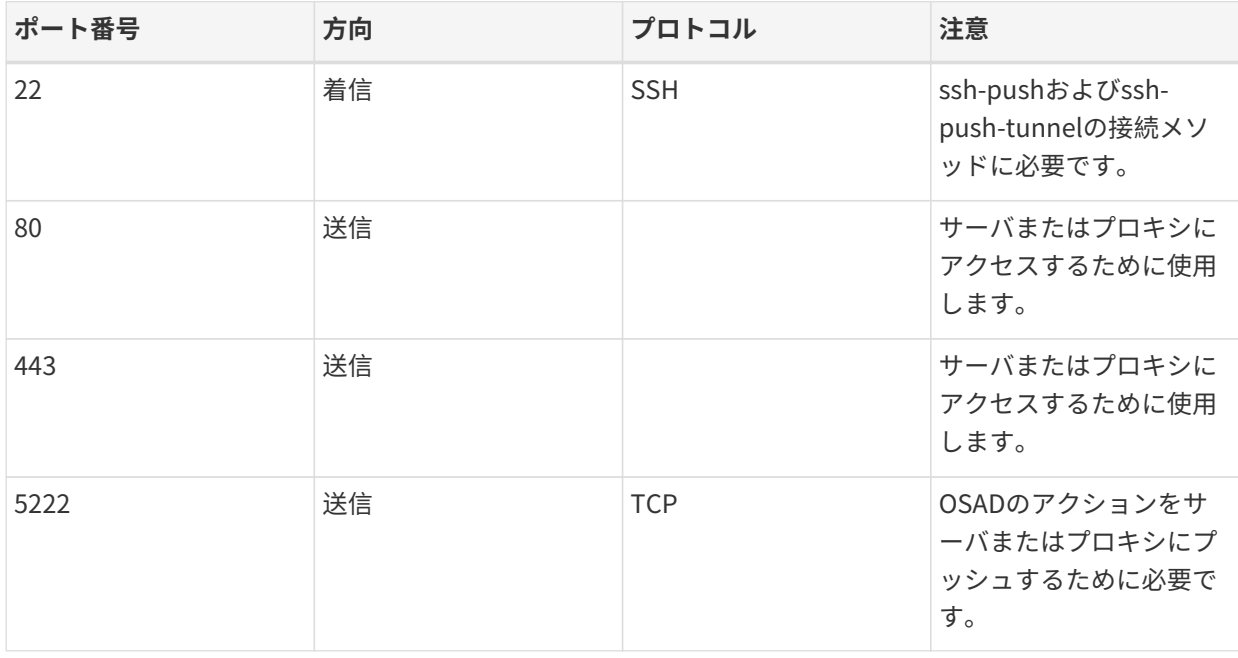

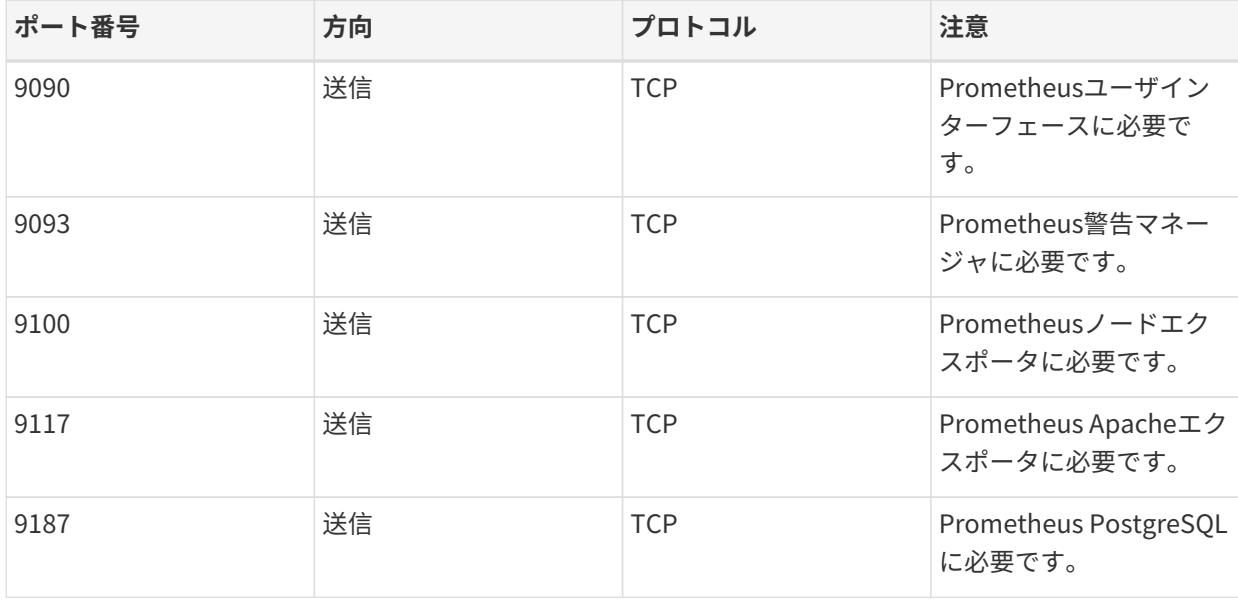

#### 1.6.1.7. 必要なURL

クライアントを登録して更新を実行するためにSUSE Managerがアクセスできる必要があるURLがありま す。ほとんどの場合、次のURLにアクセスできれば十分です。

- scc.suse.com
- updates.suse.com
- installer-updates.suse.com

SUSE以外のクライアントを使用している場合、該当するオペレーティングシステム用の特定のパッケージを 提供するその他のサーバにもアクセスできる必要がある場合があります。たとえば、Ubuntuクライアントが ある場合、Ubuntuサーバにアクセスできる必要があります。

SUSE以外のクライアントでファイアウォールアクセスのトラブルシューティングを行う方法の詳細について は、**Administration › Troubleshooting**を参照してください。

## <span id="page-16-0"></span>1.7. PostgreSQLの要件

PostgreSQLはサポートされている唯一のデータベースです。PostgreSQLデータベースとともにリモート のPostgreSQLデータベースやリモートのファイルシステム(NFS など)を使用することはサポートされていま せん。つまり、PostgreSQLは、SUSE Managerで使用可能な最速のストレージデバイス上に存在する必要が あります。

#### **追加の背景情報:**

パフォーマンスの問題が発生する可能性があるため、PostgreSQLデータベースをSUSE Managerからリモー トで実行することは一般的に推奨されません。 多くの場合動作し安定していますが、何か問題が発生した場 合、データ損失のリスクが常にあります。

このような場合、SUSEは支援を提供できないことがあります。

## <span id="page-17-0"></span>1.8. サポートされているクライアントシステム

従来のクライアントおよびSaltクライアントでサポートされているオペレーティングシステムを次の表に示 します。

この表で、オペレーティングシステムを実行しているクライアントがSUSEでサポートされていることを✔は 示し、Xはサポートされていないことを示します。
<br>
<br>
2とマークされているフィールドは検討中で、後日サポ ートされる場合とサポートされない場合があります。

> SUSEオペレーティングシステムの場合、SUSE Managerでのサポートを受けるには、バ ージョンとSPレベルが全般サポート(ノーマルまたはLTSS)でなければなりません。 サポ ートされている製品バージョンの詳細については、次を参照してください:

8

#### <https://www.suse.com/lifecycle>

Red Hat Enterprise Linux、CentOS、Oracle Linuxなど、SUSE以外のオペレーティング システムでは、利用できる最新バージョンのみが全般的にサポートされます。

### **表 10. サポートされているクライアントシステム**

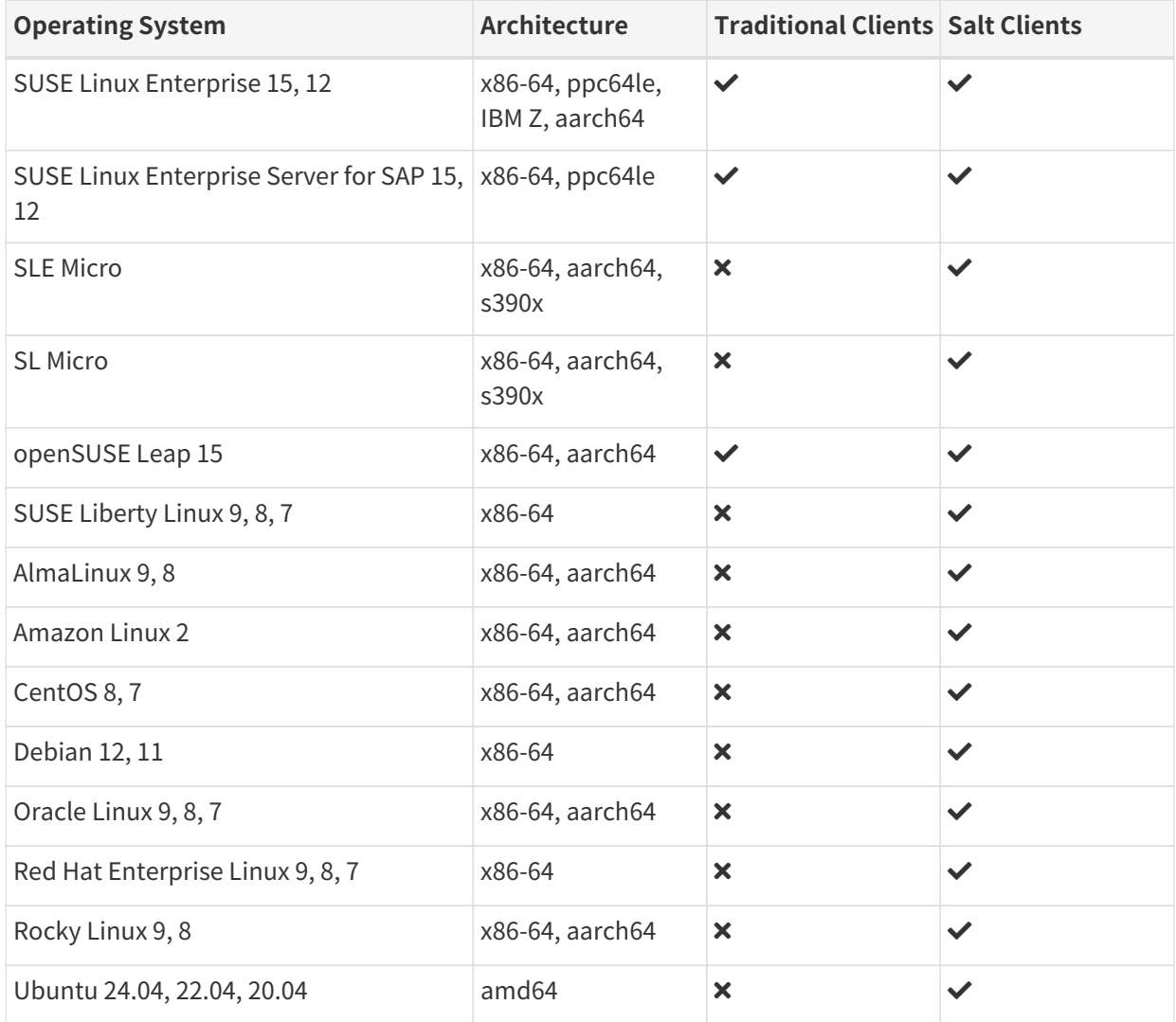

配布がサポート終了になると、サポートが廃止されたと見なされる3か月の猶予期間に入ります。 その期間 が過ぎると、製品はサポート対象外と見なされます。 サポートは、努力ベースでのみ提供される場合があり ます。

サポート終了日の詳細については、<https://endoflife.software/operating-systems>を参照してください。

A

Salt SSHは、/var/tmpを使用して、Salt Bundleを配備し、バンドルされたPythonを使 用してクライアント上でSaltコマンドを実行しています。 したがって、noexecオプショ ンを指定して/var/tmpをマウントしないでください。 ブートストラッププロセスがクラ イアントに到達するためにSalt SSHを使用しているため、/var/tmpがnoexecオプション でマウントされたクライアントをWeb UIでブートストラップすることはできません。

クライアントハードウェアを設定している場合、SUSE Managerにこれらを追加しても、オペレーティング システムおよび必要なワークロードがクライアントで十分に動作することを確認する必要があります。

#### **表 11. クライアントの追加ハードウェア要件**

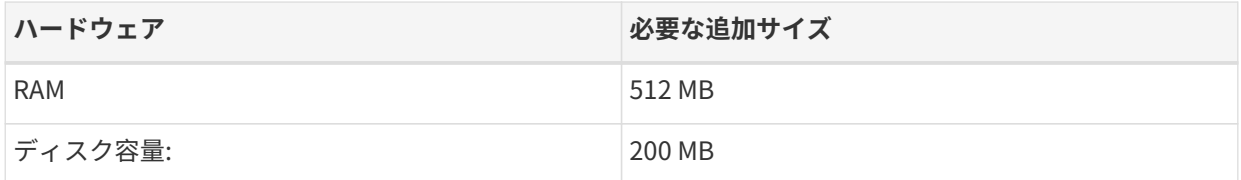

## <span id="page-18-0"></span>1.9. パブリッククラウドの要件

このセクションは、パブリッククラウドインフラストラクチャにSUSE Managerをインストールする要件に ついて説明します。Amazon EC2、Google Compute Engine、およびMicrosoft Azureではテストを実施済み ですが、若干の差異はあってもその他のプロバイダにも当てはまるはずです。

始める前に、考慮事項を次に示します。

- SUSE Manager設定プロシージャは、正引きで確認された逆引きDNS参照を実行します。設定プロシー ジャが完了してSUSE Managerが期待どおりに動作するためには、この参照が成功する必要がありま す。SUSE Managerを設定する前に、ホスト名とIPの設定を実行することが重要です。
- SUSE Managerサーバとプロキシのインスタンスは、DNSエントリを介した制御を提供するネットワー<br>- A型ウエウ行ナスジ要がカりナナビ、人担撲インターカットからはフタトフテキナル ク設定で実行する必要がありますが、大規模インターネットからはアクセスできません。
- このネットワーク設定内では、DNSの解決を提供する必要があります。hostname -fは、完全修飾ドメイ<br>- 、タにCDN1\* にナッ悪ゼキ 2 キナ ン名(FQDN)を返す必要があります。
- DNSの解決は、クライアントを接続するためにも重要です。
- DNSは、選択したクラウドフレームワークに依存しています。詳細な手順については、クラウドプロバ<br>- イダのドキーソントキ全昭トティギさい イダのドキュメントを参照してください。
- ソフトウェアリポジトリ、サーバデータベース、およびプロキシsquidキャッシュは外部仮想ディスクに<br>- FTE++ 7 = \+ + \\$++ \ + + + = = + 7 = \ \ = + = < < < \ = 4 \ = + \* 7 # \ + \* (= \* 7 + \* # < < = \* 配置することをお勧めします。こうすることによって、インスタンスが予期せずに終了した場合のデー タ損失が防止されます。このセクションでは、外部仮想ディスクの設定方法の手順について説明しま す。

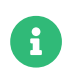

従来のクライアントをブートストラップしようとしている場合、クライアントにログイ ンしている間にサーバのホスト名を解決できることを確認してください。 サーバ のFQDNをクライアントの/etc/hostsローカル解決ファイルに追加する必要がありま す。 サーバのローカルIPアドレスでhostname -fコマンドを使用していることを確認して ください。

### <span id="page-19-0"></span>1.9.1. ネットワーク要件

パブリッククラウドでSUSE Managerを使用する場合は、制限付きのネットワークを使用する必要がありま す。適切なファイアウォール設定でVPCプライベートサブネットを使用することをお勧めします。指定し たIP範囲にあるマシンのみがインスタンスにアクセスできる必要があります。

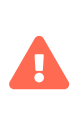

パブリッククラウド上でSUSE Managerを実行するということは、堅牢なセキュリティ 対策を実装することを意味します。インスタンスへのアクセスを制限、フィルタ、監 視、監査することが不可欠です。SUSE は、適切な境界セキュリティが欠如しているグ ローバルにアクセス可能なSUSE Managerインスタンスを使用しないことを強くお勧め します。

SUSE ManagerのWeb UIにアクセスするには、ネットワークアクセス制御を設定するときにHTTPSを許可し ます。そうすると、SUSE ManagerのWeb UIにアクセスできます。

EC2およびAzureでは、新しいセキュリティグループを作成し、HTTPSの着信および受信のルールを追加しま す。GCEでは、[ファイアウォール]セクションで[HTTPSトラフィックを許可する]ボックスにチェックを 付けます。

#### <span id="page-19-1"></span>1.9.2. ストレージボリュームの準備

リポジトリとSUSE Managerのデータベースは、ルートボリュームとは別のストレージデバイスに保存する ことをお勧めします。 こうするとデータの損失が防止されます。 パブリッククラウドのインストールでは、 論理ボリューム管理(LVM)を使用しないでください。

YaST SUSE Managerの設定手順を実行する前にストレージデバイスを設定する必要があります。

リポジトリストレージのディスクのサイズは、SUSE Managerで管理するディストリビューションおよびチ ャンネルの数によって決まります。仮想ディスクを接続すると、Unixデバイスノードとしてインスタンスに 表示されます。デバイスノードの名前は、選択インスタンスの種類とプロバイダによって異なります。

SUSE Managerサーバのルートボリュームが100 GB以上であることを確認してください。500 GB以上のスト レージディスクを追加し、可能な場合にはSSDストレージを選択します。SUSE Managerサーバのクラウド イメージは、スクリプトを使用して、インスタンス起動時にこの個別ボリュームを割り当てます。

インスタンスを起動すると、SUSE Managerサーバにログインし、次のコマンドを使用して、利用可能なす べてのストレージデバイスを検索できます。

#### hwinfo --disk | grep -E "デバイスファイル:"

選択したデバイスがわからない場合、lsblkコマンドを使用して、各デバイスの名前およびサイズを確認しま す。 探している仮想ディスクのサイズと一致している名前を選択します。

suma-storageコマンドを使用して外部ディスクを設定できます。 おって 設定すると、XFSパーティション が/manager\_storageにマウントされ、データベースおよびリポジトリの場所として使用されます。

/usr/bin/suma-storage <devicename>

ストレージボリュームおよびパーティションの設定(推奨最小サイズを含む)の詳細について は、**Installation-and-upgrade › Hardware-requirements**を参照してください。

## <span id="page-21-0"></span>Chapter 2. インストール

このセクションでは、SUSE Managerコンポーネントをインストールするプロセスについて説明します。

パブリッククラウドインスタンスを使用してSUSE Managerをインストールできます。 パブリッククラウド でSUSE Managerを使用する方法の詳細については、**Specialized-guides › Public-cloud-guide**を参照して ください。

## <span id="page-21-1"></span>2.1. SUSE Managerサーバ

### <span id="page-21-2"></span>2.1.1. SUSE Manager 4.3サーバのインストール

SUSE Managerは、SUSE Linux Enterprise製品ファミリ内のSUSE製品です。 このセクションでは、SUSE Linux EnterpriseインストールメディアからSUSE Managerサーバをインストールする方法について説明しま す。 このトピックでは、SUSE Customer Centerで有効な組織資格情報がすでにあり、「SUSE Manager Lifecycle Management+」サブスクリプションからなどの、SUSE Managerの登録コードを取得済みである ことを前提としています。

SUSE Customer Centerを使用して登録し、SUSE Customer Centerから組織の資格情報を取得し、インスト ールメディアを取得する方法については、**Installation-and-upgrade › General-requirements**を参照して ください。

SUSE Managerをインストールする前に、物理マシンまたは仮想マシンに、十分なディスク容量とRAMがあ ることを確認してください。そのためには、**Installation-and-upgrade › Hardware-requirements**で要件 を確認します。

- SUSE Managerをインストールするための推奨される方法は、Unified Installerを使<br>- Fit Acustic Fit Contract West Fit Fit At installer 用したSUSE Linux Enterpriseインストールメディアからの方法です。
- SUSE Managerイメージが利用可能なパブリッククラウドにSUSE Managerをインス トールする場合は、そのイメージを使用します。 詳細については、**Specializedguides › Public-cloud-guide**を参照してください。
- SUSE Managerイメージが利用できないパブリッククラウドにSUSE Managerをイン ストールする場合は、SUSE Linux Enterprise Server 15 SP4から開始して、基本製 品をSUSE Manager 4.3に切り替えることができます。 詳細について は、**Installation-and-upgrade › Install-vm**を参照してください。

#### 2.1.1.1. SUSE Managerをインストールする

#### **プロシージャ: DVDイメージからSUSE Managerサーバにインストールする**

- 1. Unified Installerを使用してシステムを起動します。 起動に失敗した場合、BIOSで起動順序を調整する 必要がある場合があります。
- 2. プロンプトが表示されたら、[インストール]を選択します。
- 3. [Language, Keyboard and Product Selection](言語、キーボードおよび製品の選択)画面で、 [SUSE Managerサーバ]チェックボックスにチェックを付け、**[ 次へ ]**をクリックします。

A

- 4. エンドユーザのライセンス条項を読んで同意し、**[ 次へ ]**をクリックします。
- 5. [登録]画面で、[Register System via scc.suse.com](scc.suse.comでシステムを登録する)チェ ックボックスにチェックを付け、SUSE Customer Centerの資格情報を入力し、**[ 次へ ]**をクリックしま す。
- 6. [Extension and Module Selection](拡張機能とモジュールの選択)画面で、必要な追加拡張機能ま たはモジュールを選択し、**[ 次へ ]**をクリックします。 必須のモジュールは事前に選択されていて、無効 にはできません。
- 7. オプション: [Add On Product](アドオン製品)画面で、必要な追加またはアドオン製品を選択し、**[ 次へ ]**をクリックします。 SUSE Managerにその他のワークロードを実行しないことをお勧めします。 ハードウェアベンダのドライバリポジトリなど確実に必要なアドオンのみを使用します。
- 8. [System Role] (システムロール)画面で、 [SUSE Managerサーバ] チェックボックスにチェックを付 け、**[ 次へ ]**をクリックします。
- 9. [Suggested Partitioning](推奨パーティション設定)画面でデフォルト値を受け入れるか、**[ Guided Setup ]**(ガイド付き設定)オプションまたは**[ Expert Practitioner ]**(エクスパートプラクテ ィショナー)オプションを使用してパーティション設定モデルをカスタマイズし、**[ 次へ ]**をクリックし ます。
- 10. [Clock and Time Zone](クロックとタイムゾーン)画面で、地域とタイムゾーンを入力し、**[ 次へ ]**を クリックします。
- 11. [Local Users](ローカルユーザ)画面で、新しいユーザを作成し、**[ 次へ ]**をクリックします。
- 12. [システム管理者 "root"]画面で、 "root"ユーザを作成し、**[ 次へ ]**をクリックします。
- 13. [Installation Settings] (インストール設定)画面で設定を確認します。
- 14. [Installation Settings](インストール設定)画面で、**[ インストール ]**をクリックします。

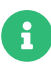

デフォルトのSUSE Managerサーバインストールでは、グラフィカルデスクトップ環境 は有効ではありません。SUSE ManagerサーバのグラフィカルインターフェースでYaST などの設定ツールをローカルに実行する場合、「ソフトウェア]をクリックし、「X Window System] (X Windowシステム) パターンを選択します。

インストール手順を完了したら、必要なすべてのモジュールがあるかどうかを確認できます。そのために は、コマンドプロンプトでSUSEConnect --status-textコマンドを使用します。 SUSE Managerサーバでは、 必要なモジュールは以下のとおりです。

- SUSE Linux Enterprise Serverベースシステムモジュール
- Python 3 Module
- Server Applications Module
- Web and Scripting Module
- SUSE Managerサーバモジュール

SUSE Managerサーバのインストールが完了したら、使用できるように設定する必要があります。 詳細につ いては、**Installation-and-upgrade › Server-setup**を参照してください。

## 2.1.2. SUSE Managerプロキシをパッケージからインストール

SUSE Managerプロキシをパッケージからインストールするには、まずSUSE Linux Enterprise Serverメディ アをインストールする必要があります。このセクションでは、SUSE ManagerプロキシのベースとしてSUSE Linux Enterprise Serverのインストールを実行するために必要なKVM設定について説明します。このセクシ ョンでは、KVMおよび仮想マシンマネージャをインストール用サンドボックスとして使用します。

### 2.1.2.1. SLES KVMの要件

次の設定を使用し、virt-managerを使用して新しい仮想マシンを作成します(<version>を実際のバージョン 文字列に置き換えます)。

### **表 12. SLES 用 KVMの設定**

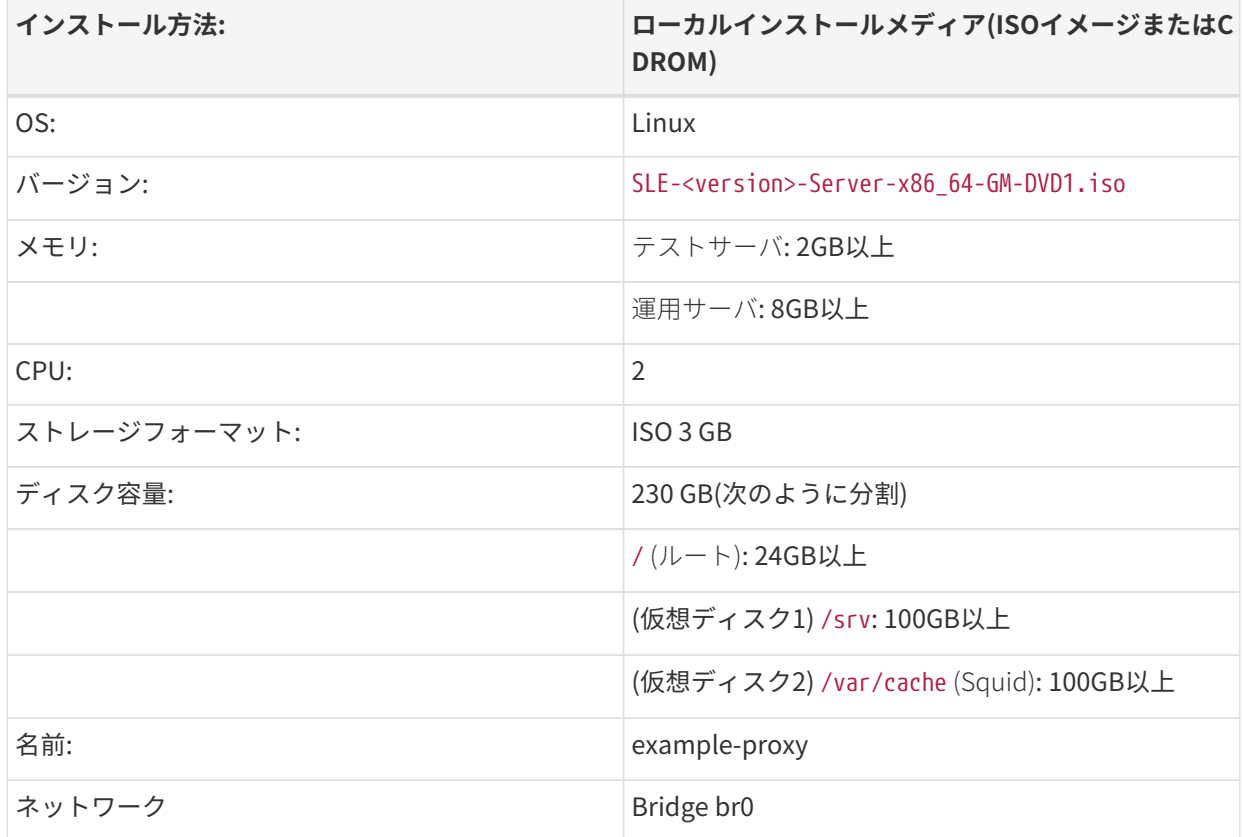

#### **2.1.2.1.1. SLES KVMの設定**

このセクションでは、完全インストールメディアを使用してKVMおよびvirt-managerでSUSE Managerプロ キシをインストールする方法について説明します。インストールを開始する前に、SUSE Customer Centerで アカウントを作成し、SUSE Linux Enterprise Serverインストールメディアをダウンロードする必要がありま す。

### **プロシージャ: SLESのインストールを準備する**

1. 仮想マシンマネージャツール(virt-manager)で、**ファイル › New Virtual Machine**(新しい仮想マシン) をクリックします。

- 2. **[ ローカルインストールメディア(ISOイメージまたはCDROM) ]**をクリックします。
- 3. [Create a new virtual machine](新しい仮想マシンの作成)ダイアログで、**[ Browse ]**(ブラウズ )をクリックし、SCCアカウントからダウンロードしたフルSLESイメージを検索します。
- 4. 2GB以上のRAMと2つ以上のCPUを搭載したマシンを設定します。

インストール用に、230GB以上のストレージ容量を持つストレージデバイスを作成します。SLESのインスト ール中、このディスクは次のパーティションにパーティション設定する必要があります。

+

#### **ディスク容量の要件**

/srv/に100 GB XFSパーティション(または専用の仮想ディスク)

/var/cache/に100 GB XFSパーティション(または専用の仮想ディスク)

+

残りのストレージ容量は、ルートパーティションとしてオペレーティングシステムが使用します。

1. **[ 終了 ]**をクリックして、インストール設定を保存し、インストールを開始します。

SUSE Linux Enterprise Serverのインストールの詳細については、以下を参照してください。

<https://documentation.suse.com/sles/15-SP4/html/SLES-all/article-installation.html>。

#### 2.1.2.2. SUSE Managerプロキシ用にSLESを変更する

#### **プロシージャ: SUSE Managerプロキシのインストール用にSLESを変更する**

- 1. rootとしてログインします。
- 2. sles-releaseパッケージをアンインストールします。

rpm -e --nodeps sles-release

3. SCCでSUSE Managerプロキシを登録します(<productversion>を4.3に置き換えたり、<architecture> をx86\_64に置き換えるなど)。

SUSEConnect -e <EMAIL\_ADDRESS> -r <SUSE\_MANAGER\_PROXY\_CODE> \ -p SUSE-Manager-Proxy/ sproductversion > /<architecture>

4. SUSE Managerリポジトリを追加します。

SUSEConnect -p sle-module-basesystem/15.4/x86\_64 SUSEConnect -p sle-module-server-applications/15.4/x86\_64 SUSEConnect -p sle-module-suse-manager-proxy/4.3/x86\_64 推奨パッケージをインストールできるかどうかを確認します。/etc/zypp/zypp.confの設定を確認してく ださい。

solver.onlyRequires = false

5. SUSE Managerプロキシパターンをインストールします。

zypper in -t pattern suma\_proxy

6. 再起動します。

次に、インストールしたSUSE Managerプロキシをクライアントとして登録します: **Installation-andupgrade › Proxy-registration**。

### <span id="page-25-0"></span>2.1.3. IBM Zへのインストール

このセクションの対象読者は、IBM Zメインフレームを運用するz/VMシステムプログラマです。IBM Zオペレ ーティングプロトコルのトレーニングを受けたz/VMシステムプログラマを想定して、既存のメインフレーム システムにSUSE Managerをインストールする手順を説明します。このセクションは、IBM Zで利用可能な多 種類のハードウェア設定プロファイルを網羅していませんが、IBM ZにSUSE Managerサーバを正しく配備す るために必要な手順および要件の基本的な概要を説明します。

このセクションでは、SUSE Linux Enterpriseインストールメディアを使用してSUSE Managerサーバをイン ストールする方法について説明します。 SUSE Customer CenterでSUSE Manager製品を登録済みで、登録 コードを取得している必要があります。

SUSE Customer Centerを使用して登録し、SUSE Customer Centerから組織の資格情報を取得し、インスト ールメディアを取得する方法については、**Installation-and-upgrade › General-requirements**を参照して ください。

#### 2.1.3.1. システム要件

開始する前に、お使いの環境がベースシステム要件を満たしていることを確認してください。

#### **互換性のあるIBM Zシステム:**

- IBM zEnterprise EC12
- IBM zEnterprise EC12
- IBM zEnterprise BC12
- $\bullet$  IBM z13
- LinuxOne Rockhopper
- LinuxOne Emperor

### **表 13. ハードウェア要件**

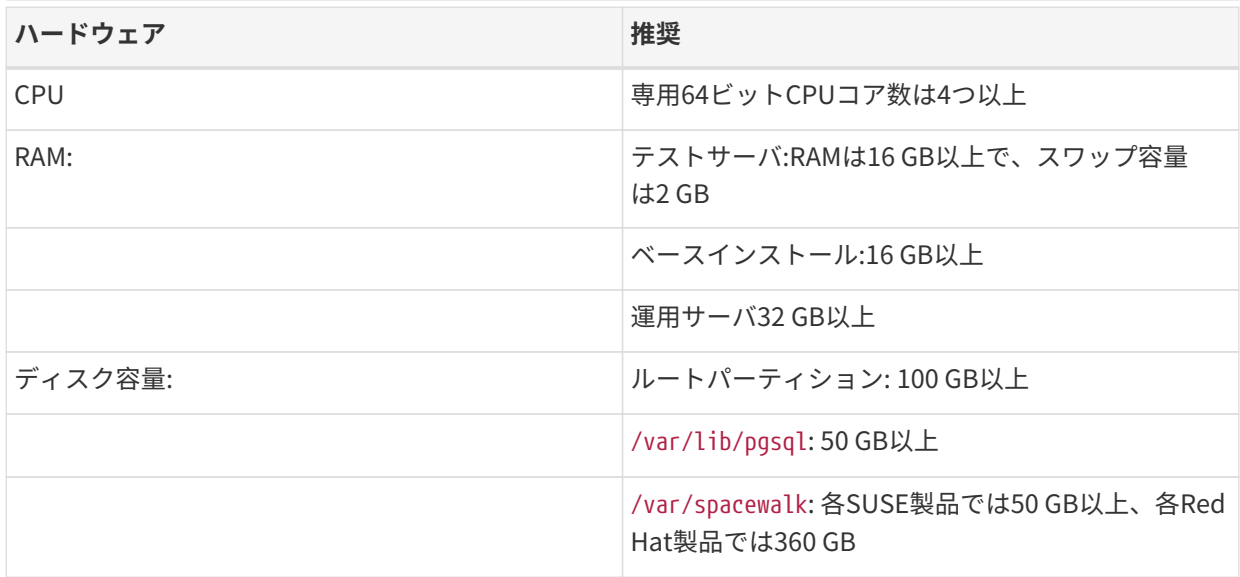

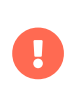

メモリは、お使いの環境に合わせて、使用可能なRAM、VDISK、およびスワップ間で分 割する必要があります。 運用システムでは、インストールするクライアントの数に基づ いてVDISK用の物理メモリの割合を評価する必要があります。

データベースストレージ用の追加ディスクが必要です。 HYPERPAVでの使用が優先されるため、zFCPまた はDASDデバイスにすることをお勧めします。 データベースストレージディスクの要件を以下に示します。

- /var/lib/pgsqlでは50 GB以上
- 各SUSE製品で/var/spacewalkに50 GB以上
- 各Red Hat製品で/var/spacewalkに360 GB以上

yast2 susemanager setupを実行する前に、SUSE Managerのディスクストレージが十分であることを確認す る必要があります。 デフォルトでは、組み込みデータベース、パッチディレクトリなどのSUSE Managerフ ァイルシステムはルートディレクトリに配置します。 インストール完了時に調整することもできますが、そ の調整は綿密に指定して監視することが重要です。 ストレージ管理およびディスク容量の調整について は、SUSE Manager管理ガイドのトラブルシューティングセクションを参照してください。

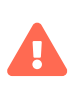

SUSE Managerのディスク容量が不足すると、データベースおよびファイル構造に深刻 な影響が及ぶ可能性があります。 完全に復元するには、以前のバックアップを使用する か、新しいSUSE Managerをインストールするしか方法がありません。 SUSEテクニカル サービスは、ディスク容量が少ないシステムにはサポートを提供できません。

### **ネットワーク要件:**

- OSA Express Ethernet (Fast EthernetおよびGigabit Ethernetを含む)
- HiperSocketsまたはGuest LAN
- 10 GBE、VSWITCH
- RDMA over Converged Ethernet (RoCE)

次のインタフェースはまだパッケージに含まれていますが、サポートは終了しています。

- CTCまたは仮想CTC
- IUCV用IPネットワークインタフェース

SUSE Managerの実行元にするz/VMゲストは、初期インストール後に簡単には変更できないため、インスト ール開始前に静的IPアドレスおよびホスト名が必要です。 ホスト名は8文字未満にし、大文字を含めないで ください。

#### 2.1.3.2. IBM ZへのSUSE Managerのインストール

このセクションでは、SUSE Linux Enterpriseファミリの製品としてSUSE Managerをインストールする方法 について説明します。 
IBM IE ALTトウェアの製品展開の一般的な情報については、 <https://documentation.suse.com/sles/15-SP4/html/SLES-all/cha-zseries.html>を参照してください。

### **プロシージャ: DVDイメージからSUSE Managerサーバにインストールする**

- 1. Unified Installerを使用してシステムを起動します。 起動に失敗した場合、BIOSで起動順序を調整する 必要がある場合があります。
- 2. プロンプトが表示されたら、[インストール]を選択します。

**Installation-and-upgrade › Install-server-unified**の説明に従って続行します。

SUSE Managerのインストールを終了するには、**Installation-and-upgrade › Server-setup**を参照してくだ さい。

## <span id="page-27-0"></span>2.1.4. パブリッククラウドへのインストール

パブリッククラウドには、Bring Your Own Subscription (BYOS)モデルに基づいてSUSE Managerが用意され ています。 つまり、SUSE Managerが事前にインストールされているため、インストール手順は一切不要で す。

ただし、SUSE Managerを使用するにはその前に追加の設定手順が必要です。 パブリッククラウドの設定手 順については、**Installation-and-upgrade › Pubcloud-setup**を参照してください。

## <span id="page-27-1"></span>2.2. SUSE Managerプロキシ

### <span id="page-27-2"></span>2.2.1. SUSE Manager 4.3プロキシのインストール

SUSE Managerプロキシは、SUSE Linux Enterprise製品ファミリ内のSUSE製品です。 このセクションで は、SUSE Linux EnterpriseインストールメディアからSUSE Managerプロキシをインストールする方法につ いて説明します。 「SUSE Manager Lifecycle Management+」サブスクリプションからなどの、SUSE Managerプロキシの登録コードを取得済みであることを前提としています。

SUSE Customer Centerを使用して登録し、SUSE Customer Centerから組織の資格情報を取得し、インスト ールメディアを取得する方法については、**Installation-and-upgrade › General-requirements**を参照して ください。

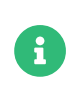

仮想マシンにSUSE Managerプロキシをインストールする場合、**Installation-andupgrade › Hardware-requirements**で要件を確認して、仮想マシンに十分なディスク 容量とRAMがあることを確認してください。

SUSE Managerプロキシは、内部サーバにソフトウェアパッケージをキャッシュするSUSE Managerコンポー ネントです。 プロキシは、サードパーティ組織で生成するカスタムRPMまたはSUSEからパッチの更新もキ ャッシュします。 プロキシを使用すると、クライアントシステムがプロキシと接続されて更新されるため、 より効率的に帯域幅を使用できます。すべてのクライアントのリクエストを処理するためのSUSE Manager サーバは不要になりました。 SUSE Manager Proxyは、従来のクライアントとSaltクライアントの両方で動 作できます。 プロキシは、透過的なカスタムパッケージの展開もサポートされます。

SUSE Managerプロキシは、次の機能を提供するオープンソース(GPLv2)ソリューションです。

- Squidプロキシ内でソフトウェアパッケージをキャッシュします。
- クライアントシステムはSUSE Manager ProxyをSUSE Managerサーバインスタンスとして表示します。<br>→
- SUSE Manager Proxyは、SUSE Managerサーバでクライアントシステムとして登録されます。

SUSE Manager Proxyの主目的は、SUSE Managerのパフォーマンスを向上することです。そのためには、帯 域幅要件を低減し、応答時間を短縮します。

### **プロシージャ: Unified Installerを使用してSUSE Managerプロキシをインストー ルする**

- 1. インストールイメージからUnified Installerを起動するには、BIOSで起動順序を調整する必要がある場合 があります。
- 2. プロンプトが表示されたら、[インストール]を選択します。
- 3. [Language, Keyboard and Product Selection](言語、キーボードおよび製品の選択)画面で、 [SUSE Manager Proxy]チェックボックスにチェックを付け、**[ 次へ ]**をクリックします。
- 4. エンドユーザのライセンス条項を読んで同意し、**[ 次へ ]**をクリックします。
- 5. [登録]画面で、[Register System via scc.suse.com](scc.suse.comでシステムを登録する)チェ ックボックスにチェックを付け、SUSE Customer Centerの資格情報を入力し、**[ 次へ ]**をクリックしま す。
- 6. [Available Extensions and Modules](利用できる拡張機能とモジュール)画面で、必要な拡張機能 またはモジュールを選択し、**[ 次へ ]**をクリックします。 [Basesystem](ベースシステム)、[SUSE Manager Proxy]、および[Server Applications](サーバアプリケーション)は事前に選択されてい ます。これらはSUSE Managerプロキシのインストールでは必須です。 オプション: 次の[Add On Product](アドオン製品)画面で、必要な追加製品およびアドオン製品を選択し、**[ 次へ ]**をクリックし ます。
- 7. [System Role](システムロール)画面で、[SUSE Manager Proxy]チェックボックスにチェックを付 け、**[ 次へ ]**をクリックします。
- 8. [Suggested Partitioning](推奨パーティション設定)画面でデフォルト値を受け入れるか、**[ Guided Setup ]**(ガイド付き設定)オプションまたは**[ Expert Practitioner ]**(エクスパートプラクテ ィショナー)オプションを使用してパーティション設定モデルをカスタマイズし、**[ 次へ ]**をクリックし ます。
- 9. [Clock and Time Zone](クロックとタイムゾーン)画面で、地域とタイムゾーンを入力し、**[ 次へ ]**を クリックします。
- 10. [Local Users](ローカルユーザ)画面で、新しいユーザを作成し、**[ 次へ ]**をクリックします。
- 11. [Installation Settings](インストール設定)画面で、**[ インストール ]**をクリックします。

インストール手順を完了したら、必要なすべてのモジュールがあるかどうかを確認できます。 コマンドプロ ンプトで次のように入力します。

#### SUSEConnect --status-text

SUSE Managerプロキシでは、必要なモジュールは以下のとおりです。

- SUSE Linux Enterprise Serverベースシステムモジュール
- Server Applications Module
- SUSE Managerプロキシモジュール

次に、インストールしたSUSE Managerプロキシをクライアントとして登録します: **Installation-andupgrade › Proxy-registration**。

### <span id="page-29-0"></span>2.2.2. SUSE Managerプロキシをパッケージからインストール

SUSE Managerプロキシをパッケージからインストールするには、まずSUSE Linux Enterprise Serverメディ アをインストールする必要があります。このセクションでは、SUSE ManagerプロキシのベースとしてSUSE Linux Enterprise Serverのインストールを実行するために必要なKVM設定について説明します。このセクシ ョンでは、KVMおよび仮想マシンマネージャをインストール用サンドボックスとして使用します。

#### 2.2.2.1. SLES KVMの要件

次の設定を使用し、virt-managerを使用して新しい仮想マシンを作成します(<version>を実際のバージョン 文字列に置き換えます)。

#### **表 14. SLES 用 KVMの設定**

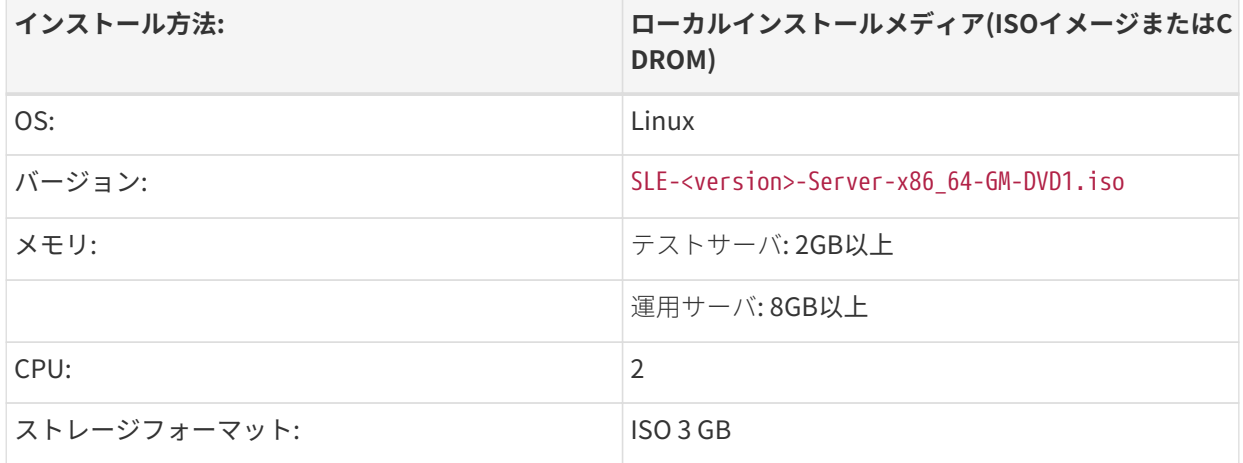

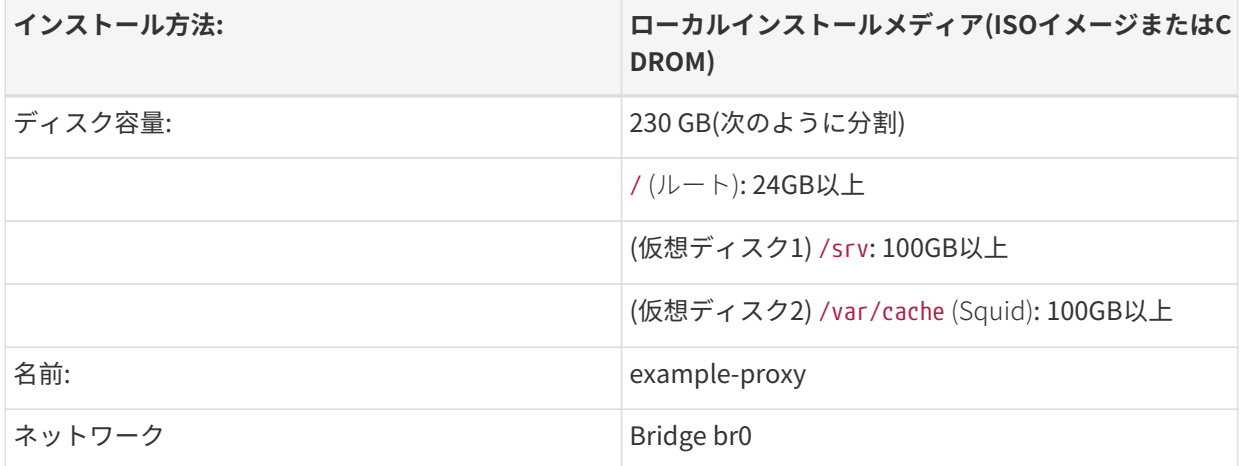

#### **2.2.2.1.1. SLES KVMの設定**

このセクションでは、完全インストールメディアを使用してKVMおよびvirt-managerでSUSE Managerプロ キシをインストールする方法について説明します。インストールを開始する前に、SUSE Customer Centerで アカウントを作成し、SUSE Linux Enterprise Serverインストールメディアをダウンロードする必要がありま す。

#### **プロシージャ: SLESのインストールを準備する**

- 1. 仮想マシンマネージャツール(virt-manager)で、**ファイル › New Virtual Machine**(新しい仮想マシン) をクリックします。
- 2. **[ ローカルインストールメディア(ISOイメージまたはCDROM) ]**をクリックします。
- 3. [Create a new virtual machine](新しい仮想マシンの作成)ダイアログで、**[ Browse ]**(ブラウズ ) をクリックし、SCCアカウントからダウンロードしたフルSLESイメージを検索します。
- 4. 2GB以上のRAMと2つ以上のCPUを搭載したマシンを設定します。

インストール用に、230GB以上のストレージ容量を持つストレージデバイスを作成します。SLESのインスト ール中、このディスクは次のパーティションにパーティション設定する必要があります。

#### **ディスク容量の要件**

/srv/に100 GB XFSパーティション(または専用の仮想ディスク)

/var/cache/に100 GB XFSパーティション(または専用の仮想ディスク)

+

```
残りのストレージ容量は、ルートパーティションとしてオペレーティングシステムが使用します。
```

```
1. [ 終了 ]をクリックして、インストール設定を保存し、インストールを開始します。
```
SUSE Linux Enterprise Serverのインストールの詳細については、以下を参照してください。

<sup>+</sup>

<https://documentation.suse.com/sles/15-SP4/html/SLES-all/article-installation.html>。

### 2.2.2.2. SUSE Managerプロキシ用にSLESを変更する

### **プロシージャ: SUSE Managerプロキシのインストール用にSLESを変更する**

- 1. rootとしてログインします。
- 2. sles-releaseパッケージをアンインストールします。

rpm -e --nodeps sles-release

3. SCCでSUSE Managerプロキシを登録します(<productversion>を4.3に置き換えたり、<architecture> をx86\_64に置き換えるなど)。

SUSEConnect -e <EMAIL\_ADDRESS> -r <SUSE\_MANAGER\_PROXY\_CODE> \ -p SUSE-Manager-Proxy/<productversion>/<architecture>

4. SUSE Managerリポジトリを追加します。

SUSEConnect -p sle-module-basesystem/15.4/x86\_64 SUSEConnect -p sle-module-server-applications/15.4/x86\_64 SUSEConnect -p sle-module-suse-manager-proxy/4.3/x86\_64

推奨パッケージをインストールできるかどうかを確認します。/etc/zypp/zypp.confの設定を確認してく ださい。

solver.onlyRequires = false

5. SUSE Managerプロキシパターンをインストールします。

zypper in -t pattern suma\_proxy

6. 再起動します。

次に、インストールしたSUSE Managerプロキシをクライアントとして登録します: **Installation-andupgrade › Proxy-registration**。

#### <span id="page-31-0"></span>2.2.3. SUSE ManagerプロキシVMイメージを使用して仮想マシン環境 でSUSE Managerプロキシをインストールする

#### 2.2.3.1. 仮想マシンマネージャの設定

この章では、SUSE Managerプロキシに必要なカーネル仮想マシン(KVM)設定について説明します。 仮想マ シンマネージャ(virt-manager)と組み合わせたKVMはこのインストールのサンドボックスとして使用されま す。

SUSE Manager 4.3プロキシのVMイメージはさまざまな形式で提供されています。 これには、基礎となるオ

ペレーティングシステムとしてSUSE Linux Enterprise Server 15 SP4と、ビルド時の最新のSUSE Managerプロキシソフトウェアが含まれます。 <https://download.suse.com/>から、環境に適したSUSE Managerプロキシイメージをダウンロードしてください。

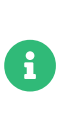

次の表は、最低要件を指定しています。これらは、クライアントが1つある1つのサーバ など、テスト用の簡易的なインストールに適しています。運用環境を使用する場合 は、**Installation-and-upgrade › Hardware-requirements**にリストされている要件を 確認してください。

#### **仮想マシン設定の概要**

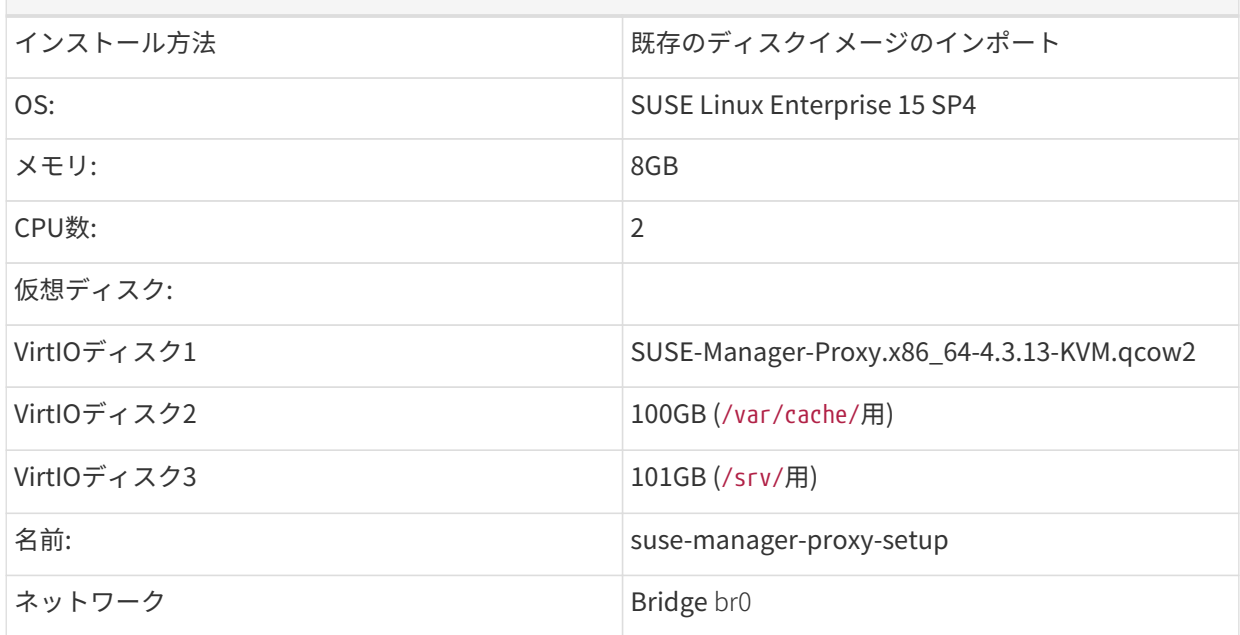

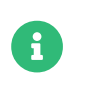

SUSE Linux Enterprise仮想化の詳細については、[https://documentation.suse.com/](https://documentation.suse.com/sles/15-SP4/html/SLES-all/book-virtualization.html) [sles/15-SP4/html/SLES-all/book-virtualization.html](https://documentation.suse.com/sles/15-SP4/html/SLES-all/book-virtualization.html)を参照してください。

### 2.2.3.2. SUSE Managerプロキシ仮想マシンのインストール

SUSE Managerプロキシのストレージパーティションに必要な追加の仮想ディスクを備えた仮想マシンを作 成します。

#### **プロシージャ:** virt-manager**を使用してVMと追加のパーティションを作成する**

- 1. virt-managerで**ファイル › New Virtual Machine**(新しい仮想マシン)を開きます。
- 2. [Create a new virtual machine](新しい仮想マシンの作成)ダイアログで、[Import existing disk image](既存のディスクイメージをインポート)を選択し、**[ Forward ]**(進む)で確定します。
- 3. ダウンロードしたSUSE ManagerプロキシKVMイメージを入力し、SUSE Linux Enterprise 15 SP4をオ ペレーティングシステムとして設定します。 **[ Forward ]**(進む)で確定します。
- 4. RAMおよびCPU数を設定します(少なくとも8GBのRAMおよび2つのCPU)。 **[ Forward ]**(進む)で確定 します。
- 5. VMの名前を設定し、[Customize configuration before install](インストール前に設定をカスタマ イズ)チェックボックスを選択します。
- 6. [Network selection](ネットワークの選択)ドロップダウンメニューで、設定済みのブリッジデバイ スを選択します。
- 7. **[ 終了 ]**で確定します。
- 8. 概要ダッシュボードの左側のナビゲーションバーの下部にある**[ ハードウェアの追加 ]**をクリックして、 追加の仮想ディスクを作成します。 これらのディスクは、後でパーティション化され、マウントされま す。

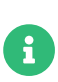

ストレージサイズの値は、絶対最小値です。これは小規模なテストまたはデモイン ストールにのみ適しています。 Retail Branchserversが保存される/srv/tftpboot/ 用に別のパーティションを作成することも検討してください。

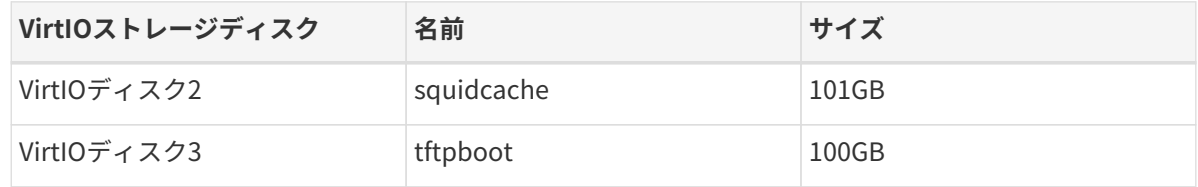

9. 左側のナビゲーションバーの上にある**[ インストールの開始 ]** をクリックして、SUSE Managerプロキシ イメージから新しいVMをブートします。 [JeOS Firstboot]起動オプションが表示されるまで待ちま す。

#### 2.2.3.3. JeOS Firstbootセットアップの実行

- 1. 確認して、JeOS Firstbootセットアップを開始します。
- 2. en\_USなどのシステムロケールを選択します。
- 3. usなどのキーボードレイアウトを選択します。
- 4. エンドユーザライセンス契約を確認します。
- 5. UTCなどのタイムゾーンを選択します。
- 6. ルートパスワードを入力して確認します。 ルートパスワードをメモしておきます。
- 7. ログインプロンプトが表示されるまで待ちます。

#### 2.2.3.4. SUSE Managerプロキシ用の仮想マシンの準備

開始する前に、SUSEカスタマーセンター(<https://scc.suse.com>)からこのイメージの登録コードを入手して ください。

#### **プロシージャ: SUSE Managerプロキシの実行の準備**

- 1. rootとしてログインします。
- 2. SCCにSUSE Managerプロキシを登録します。

SUSEConnect -e <EMAIL\_ADDRESS> -r <SUSE\_MANAGER\_PROXY\_CODE>

3. SUSE Manager Proxyストレージを準備します: suma-storageコマンドは、プロキシで使用するために以 前に作成された外部ストレージを自動的に準備および設定します。 次のコマンドでは、最初のパラメー タは、suma-storageが処理できるSUSE ManagerプロキシSquidキャッシュです。

suma-storage /dev/vdb

4. これで、仮想マシンでSUSE Managerプロキシをセットアップする準備が整いました。

次に、インストールしたSUSE Managerプロキシをクライアントとして登録します: **Installation-andupgrade › Proxy-registration**。

### <span id="page-34-0"></span>2.2.4. コンテナ化されたSUSE Managerプロキシのインストール

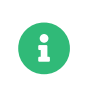

SUSE Managerプロキシコンテナのコンテナホストとして使用できるのは、SUSE Linux Enterprise Server 15 SP3以降のみです。

コンテナホストは、SaltクライアントとしてSUSE Managerに接続する必要があります。 コンテナホストを 従来のクライアントとして接続しても、必要なパッケージが使用できないため機能しません。

#### 2.2.4.1. コンテナホストの要件

#### **表 15. プロキシコンテナホストのハードウェア要件**

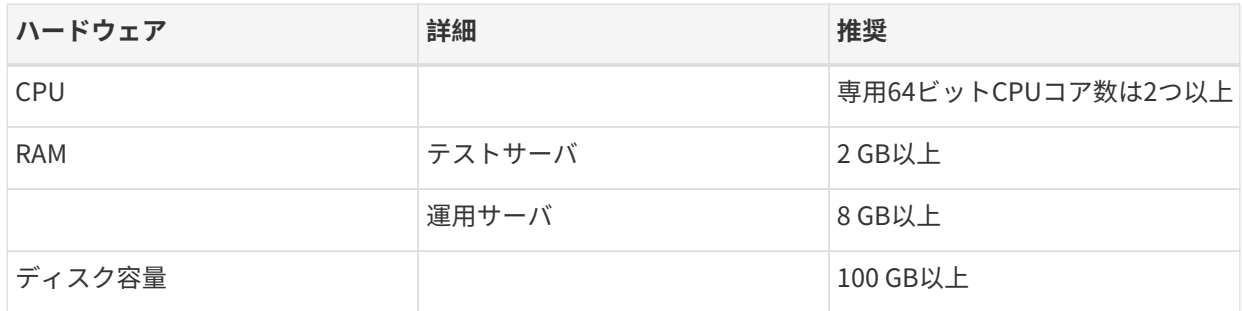

#### **表 16. プロキシコンテナホストのソフトウェア要件**

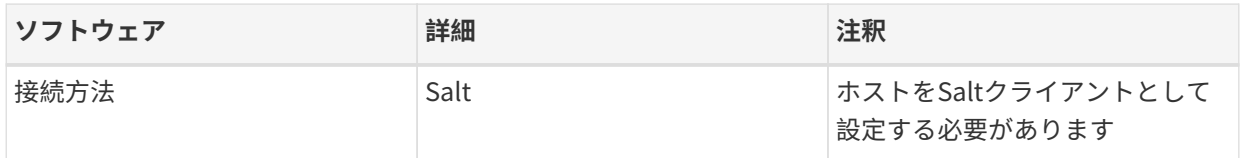

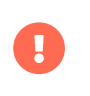

SUSE Managerサーバのドメイン名がクライアントによって解決できるようにするには: \* コンテナプロキシとクライアントマシンの両方をDNSサーバに接続する必要がありま す \* リバース参照が機能している必要があります

### 2.2.4.2. ホストシステムにコンテナサービスをインストールする

SUSE Managerプロキシコンテナのベースとして使用されるコンテナホストは、最初 にSUSE ManagerサーバにSaltクライアントとして登録する必要があります。

SaltクライアントをSUSE Managerサーバに登録する方法の詳細については、**Clientconfiguration › Registration-overview**を参照してください。

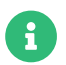

 $\mathbf{i}$ 

<del>Co</del>ntainersモジュールはコンテナホストで使用できる必要があります。

SUSE Managerプロキシコンテナは、すべてのプロキシコンテナを実行および管理するために、podman とsystemdを使用しています。

最初のステップは、パッケージuyuni-proxy-systemd-servicesによって提供されるコンテナ制御ファイルを インストールすることです。

#### **プロシージャ: SUSE Managerプロキシのコンテナサービスのインストール**

Containersモジュール ソフトウェアチャンネルをSUSE Managerのコンテナホストに割り当てます。ソフト ウェアチャンネルをシステムに割り当てる方法の詳細については、**Administration › Channelmanagement**を参照してください。

- 1. コンテナホストにrootとしてログインします。
- 2. SUSE Managerプロキシサービスパッケージを手動でインストールします。

zypper install uyuni-proxy-systemd-services

#### 2.2.4.3. SUSE Managerプロキシ設定のカスタマイズ

SUSE Managerプロキシコンテナでは、長期保存用にいくつかのボリュームをマウントする必要がありま す。これらのボリュームは自動的にpodmanによって作成され、podman volume lsコマンドを使用して一覧に できます。デフォルトでは、podmanはボリュームのファイルを/var/lib/containers/storage/volumesに格納 します。ボリュームの名前は次のとおりです。

- uyuni-proxy-squid-cache
- uyuni-proxy-rhn-cache
- uyuni-proxy-tftpboot

デフォルトのボリューム設定を上書きするには、podman volume createコマンドを使用して、ポッドの最初 の起動前にボリュームを作成します。

podmanコンテナポッドに渡されたカスタム引数を/etc/sysconfig/uyuni-proxy-systemd-services.config に追加できます。

EXTRA\_POD\_ARGS=''
このファイルでは、コンテナイメージに使用するタグを変更することができます。

## TAG=latest

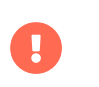

uyuni-proxy-systemd-services.configファイル、特に TAG設定を変更することは危険で あり、システムが機能しなくなる可能性があります。

### **2.2.4.3.1. サービスにカスタムコンテナイメージを使用する**

デフォルトでは、SUSE Manager Proxyスイートは、そのサービスごとに同じイメージバージョンとレジス トリパスを使用するように設定されています。 ただし、特定のサービスのデフォルト値を上書きすることは 可能です。 パッケージにバンドルされているuyuni-proxy CLIは、次のパラメータを指定してupdate imageを 実行します。

- <sub>●</sub> -s (サービス名を指定します)<br>-
- <sub>●</sub> -t (バージョンタグを指定します)
- <sub>●</sub> -r (レジストリパスを指定します)<br>

たとえば、次のように使用します。

uyuni-proxy update image -s httpd -t 0.1.0 -r registry.opensuse.org/uyuni

httpdサービスの設定ファイルを調整します。ここで、registry.opensuse.org/uyuniはレジストリで、0.1.0 はバージョンタグです。その後、再起動します。

値をデフォルトにリセットするには、proxy resetコマンドを実行し、 -sパラメータでサービスを指定しま す。

### uyuni-proxy reset -s httpd

このコマンドは、httpdサービスの設定をグローバルデフォルトにリセットして再ロードします。

詳細については、uyuni-proxy --helpを参照してください。

## 2.2.4.4. コンテナホストファイアウォールで提供されるサービスのネットワークア クセスを許可する

SUSE Managerプロキシコンテナは、いわゆるノードポートサービスとして機能します。これは、プロキシ コンテナポッドがコンテナホストネットワークのTCPおよびUDPポートスペースを共有することを意味しま す。このため、コンテナホストファイアウォールは、SUSE Managerプロキシコンテナが使用するポートで 着信トラフィックを受け入れるように設定する必要があります。これらのポートは次のとおりです。

- 69/UDP TFTP
- 80/TCP HTTP
- 443/TCP HTTPS
- 4505/TCP Salt
- 4506/TCP Salt
- 8022/TCP SSH

次に、インストールしたSUSE Managerプロキシを**Installation-and-upgrade › Proxy-container-setup**で コンテナとしてセットアップを続行します。

2.2.5. k3sへのコンテナ化されたSUSE Managerプロキシのインストール

## 2.2.5.1. k3sのインストール

コンテナホストマシン上でロードバランサとtraefikルータを使用せずにk3sをインストールしま す(<K3S HOST FQDN>をk3sホストのFODNに置き換えます)。

curl -sfL https://get.k3s.io | INSTALL\_K3S\_EXEC="--disable=traefik --disable=servicelb --tls -san=<K3S\_HOST\_FQDN>" sh -

## 2.2.5.2. クラスタアクセスの設定

helmには、ターゲットKubernetesクラスタに接続するための設定ファイルが必要です。

クラスタサーバマシン上で次のコマンドを実行して、kubeconfig-k3s.yaml設定ファイルを作成します。 kubeconfig-k3s.yamlファイルは必要に応じて作業マシンに転送できます。

kubectl config view --flatten=true | sed 's/127.0.0.1/<K3S\_HOST\_FQDN>/' >kubeconfig-k3s.yaml

helmを呼び出す前に、次のコマンドを実行します。

export KUBECONFIG=/path/to/kubeconfig-k3s.yaml

## 2.2.5.3. helmのインストール

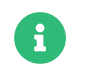

Containersモジュールがhelmをインストールするために必要です。

インストールするには、次のコマンドを実行します。

zypper in helm

## 2.2.5.4. metalLBのインストール

MetalLBは、SUSE Managerプロキシポッドサービスを外部に公開するロードバランサです。 インストールす るには、次のコマンドを実行します。

helm repo add metallb https://metallb.github.io/metallb helm install --create-namespace -n metallb metallb metallb/metallb

MetalLBでは、使用する仮想IPアドレス範囲を知るための設定が必要です。 この例では、仮想IPアドレス は192.168.122.240から192.168.122.250になりますが、ホストがSUSE Managerプロキシのみを公開してい る場合は、その範囲を単一のアドレスに狭めることができます。 これらのアドレスは、サーバネットワーク のサブセットである必要があります。

次の設定および配備されたネットワークに対応するIPアドレス範囲を指定して、metallb-config.yaml設定フ ァイルを作成します。

apiVersion: metallb.io/v1beta1 kind: IPAddressPool metadata: name: l2-pool namespace: metallb spec: addresses: - 192.168.122.240-192.168.122.250 -- apiVersion: metallb.io/v1beta1 kind: L2Advertisement metadata: name: l2 namespace: metallb spec: ipAddressPools: - l2-pool

次のコマンドを実行して、この設定を適用します。

kubectl apply -f metallb-config.yaml

## 2.2.5.5. SUSE Managerプロキシhelmチャートの配備

SUSE ManagerプロキシサービスにMetalLBが使用するIPアドレスを強制する設定ファイルを作成します。 こ のIPアドレスは、プロキシ設定の作成時にプロキシFQDNが入力されたアドレスである必要があります。 ま た、プロキシに接続するには、SUSE Managerサーバとクライアントシステムの両方から解決できる必要が あります。

次の例では、192.168.122.241を使用します。

次の内容を含むcustom-values.yamlファイルを作成します。 MetalLB IPアドレス範囲に1つのアドレスしか含 まれていない場合は、最後の行を削除できます。

services: annotations: metallb.universe.tf/allow-shared-ip: key-to-share-ip metallb.universe.tf/loadBalancerIPs: 192.168.122.241

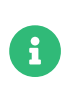

パラメータmetallb.universe.tf/allow-shared-ipは変更する必要はありません。 パラ メータmetallb.universe.tf/loadBalancerIPsをネットワーク設定に合わせて調整する必 要があります。

SUSE Managerプロキシポッドで使用するボリュームのストレージを設定するには、次のクレームに対して 永続ボリュームを定義します。 詳細については、[https://kubernetes.io/docs/concepts/storage/](https://kubernetes.io/docs/concepts/storage/persistent-volumes/) [persistent-volumes/](https://kubernetes.io/docs/concepts/storage/persistent-volumes/) (kubernetes)または<https://rancher.com/docs/k3s/latest/en/storage/> (k3s)のド キュメントを参照してください。 永続ボリュームクレームの名前は次のとおりです。

- squid-cache-pv-claim
- /package-cache-pv-claim
- /tftp-boot-pv-claim

**Installation-and-upgrade › Proxy-container-setup**に記載されているように、SUSE Managerプロキシの 設定を作成します。 設定tar.gzファイルをコピーして抽出し、helmチャートを配備します。

tar xf /path/to/config.tar.gz helm install uyuni-proxy oci://registry.suse.com/suse/manager/4.3/proxy -f config.yaml -f httpd.yaml -f ssh.yaml -f custom-values.yaml

# Chapter 3. セットアップ

このセクションでは、SUSE Manager環境を使用できるようにするためにインストール後に実行する必要が ある初期手順について説明します。

# 3.1. SUSE Managerサーバ

# 3.1.1. SUSE Managerのサーバ設定

このセクションでは、SUSE Managerサーバの設定について説明します。次のプロシージャを使用します。

- YaSTを使用してSUSE Managerの設定を開始する
- SUSE ManagerのWeb UIを使用してメイン管理者アカウントを作成する
- ベース組織に名前を付け、ログイン資格情報を追加する
- SUSE Customer CenterからSUSE Linux Enterprise製品チャンネルを同期する

SUSE Managerは、SUSE Linux Enterprise製品ファミリの一部であるため、SUSE Linux Enterprise Serverに付属しているソフトウェアと互換性があります。

П

**T** 

SUSE Managerは複雑なシステムであるため、サードパーティソフトウェアのインスト ールは許可されていません。 サードパーティベンダが提供しているモニタリングソフト ウェアをインストールすることは、SSL、暗号化ソフトウェアのようなツールなどの基 本的なライブラリを交換しない場合のみ許可されます。 製品サポート提供の一環とし て、SUSEは、サードパーティソフトウェア(および関連する設定変更)を削除し、きれい になったシステムで問題を再現することを要求する権利を有しています。

SUSE Managerサーバをこのサーバ自体に登録しないでください。 SUSE Managerサー バは個別に管理するか、別のSUSE Managerサーバを使用して管理する必要がありま す。 複数のサーバを使用する方法の詳細については、**Specialized-guides › Largedeployments**を参照してください。

## 3.1.1.1. YaSTを使用してSUSE Managerを設定する

このセクションでは、YaSTを使用してSUSE Managerの設定について説明します。

## **プロシージャ: SUSE Managerの設定**

- 1. SUSE Managerサーバのコマンドプロンプトで、yast2 susemanager\_setupコマンドを使用して設定を開 始します。
- 2. 導入画面から、**SUSE Manager Setup(SUSE Managerの設定) › Setup SUSE Manager from scratch**(SUSE Managerを最初から設定する)を選択し、**[ 次へ ]**をクリックして続行します。
- 3. 状態通知を受け取るメールアドレスを入力し、**[ 次へ ]**をクリックして続行します。 SUSE Managerは、 大容量の通知メールを送信する場合があります。 必要に応じて、設定後にWeb UIのメール通知を無効に できます。 メール通知を無効にする方法の詳細については、**Reference › Users**を参照してください。
- 4. 証明書情報およびパスワードを入力します。 カスタムSSL証明書を使用する場合、まずこの設定を行う 必要があります。 SSL証明書の詳細については、**Administration › Ssl-certs**を参照してください。
- 5. **[ 次へ ]**をクリックして続行します。
- 6. **SUSE Manager Setup(SUSE Managerの設定) › データベースの設定**画面から、データベースのユー ザとパスワードを入力し、**[ 次へ ]**をクリックして続行します。
- 7. **[ 次へ ]**をクリックして続行します。
- 8. **[ はい ]**をクリックしてプロンプトが表示されたら設定を実行し、完了するのを待機します。
- 9. **[ 次へ ]**をクリックして続行します。 SUSE ManagerのWeb UIのアドレスをメモします。
- 10. **[ 完了 ]**をクリックし、SUSE Managerの設定を完了します。

 $\mathbf{P}$ 

 $\blacktriangle$ 

 $\mathbf{r}$ 

証明書パスワードの作成時、パスワードの長さは7文字以上にしてください。 スペー ス、一重引用符(')、二重引用符(")、感嘆符、(!)、ドル記号(\$)は使用しないでくださ い。 パスワードは必ず安全な場所に保管してください。 このパスワードがない と、SUSE Managerプロキシを設定できません。

## 3.1.1.2. メイン管理アカウントの作成

このセクションでは、SUSE Manager用の組織のメイン管理アカウントの作成について説明します。

メイン管理アカウントは、SUSE Manager内で「最高の認可アカウント」であるため、 アカウントのアクセス情報は安全な場所に保管する必要があります。

セキュリティの観点から、メイン管理者は、組織および個々のグループで管理専用の「 低レベル管理アカウント」を作成することをお勧めします。

新しいバージョンのブラウザでは、ユーザがHSTSを有効にした場合に、SUSE Manager サーバFQDNへのWebアクセスをブロックできます。

HTTP経由でpubディレクトリからCA証明書をインストールし、ブラウザにインポートす ると、サーバへのアクセスが許可されます。

- 1. サーバで、<http://<server>.example.com/pub/RHN-ORG-TRUSTED-SSL-CERT> にアクセスします。
- 2. 証明書ファイルをインポートします。ブラウザ設定で(Firefoxの場合)、**Privacy & Security (プライバシーとセキュリティ) › 証明書** > [View Certificates (証明書の表 示)]を開き、ファイルをインポートします。

## **プロシージャ: メイン管理アカウントの設定**

- 1. ブラウザで、設定完了後に提供されるアドレスを入力します。 このアドレスを使用して、SUSE ManagerのWeb UIを開きます。
- 2. Web UIで、**組織の作成 › 組織名**フィールドに移動し、組織名を入力します。
- 3. **組織の作成 › 希望のログイン**フィールドおよび**組織の作成 › 希望のパスワード**フィールドにユーザ名とパ スワードを入力します。
- 4. システム通知用のメールなど、アカウント情報の各フィールドに記入します。
- 5. **[ 組織の作成 ]**をクリックして、管理アカウントの作成を完了します。

SUSE Managerの**ホーム › 概要**ページに表示されるようになります。

## 3.1.1.3. SUSE Customer Centerの製品の同期

SUSE Customer Center (SCC)は、パッケージソフトウェアが含まれているリポジトリのコレクションを管理 し、サポートされているすべてのエンタープライズクライアントシステムを更新します。 これらのリポジト リは複数のチャンネルに編成されます。各チャンネルは、ディストリビューション、リリース、およびアー キテクチャに固有のソフトウェアを提供します。 SCCと同期した後、クライアントは更新を受け取り、グル ープに編成され、特定の製品ソフトウェアチャンネルに割り当てられる場合があります。

このセクションでは、Web UIからSCCと同期を取り、最初のクライアントチャンネルを追加する方法につい て説明します。

ソフトウェアリポジトリをSCCと同期する前に、SUSE Managerに組織の資格情報を入力する必要がありま す。 以前のバージョンでは、代わりにいわゆるミラー資格情報が使用されていました。 組織の資格情報があ ると、SUSE製品のダウンロードにアクセスできます。 組織の資格情報は [https://scc.suse.com/](https://scc.suse.com/organizations) [organizations](https://scc.suse.com/organizations)にあります。

SUSE ManagerのWeb UIに組織の資格情報を入力します。

## **プロシージャ: 組織の資格情報の入力**

- 1. SUSE ManagerのWeb UIで、**管理 › セットアップウィザード**を選択します。
- 2. [セットアップウィザード]ページから、**[ 組織の資格情報 ]**タブを選択します。
- 3. **[ Add a new credential ]**(新しい資格情報の追加)をクリックします。
- 4. ダイアログで、「ユーザ名]および「パスワード]を入力し、「保存1をクリックして確認します。

チェックマークアイコンで資格情報を確認したら、[プロシージャ: SUSE Customer Centerと同期する](#page-42-0)に 進みます。

## <span id="page-42-0"></span>**プロシージャ: SUSE Customer Centerと同期する**

1. Web UIで、**管理 › セットアップウィザード**に移動します。

- 2. [セットアップウィザード]ページから、**[ SUSE製品 ]**タブを選択します。 以前SUSE Customer Center で登録したことがある場合、製品の一覧が表に入力されます。 この操作には数分かかる場合がありま す。 右側のSUSEカスタマーセンターから製品カタログを更新セクションで、操作の進行状況を監視でき ます。 この表は、アーキテクチャ、チャンネル、状態の各情報を一覧表示します。 詳細について は、**Reference › Admin**を参照してください。
- 3. 表示されている製品のリストをフィルタするには、製品説明でフィルタおよびアーキテクチャでフィル タを使用します。 SUSE Linux Enterpriseクライアントがx86\_64アーキテクチャに基づいている場合、ペ

ージをスクロールして下に移動し、このチャンネルのチェックボックスを付けます。

- SUSE Managerにチャンネルを追加します。そのためには、各チャンネルの左にあるチェックボック スにチェックを付けます。 説明の左にある矢印をクリックして、製品を展開し、使用できるモジュ ールを一覧表示します。
- **[ 製品の追加 ]**をクリックして、製品の同期を開始します。

チャンネルを追加した後、SUSE Managerは、チャンネルの同期をスケジュールします。この処理には時間 がかかる場合があります。その理由は、SUSE Customer CenterにあるSUSEリポジトリからサーバのローカ ル/var/spacewalk/ディレクトリにチャンネルソフトウェアソースをSUSE Managerでコピーするためです。

> 環境によっては、カーネルで提供する「透過的なHuge Page」によって、PostgreSQLの ワークロードが大幅に低速になる場合があります。

> 「透過的なHuge Page」を無効にするには、transparent hugepageカーネルパラメータ をneverに設定します。 これは、/etc/default/grubで変更し、 行GRUB\_CMDLINE\_LINUX\_DEFAULTに追加する必要があります。次に例を示します。

GRUB\_CMDLINE\_LINUX\_DEFAULT="resume=/dev/sda1 splash=silent quiet showopts elevator=none transparent\_hugepage=never

新しい設定を書き込むには、grub2-mkconfig -o /boot/grub2/grub.cfgを実行します。

チャンネル同期プロセスをリアルタイムでモニタします。そのためには、ディレクト リ/var/log/rhn/reposyncにあるチャンネルログファイルを表示します。

tail -f /var/log/rhn/reposync/<CHANNEL\_NAME>.log

チャンネル同期プロセスが完了したら、クライアントの登録に進むことができます。詳細手順について は、**Client-configuration › Registration-overview**を参照してください。

## 3.1.2. セットアップウィザード

 $\mathbf{i}$ 

SUSE Managerのインストールを完了したら、セットアップウィザードを使用して、最後の数ステップを実 行できます。 セットアップウィザードを使用すると、HTTPプロキシ、組織の資格情報、およびSUSE製品を 設定できます。

セットアップウィザードは、SUSE ManagerのWeb UIに初めてログインしたときにデフォルトで表示されま す。 セットアップウィザードに直接アクセスできます。そのためには、**管理 › セットアップウィザード**に移 動します。

## 3.1.2.1. HTTPプロキシの設定

SUSE Managerは、プロキシを使用してSUSE Customer Center (SCC)またはその他のリモートサーバに接続 できます。 [HTTPプロキシ]タブに移動し、プロキシを設定します。

プロキシのホスト名を指定する必要があります。 構文<hostname>:<port>を使用します。 例:

#### <example.com>:8080。

各フィールドをクリアしてプロキシの使用を無効にできます。

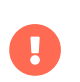

SUSE Managerプロキシのユーザ名またはパスワードを選択するとき、@または:を含め ないでください。 これらの文字は予約されています。

## 3.1.2.2. 組織の資格情報の設定

SUSE Customer Centerアカウントは、組織の管理アカウントに関連付けられています。 SUSE Customer Centerのアクセス権を組織内のその他のユーザと共有できます。 [組織の資格情報]タブに移動し、組織内 のユーザにSUSE Customer Centerアカウントへのアクセス権を付与します。

**[ Add a new credential ]**(新しい資格情報の追加)をクリックし、アクセス権が付与されるユーザのユーザ 名およびパスワードを入力し、**[ 保存 ]**をクリックします。 新しい資格情報カードは、アクセス権付が付与さ れるユーザに表示されます。 カード上の次のボタンを使用してアクセス権を編集または取り消します。

- 資格情報の検証状態を確認します(緑のチェックまたは赤のバツ印のアイコン)。 SCCで資格情報を再確<br>- <sup>「</sup>『ホスには、コノコゝキゟ!!』ゟ!」キキ 認するには、アイコンをクリックします。
- サーバ間の同期用のプライマリ資格情報を設定します(黄色の星印のアイコン)。
- 特定の資格情報と関係のあるサブスクリプションをリストします(リストアイコン)。
- 資格情報を編集します(鉛筆のアイコン)。
- 資格情報を削除します(ゴミ箱のアイコン)。

### 3.1.2.3. 製品の設定

SUSEサブスクリプションがあると、ある範囲の製品にアクセスできます。 [製品]タブに移動し、使用で きる製品をブラウズし、SUSE ManagerとSUSE Customer Centerの同期を取ります。

フィルタを使用すると、説明またはアーキテクチャごとに製品を検索できます。

リストは製品名ごとに整理されており、サブスクリプションのある製品が一番上に表示されます。 無料で入 手できる製品がリストの最後に表示されます。 各製品について、その製品で使用できるアーキテクチャを確 認できます。 製品名の横にある矢印をクリックし、関連付けられているチャンネルおよび拡張機能を表示し ます。 **[ チャンネル ]**アイコンをクリックし、各製品に関連付けられているチャンネルの一覧を表示します。

SUSE Linux Enterprise 15以上に基づく製品では、必要なパッケージのみ同期するのか推奨製品も含めるの かのどちらかを選択できます。 **[ 推奨を含める ]**スイッチをオンに切り替えるとすべての製品が同期され、オ フに切り替えると必要な製品のみが同期されます。

同期する製品をさらに調整できます。そのためには、個々の製品を選択または選択解除します。

選択を完了したら、**[ 製品の追加 ]**、**[ 更新 ]**をクリックして同期をスケジュールします。

各製品の同期の進捗は、製品名の横の進捗状況バーに表示されます。 選択した製品によっては、同期に最長 数時間かかる場合があります。 同期が完了すると、新しい製品はSUSE Managerで使用できるようになりま

す。

同期に失敗する場合、サードパーティのGPGキーまたは会社のファイアウォールがダウンロードサーバへの アクセスをブロックしていることが原因である可能性があります。 エラーの通知詳細を確認してください。 製品同期のトラブルシューティングの詳細については、**Administration › Troubleshooting**を参照してくだ さい。

## 3.1.3. Webインターフェースの設定

SUSE ManagerのWeb UIを使用するには、ブラウザでSUSE ManagerのURLに移動します。 SUSE Manager の管理アカウントを使用してWeb UIにサインインします。

Web UIを使用している場合、??アイコンをクリックして、そのセクションのドキュメントにアクセスしま す。

Web UIに初めてサインインするとき、セットアップウィザードを実行して、ユーザ設定を設定します。 いつ でもセットアップウィザードにアクセスできます。そのためには、**管理 › セットアップウィザード**に移動し ます。

初期設定完了後、サインインすると、**ホーム › 概要**セクションが表示されます。 このセクションには、シス テムに関する重要な情報を提供するサマリペインが含まれています。

[タスク]ペインには、最も一般的なWeb UIタスクへのショートカットがあります。

[休止中のシステム]ペインには、SUSE Managerサーバへのチェックインを停止したクライアントが表示 されます。 これらのクライアントを確認する必要があります。

[最も重要なシステム]ペインには、ソフトウェアを更新する必要があるクライアントが表示されます。 リ ストでクライアントの名前をクリックし、そのクライアントの**システム › システムの詳細**セクションに移動 します。 このページから、必要な更新を適用できます。

[最近スケジュールされた動作]ペインには、最近実行された動作とその状態がすべて表示されます。 動作 のラベルをクリックし、詳細を表示します。

[該当するセキュリティパッチ]ペインには、クライアントで適用が必要な利用可能セキュリティパッチが すべて表示されます。 クライアントの安全を保持するために、できるだけ早くセキュリティパッチを適用す ることが重要です。

[システムグループ]ペインには、作成したすべてのシステムグループ、およびそれらのグループ内のクラ イアントが完全に更新されているかどうかが表示されます。

[最近登録されたシステム]ペインには、過去30日以内に登録されたすべてのクライアントが表示されま す。 リストでクライアントの名前をクリックし、そのクライアントの**システム › システムの詳細**セクション に移動します。

## 3.1.3.1. Webインターフェースナビゲート

SUSE ManagerのWeb UIは、いくつかの基本的な要素を使用して、ユーザをナビゲートします。 Web UIを使

用している場合、 アイコンをクリックして、そのセクションのドキュメントにアクセスします。

### **3.1.3.1.1. 上部のナビゲーションバー**

上部のナビゲーションバーでは、システム全体の機能にアクセスできます。

### **通知**

通知ベルアイコンには、丸の中に未読の通知メッセージ数が表示されます。 通知アイコンをクリックし て、**ホーム › 通知メッセージ**に移動します。

### **検索**

検索用の虫眼鏡のアイコンをクリックして、検索ボックスを開きます。 システム(クライアント)、パッ ケージ、パッチ、またはドキュメントを検索できます。 **[ 検索 ]**をクリックして、関連する[高度な検索 ]ページに移動し、検索結果を表示します。

### **選択されているシステム**

選択されているシステムのアイコンには、現在選択されているシステムの数が丸の中に表示されます。 選択されているシステムのアイコンをクリックして、**システム › システムセットマネージャ › 概要**に移動 します。 消しゴムアイコンをクリックして、すべてのシステムを選択解除します。 システムセットマネ ージャの詳細については、**Client-configuration › System-set-manager**を参照してください。

### **ユーザアカウント**

ユーザアカウントのアイコンには、現在サインインされているユーザの名前も表示されます。 ユーザア カウントのアイコンをクリックして、**ホーム › ユーザアカウント › マイアカウント**に移動します。

#### **組織**

組織アイコンには、現在アクティブな組織の名前も表示されます。 組織アイコンをクリックして、**ホー ム › 組織 › 設定**に移動します。

### **設定**

通知アイコンをクリックして、**ホーム › 設定**に移動します。

### **サインアウト**

 $\bf{f}$ 

終了アイコンをクリックして、現在のユーザをサインアウトし、サインイン画面に戻ります。

ディストリビューションを追加する場合、チャンネルを新たに同期する場合、また はSUSE Managerサーバにシステムを登録する場合、インデックス化して検索結果に表 示されるまでに数分かかる場合があります。 検索インデックスの再構築を強制的に実行 する必要がある場合、コマンドプロンプトで次のコマンドを使用します。

rhn-search cleanindex

### **3.1.3.1.2. 左のナビゲーションバー**

左のナビゲーションバーは、SUSE ManagerのWeb UIに対するメインメニューです。

### **展開する**

このアイコンまたはメニューエントリの下方向矢印をクリックすると、メニューツリーのこの部分が展 開されますが、実際にはページは読み込まれません。

### **折りたたむ**

メニューシステムの展開されている部分を折りたたむには、メニューエントリの上方向矢印をクリック します。

### **自動読み込み**

メニューエントリの名前をクリックする場合、そのメニューエントリの最初に表示されるページが自動 的に読み込まれ、表示されます。

### **検索**

[検索ページ]フィールドに検索文字列を入力し、メニューツリーのエントリを検索します。 使用でき るメニューエントリはユーザのロールによって決まります。

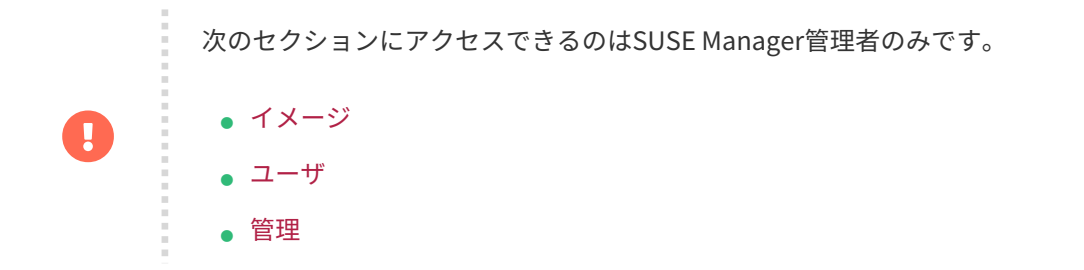

### **3.1.3.1.3. 表**

情報は、多くのセクションで表形式で表示されます。 ほとんどの表は、表の右側で上下にある「戻る」矢印 と「次へ」矢印をクリックして移動できます。 各ページに表示される項目のデフォルトの数を変更できま す。そのためには、**ホーム › 設定**に移動します。

ほとんどの表で内容をフィルタ処理できます。そのためには、表の上部にある検索バーを使用します。 表の エントリを並べ替えるには、並べ替える列のヘッダをクリックします。 列のヘッダを再度クリックすると、 並べ替えが元に戻ります。

## **3.1.3.1.4. パッチ警告アイコン**

パッチは、パッチの種類に応じて主に3つのアイコンで表されます。 アイコンの色は、重要度に応じて緑、 黄色、または赤です。

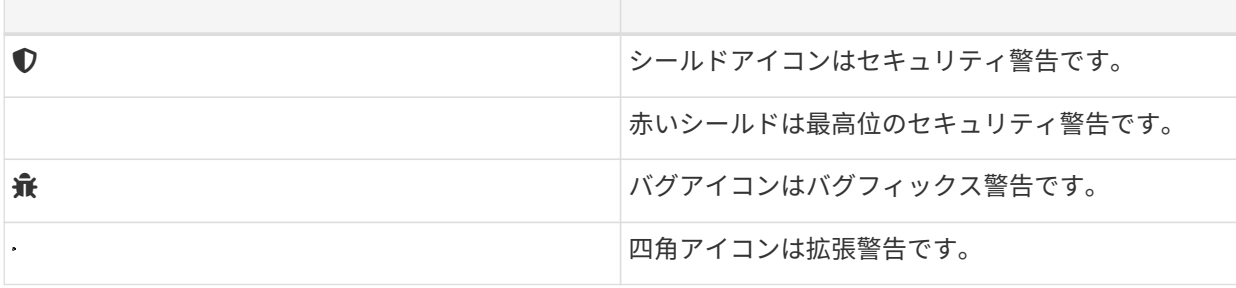

追加情報を提供するために使用する追加のアイコンもいくつかあります。

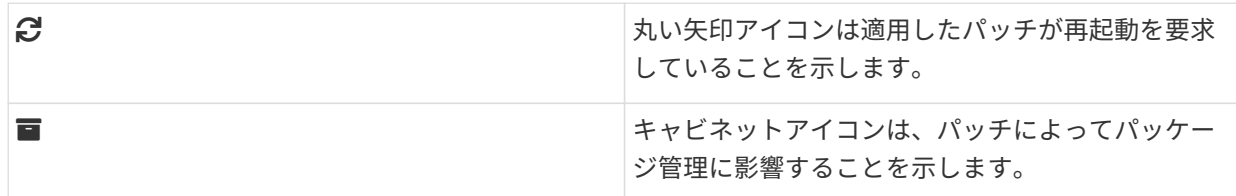

## **3.1.3.1.5. インターフェースのカスタマイズ**

デフォルトでは、SUSE ManagerのWeb UIは、インストールした製品に適切なテーマを使用します。 テーマ を変更して、UyuniまたはSUSE Managerの色を反映できます。 SUSE Managerのテーマでは、ダークオプシ ョンも使用できます。 Web UIを使用してテーマを変更するには、**ホーム › 設定**に移動し、[スタイルテーマ ]セクションを探します。

デフォルトのテーマを変更する方法の詳細については、**Administration › Users**を参照してください。

## **3.1.3.1.6. リクエストのタイムアウト値**

Web UIを使用しているとき、リクエストをSUSE Managerサーバに送信しています。 場合によっては、これ らのリクエストには時間がかかることがあり、また完全に失敗する場合もあります。 デフォルトでは、リク エストは30秒後にタイムアウトになり、Web UIにメッセージが表示され、リクエストの再送信を試すための リンクが表示されます。

etc/rhn/rhn.conf設定ファイルでweb.spa.timeoutパラメータを調整して、デフォルトのタイムアウト値を設 定できます。 このパラメータを変更した後、tomcatサービスを再起動してください。 インターネット接続 が低速の場合、または多くのクライアントで定期的に同時にアクションを実行する場合、この設定を大きい 数値に変更すると有効な場合があります。

## 3.1.4. パブリッククラウドの設定

SUSE Managerサーバは、サインインする前に、クラウド操作の場合はregistercloudguestを使用して、ま たは SUSE Customer Centerが提供する更新を受信する資格を得るにはSUSEConnectを使用して登録する必要 があります。 詳細については、 **Specialized-guides › Public-cloud-guide**を参照してください。

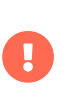

YaST SUSE Managerの設定手順を実行する前にストレージデバイスを設定する必要があ ります。 詳細については、 **Installation-and-upgrade › Pubcloud-requirements**を参 照してください。

クラウドプロバイダの指示に従って、インスタンスに対してSSHを実行し、次のコマンドを実行して設定を 開始します。

yast2 susemanager\_setup

プロンプトに従い、設定が完了するのを待ちます。

YaSTでSUSE Managerを設定する詳細な手順については、**Installation-and-upgrade › Server-setup**を参 照してください。

## 3.1.4.1. パブリッククラウドモジュールのアクティブ化

パブリッククラウドインスタンスでSUSE Managerを使用するには、パブリッククラウドモジュールをアク ティブ化する必要があります。

## **プロシージャ: パブリッククラウドモジュールのアクティブ化**

- 1. SUSE Managerサーバで、YaST管理ツールを開き、**ソフトウェア › ソフトウェアリポジトリ**に移動しま す。
- 2. **[ 追加 ]**をクリックし、[Extensions and Modules from Registration Server](登録サーバの拡張機能 とモジュール)を選択します。
- 3. [Available extensions](利用できる拡張機能)フィールドで、[Public Cloud Module]を選択しま す。

コマンドラインを使用する場合、次のコマンドを使用してモジュールを追加できます。

SUSEConnect -p sle-module-public-cloud/{sles-version}.{sp-version-number}/x86\_64

インストール手順を完了したら、必要なすべてのモジュールがあるかどうかを確認できます。 コマンドプロ ンプトで次のように入力します。

### SUSEConnect --status-text

パブリッククラウドのSUSE Managerサーバでは、必要なモジュールは以下のとおりです。

- SUSE Linux Enterprise Serverベースシステムモジュール
- Python 3 Module
- Server Applications Module
- Web and Scripting Module
- SUSE Managerサーバモジュール
- <sub>●</sub> パブリッククラウドモジュール<br>→

## 3.1.4.2. Web UIで設定を完了する

WebブラウザでSUSE ManagerのWeb UIを開きます。次のようなアドレスを使用します。

### https://<public\_IP>

管理者アカウントでSUSE ManagerのWeb UIにサインインします。 ユーザ名およびパスワードはプロバイダ によって決まります。

## **表 17. デフォルトの管理者アカウントの詳細**

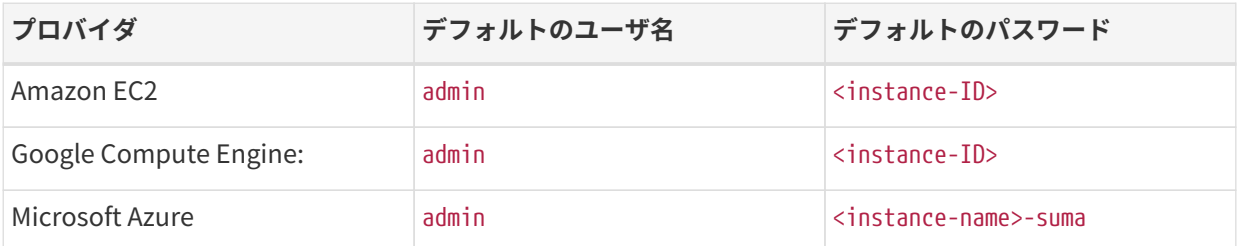

パブリッククラウドインスタンスのWebコンソールまたはコマンドプロンプトからインスタンス名およびID を受け取ることができます。

Amazon EC2:

ec2metadata --instance-id

Google Compute Engine:

gcemetadata --query instance --id

Microsoft Azure:

azuremetadata --compute --name

初めて管理者アカウントにサインインしたとき、自動生成された組織名が与えられます。 この名前を変更し ます。そのためには、**管理 › 組織**に移動し、組織名を編集します。

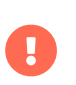

初めて管理者アカウントにサインインしたとき、デフォルトのパスワードを変更し、ア カウントを保護します。

SUSE Managerサーバの設定の詳細については、**Installation-and-upgrade › Server-setup**を参照してくだ さい。

## 3.1.4.3. 製品の追加とリポジトリの同期の開始

SUSE ManagerのWeb UIを使用して必要なソフトウェア製品を追加し、リポジトリの同期をスケジュールし ます。 これを実行する最適な方法は、**管理 › セットアップウィザード**に移動し、プロンプトに従うことで す。

セットアップウィザードの詳細については、**Installation-and-upgrade › Setup-wizard**を参照してくださ  $\mathsf{L}\mathsf{L}\mathsf{L}$ 

UbuntuクライアントまたはRed Hat Enterprise Linuxクライアントを登録しようとしている場合、カスタム のリポジトリおよびチャンネルを設定する必要があります。 詳細については、**Client-configuration › Registration-overview**の関連セクションを参照してください。

チャンネルを同期するには、**ソフトウェア › 管理 › チャンネル**に移動します。 作成した各チャンネルをクリ ックし、**リポジトリ › 同期**タブに移動し、**[ 今すぐ同期 ]**をクリックします。 この画面から同期をスケジュー

ルすることもできます。

Ţ

クライアントをブートストラップする前に、その製品ですべての選択チャンネルが同期 していることを確認してください。

同期には数時間かかる場合があります。特にopenSUSE、SLES ES、およびRHELの各チ ャンネルでは時間がかかります。

SUSE Managerサーバを設定すると、クライアントの登録を開始できます。 パブリッククラウドでクライア ントを登録する方法の詳細については、**Client-configuration › Clients-pubcloud**を参照してください。

## 3.1.5. PAYGインスタンスの接続

大手パブリッククラウドプロバイダ3社(AWS、GCP、Azure)では、SUSEは、

- SLES、SLES for SAPなどのカスタマイズされたPAYG製品イメージを提供します。
- PAYGとして利用可能な製品のリポジトリをミラーリングするリージョンごとのRMTサーバを運用します

このドキュメントでは、既存のPAYGインスタンスをSUSE Managerサーバに接続する方法について説明し、 インスタンスからの資格情報の収集に関する基本的な情報を提供します。 この接続の目的は、認証データを 抽出して、SUSE ManagerサーバがクラウドRMTホストに接続できるようにすることです。 これによ り、SUSE ManagerサーバはSUSE Customer Center組織資格情報ではまだ利用できないRMTホスト上の製品 にアクセスできるようになります。

PAYG機能を使用する前に、以下のことを確認してください。

- PAYGインスタンスが正しいSUSE製品イメージ(例: SLES、SLES for SAP、SLE HPC)から起動され、目的 のリポジトリにアクセスできる
- SUSE Managerサーバが直接または要塞経由でPAYGインスタンス(理想的には同じリージョン内)に接続 できる
- 基本的なSUSE Customer Centerアカウントが必要です。有効なSUSE Customer Center資格情報を**管理 › セットアップウィザード › 組織の資格情報**に入力します。このアカウントは、PAYGインスタンスに関 係なく、ブーストラッピング用のSUSE Managerクライアントツールにアクセスするために必要です。
- PAYGインスタンスをSUSE Managerにブートストラップする場合、SUSE ManagerはそのPAYGリポジト<br>- リカ無社にしておう。PMTサービおうのご、クキュニーリングしも担託おうりポジしりも泊却します。 リを無効にしてから、RMTサーバからのデータをミラーリングした場所からリポジトリを追加します。 最終的な結果は、PAYGインスタンスがRMTサーバからSUSE Managerサーバ自体を介して同じリポジト リを取得することになります。もちろん、リポジトリは主にSCCから引き続きセットアップできます。

## 3.1.5.1. PAYGインスタンスを接続する

## **手順: 新しいPAYGインスタンスを接続する**

- 1. SUSE ManagerのWeb UIで、**管理 › セットアップウィザード › PAYG**に移動し、**[ PAYGの追加 ]**をクリッ クします。
- 2. ページセクション「PAYGの接続の説明]から始めます。
- 3. [説明]フィールドに、説明を追加します。
- 4. ページセクション「インスタンスSSH接続データ]に移動します。
- 5. [ホスト]フィールドに、SUSE Managerから接続するインスタンスのDNSまたはIPアドレスを入力しま す。
- 6. [SSHポート]フィールドに、ポート番号を入力するか、デフォルト値22を使用します。
- 7. [ユーザ]フィールドに、クラウドで指定されているユーザ名を入力します。
- 8. [パスワード]フィールドに、パスワードを入力します。
- 9. [SSH機密鍵]フィールドに、インスタンスキーを入力します。
- 10. [SSH機密鍵のパスフレーズ]フィールドに、キーパスフレーズを入力します。

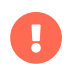

認証キーは常にPEM形式である必要があります。

インスタンスに直接接続していないが、SSH要塞を介して接続している場合は、[プロシージャ: SSH要塞接](#page-52-0) [続データの追加](#page-52-0)に進みます。

それ以外の場合は、[手順: PAYGの接続を完了する](#page-52-1)に進みます。

## <span id="page-52-0"></span>**プロシージャ: SSH要塞接続データの追加**

- 1. ページセクション「要塞SSH接続データ]に移動します。
- 2. [ホスト]フィールドに、要塞のホスト名を入力します。
- 3. [SSHポート]フィールドに、要塞のポート番号を入力します。
- 4. [ユーザ]フィールドに、要塞のユーザ名を入力します。
- 5. [パスワード]フィールドに、要塞のパスワードを入力します。
- 6. [SSH機密鍵]フィールドに、要塞キーを入力します。
- 7. [SSH機密鍵のパスフレーズ]フィールドに、要塞キーのパスフレーズを入力します。

[手順: PAYGの接続を完了する](#page-52-1)を使用してセットアッププロセスを完了します。

## <span id="page-52-1"></span>**手順: PAYGの接続を完了する**

- 1. 新しいPAYG接続データの追加を完了するには、**[ 作成 ]**をクリックします。
- 2. PAYG接続データの「詳細]ページに戻ります。 更新された接続ステータスは、「情報】という名前の上 部セクションに表示されます。
- 3. 接続ステータスは、[ 管理 > セットアップウィザード > Pay-as-you-go]画面にも表示されます。
- 4. インスタンスの認証データが正しい場合、「ステータス]列に「資格情報が正常に更新されました」と 表示されます。

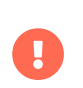

A

いずれかの時点で無効なデータが入力されると、新しく作成されたインスタンスが [管 理 > セットアップウィザード > PAYGI に表示され、「ステータス]列にエラーメッセ ージが表示されます。

サーバで認証データが利用可能になるとすぐに、利用可能な製品のリストが更新されます。

利用可能な製品は、PAYGインスタンスにインストールされているものと同じ製品ファミリおよびアーキテク チャのすべてのバージョンです。 たとえば、インスタンスにSLES 15 SP1製品がインストールされている場 合、 SUSE Linux Enterprise Server 15 SP2、SUSE Linux Enterprise Server 15 SP3、SUSE Linux Enterprise Server 15 SP4、およびSUSE Linux Enterprise Server 15 SP5が[管理 > セットアップウィザード > 製品] に自動的に表示されます。

製品が利用可能として表示されたら、ユーザは、製品名の横にあるチェックボックスを選択し**[ 製品の追加 ]** をクリックして、SUSE Managerに製品を追加できます。

成功メッセージの後、[ソフトウェア > チャンネル一覧 > すべて]に移動して、Web UIで新しく追加され たチャンネルを確認できます。

各チャンネルの同期の進行状況を監視するには、SUSE Managerサーバの /var/log/rhn/reposyncディレクト リにあるログファイルを確認します。

> PAYGインスタンスとSUSE Customer Centerサブスクリプションの1つによって製品が提 供されている場合、その製品は製品リストに1回のみ表示されます。

その製品に属するチャンネルが同期されている場合でも、データはSCCサブスクリプシ ョンからのものであり、従量課金制インスタンスからのものではない可能性がありま す。

## **3.1.5.1.1. インスタンス接続データを削除する**

以下の手順では、インスタンスのSSH接続データを削除する方法について説明します。

## <span id="page-53-0"></span>**手順: インスタンスへの接続データを削除する**

- 1. [管理 > セットアップウィザード > PAYG]を開きます。
- 2. 既存のインスタンスのリストでインスタンスを見つけます。
- 3. インスタンスの詳細をクリックします。
- 4. **[ 削除 ]**を選択し、選択を確認します。
- 5. インスタンスのリストに戻ります。 削除したインスタンスは表示されなくなります。

## 3.1.5.2. インスタンス資格情報収集ステータス

SUSE Managerサーバは、インスタンスから収集された資格情報を使用してRMTサーバに接続し、reposync を使用してパッケージをダウンロードします。これらの資格情報は、taskomaticにより、定義されたSSH接 続データを使用して10分ごとに更新されます。RMTサーバへの接続では、常にPAYGインスタンスから収集さ れた最新の既知の認証資格情報が使用されます。

PAYGインスタンスの資格情報収集のステータスは、「ステータス]列またはインスタンスの詳細ページに表 示されます。 インスタンスに到達できない場合、資格情報の更新プロセスは失敗します。

インスタンスに到達できない場合、資格情報の更新プロセスは失敗し、2回目の更新が失敗した後、資格情報 は無効になります。 資格情報が無効な場合、チャンネルの同期は失敗します。 これを回避するには、接続さ れたインスタンスを実行したままにします。

PAYGインスタンスは、SSH接続データが明示的に削除されない限り、SUSE Managerサーバに接続されたま まになります。インスタンスへのSSH接続データを削除するには、[手順: インスタンスへの接続データを](#page-53-0) [削除する](#page-53-0)を使用します。

PAYGインスタンスは、SUSE Managerサーバから常にアクセスできるとは限りません。

- インスタンスが存在するが停止している場合は、最新の既知の資格情報を使用してインスタンスへの接 続が試行されます。 資格情報が有効である期間は、クラウドプロバイダによって異なります。
- インスタンスが存在しなくなったが、SUMAに登録されている場合、その資格情報は無効になり、認証は<br>- 、生みしキナーテニー・ハート、ジは「ヨニーケコ!アリニーサリーナーナーキ ナーナ 失敗します。 エラーメッセージは「ステータス]列に表示されます。

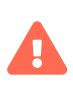

エラーメッセージは、インスタンスが使用できないことを示すだけです。インスタ ンスのステータスに関する詳細な診断は、クラウドプロバイダで実行する必要があ ります。

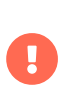

PAYGインスタンスで次のアクションまたは変更を行うと、資格情報が機能しなくなりま す。 \* zypper資格情報ファイルの削除 \* インポートした証明書の削除 \* /etc/hostsから のクラウド固有エントリの削除

## 3.1.5.3. PAYGシステムをクライアントとして登録する

資格情報をSaltクライアントとして収集する場所からPAYGインスタンスを登録できます。 インスタンスには 有効なクラウド接続が登録されている必要があります。登録されていないとチャンネルにアクセスできませ ん。 ユーザがクラウドパッケージを削除すると、資格情報の収集が機能しなくなる場合があります。

最初にPAYGインスタンスを設定して、認証データを収集し、チャンネルを同期できるようにします。

残りのプロセスは、パブリッククラウド以外のクライアントの場合と同じで、チャンネルの同期、ブートス トラップスクリプトの自動作成、アクティベーションキーの作成、および登録の開始で構成されます。

クライアントの登録の詳細については、**Client-configuration › Registration-overview**を参照してくださ い。

## 3.1.5.4. トラブルシューティング

### **資格情報の確認**

• スクリプトが資格情報の収集に失敗した場合、ログとWeb UIに適切なエラーメッセージが表示され ます。

• 資格情報が機能しない場合は、reposyncに適切なエラーが表示されます。

### **registercloudguestを使用する**

- パブリッククラウド更新インフラストラクチャへのregistercloudguest接続を更新または変更して<br>- → ※牧情報の生界に大陸はもらさせく も、資格情報の使用に支障はありません。
- cloudguestコマンドを使用して新しいクラウド接続が登録されていない場合、registercloudguest<br>- コーナ中行ナスと盟盟が改生しキナ --cleanを実行すると問題が発生します。

# 3.2. SUSE Managerプロキシ

## 3.2.1. SUSE Managerプロキシの登録

SUSE Managerプロキシシステムは、Unified Installerでインストールされ、ブートストラップスクリプトま たはGUIを使用してSUSE Managerに登録されるSaltまたは従来のクライアントです。

プロキシのインストールの詳細については、**Installation-and-upgrade › Install-proxy-unified**を参照して ください。

Ţ

従来のプロキシをSaltプロキシに移行することはできません。従来のプロキシをSaltプロ キシに変更する場合、プロキシを再インストールする必要があります。 プロキシの再イ ンストールの詳細については、**Installation-and-upgrade › Proxy-setup**を参照してく ださい。

Saltクライアントが正常にブートストラップされたら、SUSE Managerプロキシとして設定する必要がありま す。

このプロシージャでは、ソフトウェアチャンネルを設定する方法、およびアクティベーションキーを使用し て、インストールしたプロキシをSUSE Managerクライアントとして登録する方法について説明します。

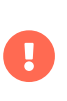

アクティベーションキー作成中に正しい子チャンネルを選択するには、推奨および必須 のSUSE Linux Enterprise 15 SP4チャンネルのすべておよびSUSE Managerプロキシ4.3 チャンネルが完全にダウンロード済みであることを確認してください。

## **プロシージャ: プロキシの登録**

1. SLE-Product-SUSE-Manager-Proxy-4.3-Poolベースチャンネルに基づいて、アクティベーションキーを作 成します。 アクティベーションキーの詳細については、**Client-configuration › Activation-keys**を参照 してください。

## Q. Create Activation Key <sup>o</sup>

### **Activation Key Details**

Systems registered with this activation key will inherit the settings listed below.

**Description:** 

### SUSE Manager 4.2 Proxy

Use this to describe what kind of settings this key will reflect on systems that use it. If left blank, this field will be filled in 'None'.

Kev:

 $1$ suse\_manager\_4.2\_proxy

Activation key can contains only numbers [0-9], letters [a-z A-Z], '-', '\_' and '.'

Leave blank for automatic key generation. Note that the prefix is an indication of the SUSE Manager organization the key is associated with.

#### Usage:

Leave blank for unlimited use

#### **Base Channel:**

SLE-Product-SUSE-Manager-Proxy-4.2-Pool for x86 64

Choose "SUSE Manager Default" to allow systems to register to the default SUSE Manager provided channel that corresponds to the installed SUSE Linux version. Instead of the default, you may choose a particular SUSE provided channel or a custom base channel, but if a system using this key is not compatible with the selected channel, it will fall back to its SUSE Manager Default channel.

#### **Child Channels:**

V SLE-Product-SUSE-Manager-Proxy-4.2-Pool for x86\_64

 $\infty$  include recommended

## **図 1. プロキシのアクティベーションキー**

- 2. [子チャンネル]一覧から、推奨チャンネルを選択します。そのためには、「推奨を含める]アイコン をクリックします。
	- SLE-Module-Basesystem15-SP4-Pool
	- SLE-Module-Basesystem15-SP4-Updates
	- SLE-Module-Server-Applications15-SP4-Pool
	- SLE-Module-Server-Applications15-SP4-Updates
	- SLE-Module-SUSE-Manager-Proxy-4.3-Pool
	- SLE-Module-SUSE-Manager-Proxy-4.3-Updates

SLE-Product-SUSE-Manager-Proxy-4.3-Updatesチャンネルは必須です。

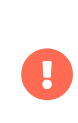

アクティベーションキー作成中に正しい子チャンネルを選択するには、推奨お よび必須のSUSE Linux Enterprise 15 SP4チャンネルのすべておよびSUSE Managerプロキシ4.3チャンネルが完全にダウンロード済みであることを確認し てください。

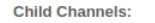

- ∨ SLE-Product-SUSE-Manager-Proxy-4.2-Pool for x86\_64
	- (D) include recommended
	- □ SLE-Module-Basesystem15-SP3-Pool for x86\_64 Proxy 4.2 + recommended □ SLE-Module-Basesystem15-SP3-Updates for x86\_64 Proxy 4.2 **●** Frecommended %
	- □ SLE-Module-Server-Applications15-SP3-Pool for x86\_64 Proxy 4.2 + recommended
	- □ SLE-Module-Server-Applications15-SP3-Updates for x86\_64 Proxy 4.2 **●** recommended %
	- □ SLE-Module-SUSE-Manager-Proxy-4.2-Pool for x86\_64 **①** recommended %
	- □ SLE-Module-SUSE-Manager-Proxy-4.2-Updates for x86\_64 **0** recommended %
	- SLE-Product-SUSE-Manager-Proxy-4.2-Updates for x86\_64 0 mandatory %

Any system registered using this activation key will be subscribed to the selected child channels.

#### **Add-On System Types:**

- Ansible Control Node
- Container Build Host
- □ Monitoring
- □ OS Image Build Host
- Virtualization Host

**Contact Method:** Default

#### **Universal Default:**

 $\Box$ 

Tip: Only one universal default activation key may be set for this organization. By setting this key as universal default, you will remove universal default status from the current universal default key if it exists. If this key is set as universal default, then newly-registered systems to your organization will inherit the properties of this key.

## **図 2. ベースチャンネルと子プロキシチャンネル**

3. プロキシをブートストラップするには、ブートストラップスクリプトを使用します。 ブートストラップ スクリプトの詳細については、**Client-configuration › Registration-bootstrap**を参照してください。

 $_{\rm v}$ 

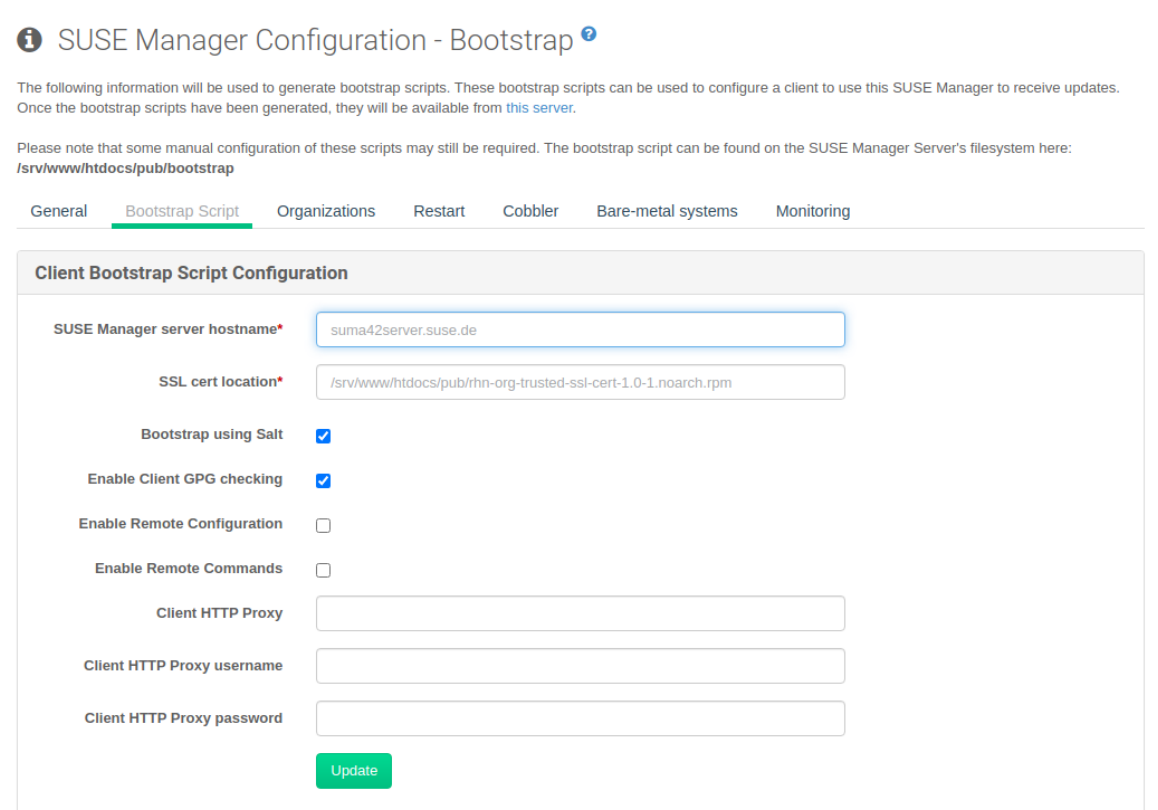

# **図 3. ブートストラップスクリプトの変更**

4. または、SUSE Manager Web UIで、**システム › ブートストラップ**に移動します。

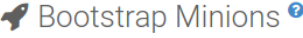

You can add systems to be managed by providing SSH credentials only. SUSE Manager will prepare the system remotely and will perform the registration.

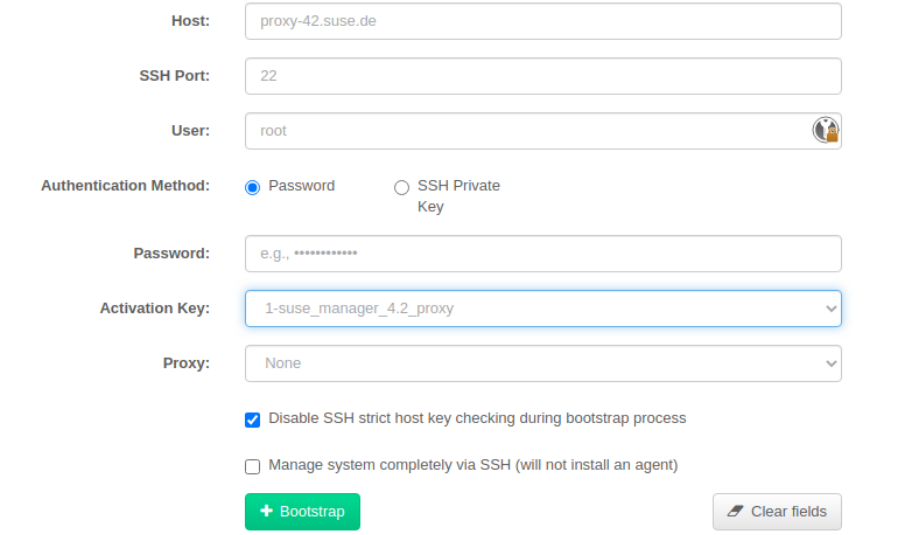

# **図 4. GUIからのプロキシのブートストラップ**

5. **システムの詳細 › ソフトウェア › ソフトウェアチャンネル**に移動し、4つのプロキシチャンネル(SLE-MODULEとSLE-PRODUCTのプールと更新)と推奨チャンネルが選択されていることを確認します。 SLE-PRODUCT-Poolがベースチャンネルであり、その他が子チャンネルである必要があります。

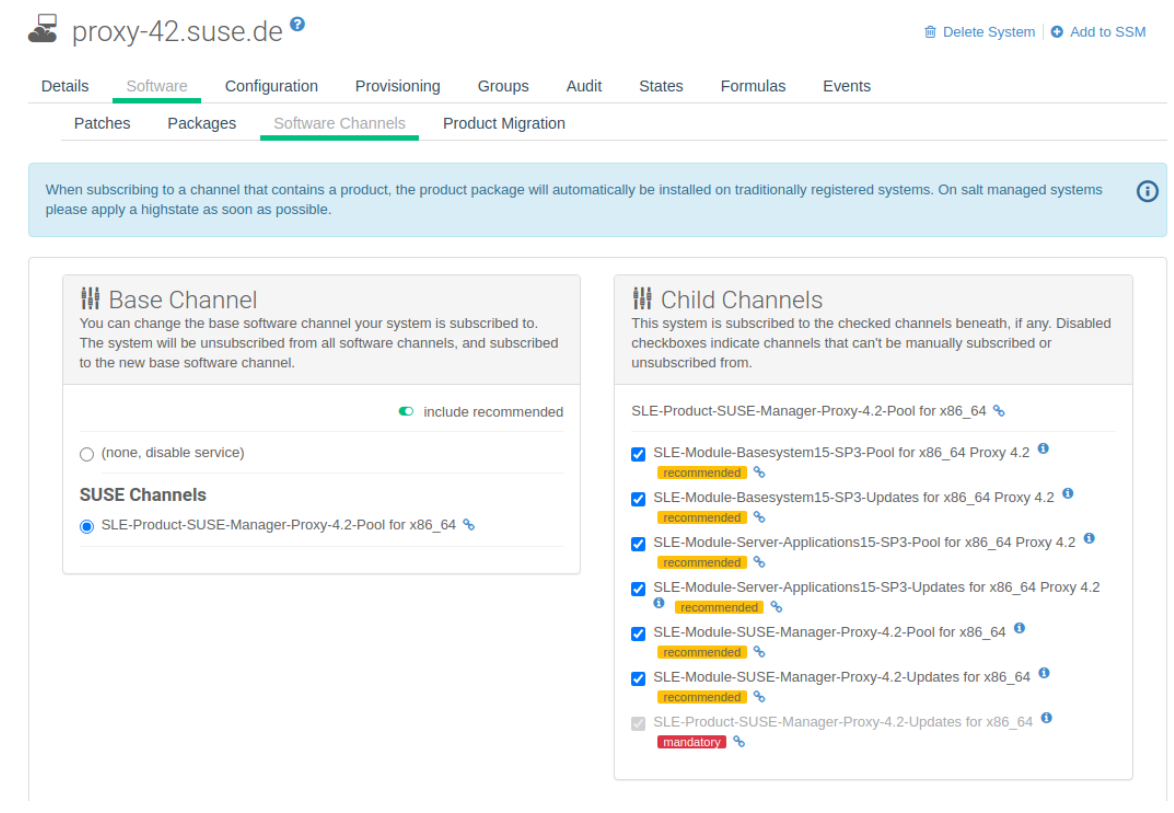

## **図 5. プロキシチャンネル**

登録したSUSE Managerプロキシの設定に進みます: **Installation-and-upgrade › Proxy-setup**。

## 3.2.2. SUSE Managerのプロキシ設定

SUSE Managerプロキシは追加の設定が必要です。

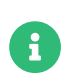

Saltプロキシはチェーンで編成できます。 その場合、上流プロキシの名前がparentにな ります。

TCPポート4505および4506がプロキシで開いていることを確認してください。プロキシは、これらのポート でSUSE Managerサーバまたは親プロキシにアクセスできる必要があります。

## 3.2.2.1. サーバ証明書およびキーのコピー

プロキシは、SSL情報をSUSE Managerサーバと共有します。証明書およびそのキーをSUSE Managerサーバ または親プロキシからコピーします。

rootとして、SUSE Managerサーバまたは親プロキシ(名前はPARENT)を使用してプロキシで次のコマンドを入 力します。

mkdir -m 700 /root/ssl-build cd /root/ssl-build scp root@PARENT:/root/ssl-build/RHN-ORG-PRIVATE-SSL-KEY . scp root@PARENT:/root/ssl-build/RHN-ORG-TRUSTED-SSL-CERT . scp root@PARENT:/root/ssl-build/rhn-ca-openssl.cnf .

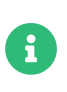

セキュリティチェーンを完全な状態で維持するために、SUSE Managerプロキシの機能 では、SSL証明書がSUSE Managerサーバ証明書と同じCAによって署名されている必要 があります。プロキシとサーバで異なるCAによって署名されている証明書を使用するこ とはサポートされていません。

## 3.2.2.2. configure-proxy.shの実行

configure-proxy.shスクリプトは、SUSE Managerプロキシの設定を終了処理します。

インタラクティブなconfigure-proxy.shスクリプトを実行します。何も入力せずに Enter キーを押すと、スク リプトでは、[]記号で囲まれたデフォルト値を使用します。次に、リクエストされた設定に関する情報を示 します。

SUSE Manager Parent (SUSE Managerの親) ::SUSE Managerの親は、別のプロキシまたはSUSE Manager サーバを指定できます。

### **HTTPプロキシ**

HTTPプロキシでは、SUSE ManagerプロキシでWebにアクセスできます。HTTPプロキシは、Webへの 直接アクセスがファイアウォールによって禁止されている場合に必要です。

### **Traceback Email(トレースバックメール)**

問題を報告するメールアドレス。

### **Use SSL(SSLの使用)**

安全上の理由によって、Yを押します。

### **Do You Want to Import Existing Certificates?(既存の証明書をインポートしますか?)**

Nと応答します。そうすることで、前にSUSE Managerサーバからコピーした新しい証明書が使用されま す。

### **組織**

次の質問は、プロキシのSSL証明書に使用する特性に関するものです。プロキシがメインサーバと同じ組 織ではない場合、サーバで使用された組織とこの組織が同じ場合があります。

### **組織単位**

ここのデフォルト値はプロキシのホスト名です。

### **市区町村**

プロキシの証明書に添付する追加情報。

### **都道府県**

プロキシの証明書に添付する追加情報。

### **国コード**

[国コード]フィールドにSUSE Managerのインストール中に設定した国コードを入力します。たとえ ば、プロキシが米国にある場合にSUSE Managerがドイツにあるときは、プロキシにDEと入力します。

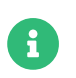

国コードは大文字2文字にする必要があります。国コードの一覧は <https://www.iso.org/obp/ui/#search>を参照してください。

### **Cname Aliases (Separated by Space)(Cnameエイリアス(スペース区切り))**

プロキシにさまざまなDNS CNAMEエイリアスからアクセスできる場合、これを使用します。それ以外の 場合、空白のままにでます。

### **CA Password(CAパスワード)**

SUSE Managerサーバの証明書に使用したパスワードを入力します。

### **Do You Want to Use an Existing SSH Key for Proxying SSH-Push Salt Minion?(SSH-Push Salt Minionのプロキシ処理に既存のSSHキーを使用しますか?)**

サーバでSSH-Push Saltクライアントに使用したSSHキーを再使用する場合、このオプションを使用しま す。

## **Create and Populate Configuration Channel rhn\_proxy\_config\_1000010001?(設定チャンネ ルrhn\_proxy\_config\_1000010001を作成および入力しますか?)**

デフォルトのYを受け入れます。

### **SUSE Manager Username(SUSE Managerユーザ名)**

SUSE Managerサーバで使用したユーザ名とパスワードを使用します。

CAキーやパブリック証明書などがない場合、スクリプトは、必要なファイルを統合するために実行する必要 があるコマンドを出力します。必須ファイルがコピーされたら、configure-proxy.shを再実行します。スク リプトの実行中にHTTPエラーが発生したら、このスクリプトを再実行します。

configure-proxy.shは、squid、apache2、salt-broker、jabberdなど、SUSE Managerプロキシで必要なサ ービスをアクティブ化します。

プロキシシステムおよびそのクライアントの状態をチェックするには、Web UIのプロキシシステムの詳細ペ ージをクリックします(**システム › プロキシ**、<システム名>に移動)。[接続]サブタブおよび[プロキシ]サ ブタブにはさまざまな状態情報が表示されます。

## 3.2.2.3. PXEブートの有効化

### **3.2.2.3.1. プロファイルとシステム情報を同期**

プロキシでPXEブートを有効にするには、追加のソフトウェアをインストールし、SUSE Managerプロキシ とSUSE Managerサーバの両方で設定する必要があります。

1. SUSE Managerプロキシで、susemanager-tftpsync-recvパッケージをインストールします。

zypper in susemanager-tftpsync-recv

2. SUSE Managerプロキシで、configure-tftpsync.sh設定スクリプトを実行し、要求された情報を入力し ます。

### configure-tftpsync.sh

SUSE Managerサーバおよびプロキシのホスト名とIPアドレスを入力する必要があります。プロキシ のtftpbootディレクトリへのパスも入力する必要があります。

3. SUSE Managerサーバで、susemanager-tftpsyncをインストールします。

zypper in susemanager-tftpsync

4. SUSE Managerサーバで、configure-tftpsync.shを実行します。 設定が作成され、SUSE Managerプロ キシにアップロードされます。

configure-tftpsync.sh FQDN\_of\_Proxy

5. SUSE Managerサーバで初期同期を開始します。

### cobbler sync

すぐに同期する必要があるCobbler内で変更した後にも実行できます。 それ以外の場合、Cobblerの同期 は必要なときに自動的に実行されます。 Cobblerを利用した自動インストールの詳細について は、**Client-configuration › Autoinst-intro**を参照してください。

### **3.2.2.3.2. SUSE Managerプロキシを使用したDHCP for PXEの設定**

SUSE Managerは、クライアントのプロビジョニングにCobblerを使用します。 PXE (tftp)は、デフォルトで インストールされ、アクティブ化されます。 クライアントは、DHCPを使用してSUSE Managerプロキシ でPXEブートを探すことができる必要があります。 プロビジョニングするクライアントが含まれているゾー ンでこのDHCP設定を使用します。

next-server: <IP\_Address\_of\_Proxy> filename: "pxelinux.0"

## 3.2.2.4. SUSE Managerプロキシの置き換え

プロキシは、接続されているクライアントの情報を保存しないため、いつでも置き換えることができます。 このプロセスは、再アクティベーションキーを使用して処理されます。そのため、プロキシの履歴が失われ ることはありません。 再アクティベーションキーを使用しない場合、置き換えプロキシが新しいプロキシに なり、新しいIDが付きます。 置き換えプロキシは、その元のプロキシと同じ名前とIPアドレスにする必要が

#### あります。

従来のプロキシをSaltプロキシに変更するためにプロキシを再インストールすることもできます。

П

プロキシのインストール中、クライアントは、SUSE Managerサーバにアクセスできな くなります。プロキシを削除した後、システム一覧は一時的に正しくなくなります。以 前プロキシに接続したすべてのクライアントは、代わりにサーバに直接接続されている として表示されます。パッケージまたはパッチのインストールやリモートコマンドを実 行するなど、クライアントでの最初の操作が成功した後、この情報は自動的に修正され ます。この処理には数時間かかる場合があります。

## **3.2.2.4.1. プロキシの置き換え**

古いプロキシをシャットダウンし、置き換えを準備している間、インストール状態を保持します。このシス テムの再アクティベーションキーを作成し、その再アクティベーションキーを使用して新しいプロキシを登 録します。再アクティベーションキーを使用しない場合、新しいプロキシに対してすべてのクライアントを 再登録する必要があります。

## **プロシージャ: 従来のプロキシの置き換えとクライアントの登録状態の保持**

- 1. 移行を開始する前に、必要に応じて、古いプロキシからデータを保存します。 新しいプロキシからもア クセスできる一元管理場所に重要データやカスタムデータをコピーすることを検討してください。
- 2. 古いプロキシをシャットダウンします。
- 3. 新しいSUSE Managerプロキシをインストールします。 インストール手順については、**Installationand-upgrade › Install-proxy-unified**を参照してください。
- 4. SUSE ManagerのWeb UIで、新しくインストールしたSUSE Managerプロキシを選択し、システム一覧 から選択解除します。
- 5. Web UIで、古いプロキシシステムの再アクティベーションキーを作成します。 古いプロキシの[システ ムの詳細] タブで [再アクティベーション]をクリックします。 [新しいキーの生成]をクリックし、 新しいキーをメモします。
- 6. **Installation-and-upgrade › Proxy-registration**の記述に従って、ブートストラップスクリプトを使用 して新しいプロキシを登録します。 ブートストラップスクリプトで、REACTIVATION KEYパラメータを使 用して再アクティベーションキーを設定します。
- 7. 以前に作成したバックアップからプロキシデータを復元します。この手順のステップ1を参照してくださ  $U<sub>0</sub>$

Saltプロキシでは、新しいプロキシをブートストラップする前に、追加の手順を実行する必要があります。

## **プロシージャ: Saltプロキシの置き換えとクライアントの登録状態の保持**

- 1. 移行を開始する前に、必要に応じて、古いプロキシからデータを保存します。 新しいプロキシからもア クセスできる一元管理場所に重要データやカスタムデータをコピーすることを検討してください。
- 2. 古いプロキシをシャットダウンします。
- 3. Web UIで、古いプロキシシステムの再アクティベーションキーを作成します。 古いプロキシの[システ ムの詳細] タブで [再アクティベーション]をクリックします。 [新しいキーの生成]をクリックし、

新しいキーをメモします。

- 4. Web UIで、**Salt › キー**に移動し、古いプロキシに関連付けられているSaltキーを見つけ、**[ delete ]**をク リックします。
- 5. 新しいSUSE Managerプロキシをインストールします。 インストール手順については、**Installationand-upgrade › Install-proxy-unified**を参照してください。
- 6. **Installation-and-upgrade › Proxy-registration**の記述に従って、ブートストラップスクリプトを使用 して新しいプロキシを登録します。 ブートストラップスクリプトで、REACTIVATION\_KEYパラメータを使 用して再アクティベーションキーを設定します。
- 7. 以前に作成したバックアップからプロキシデータを復元します。この手順のステップ1を参照してくださ い。

再アクティベーションキーの使用の詳細については、**Client-configuration › Activation-keys**を参照してく ださい。

新しいプロキシをインストールした後、次の操作を実行する必要があります。

- 一元的に保存されているデータを新しいプロキシシステムにコピーする
- その他の必要なソフトウェアをインストールする
- プロキシを自動インストールに使用する場合、TFTP同期を設定する

### **3.2.2.4.2. 従来のプロキシからSaltプロキシへの変更**

従来のプロキシをSaltプロキシに切り替えるためにプロキシを再インストールできます。 このメソッドで は、再アクティベーションキーの代わりに、プロキシの登録に使用したアクティベーションキーと同じキー を再使用します。 つまり、クライアントを再登録する必要はありません。

## **プロシージャ: 従来のプロキシをSaltプロキシに置き換える**

- 1. 移行を開始する前に、必要に応じて、古いプロキシからデータを保存します。 新しいプロキシからもア クセスできる一元管理場所に重要データやカスタムデータをコピーすることを検討してください。
- 2. プロキシをシャットダウンします。
- 3. 新しいSUSE Managerプロキシをインストールし、置き換えるプロキシと同じIPアドレスがあることを確 認します。 インストール手順については、**Installation-and-upgrade › Install-proxy-unified**を参照し てください。
- 4. **Installation-and-upgrade › Proxy-registration**の記述に従って、ブートストラップスクリプトを使用 してプロキシを登録します。 ブートストラップスクリプトで、ACTIVATION KEYSパラメータを使用して、 古いプロキシに使用したアクティベーションキーを設定します。

新しいプロキシをインストールした後、次の操作を実行する必要があります。

- 一元的に保存されているデータを新しいプロキシシステムにコピーする
- その他の必要なソフトウェアをインストールする
- プロキシを自動インストールに使用する場合、TFTP同期を設定する

## **3.2.2.4.3. 大きいファイルの処理**

ISOイメージなどの大きなファイルをプロキシ経由でネットワークに配布する必要がある場合 は、PROXY\_HOSTNAMEシステムに移動し、大きなファイルを/srv/www/htdocs/pub ディレクトリにコピー します。

その後、ファイルは次からダウンロードできます。

### http://PROXY\_HOSTNAME/pub

## 3.2.3. コンテナ化されたSUSE Managerプロキシの設定

SUSE Managerプロキシコンテナのコンテナホストが準備された後に、コンテナの設定では、設定を完了す るための追加の手順がいくつか必要になります。

- 1. SUSE Managerプロキシ設定アーカイブファイルを生成します
- 2. インストールステップで準備したコンテナホストに設定アーカイブを転送し、抽出します
- 3. systemd プロキシサービスを開始します

## 3.2.3.1. SUSE Managerプロキシ設定を作成および生成する

SUSE Managerプロキシの設定はSUSE Managerサーバによって生成され、この設定の生成は、コンテナ化さ れたプロキシごとに実行する必要があります。 SUSE Manager設定を生成するには、次の2つの方法がありま す。Web UIまたはspacecmdコマンドを使用する方法です。

## **プロシージャ: Web UIを使用したコンテナサービス設定の生成**

1. Web UIで、**システム › プロキシの設定**に移動し、必要なデータを入力します。

- 2. [プロキシFQDN]フィールドに、プロキシの完全修飾ドメイン名を入力します。
- 3. [親FQDN]フィールドに、SUSE Managerサーバまたは別のSUSE Managerプロキシの完全修飾ドメイン 名を入力します。
- 4. [プロキシSSHポート]フィールドに、SSHサービスがSUSE ManagerプロキシでリスンしているSSHポ ートを入力します。デフォルトの8022を維持することをお勧めします。
- 5. [Squidの最大キャッシュサイズ[MB]]フィールドタイプで、Squidキャッシュの最大許容サイズ。通 常、これはコンテナで使用可能なストレージの最大60%である必要があります。

[SSL証明書]選択リストで、SUSE Managerプロキシ用に新しいサーバ証明書を生成するか、既存のサーバ 証明書を使用するかを選択します。 生成された証明書は、SUSE Manager組み込みの(自己署名)証明書とみ なすことができます。

+ 選択に応じて、新しい証明書を生成するための署名CA証明書へのパス、またはプロキシ証明書として使用 される既存の証明書とそのキーへのパスのいずれかを指定します。

+ サーバ上で生成されたCA証明書は、/root/ssl-buildディレクトリに保存されます。

+ 既存の証明書またはカスタム証明書、および企業証明書と中間証明書の概念の詳細について

### は、**Administration › Ssl-certs-imported**を参照してください。

44 October Desert Dieser October 1910

- 1. **[ 生成 ]**をクリックして、SUSE Managerサーバに新しいプロキシFQDNを登録し、コンテナホストの詳細 を含む設定アーカイブを生成します。
- 2. しばらくすると、ダウンロードするファイルが表示されます。このファイルをローカルに保存します。

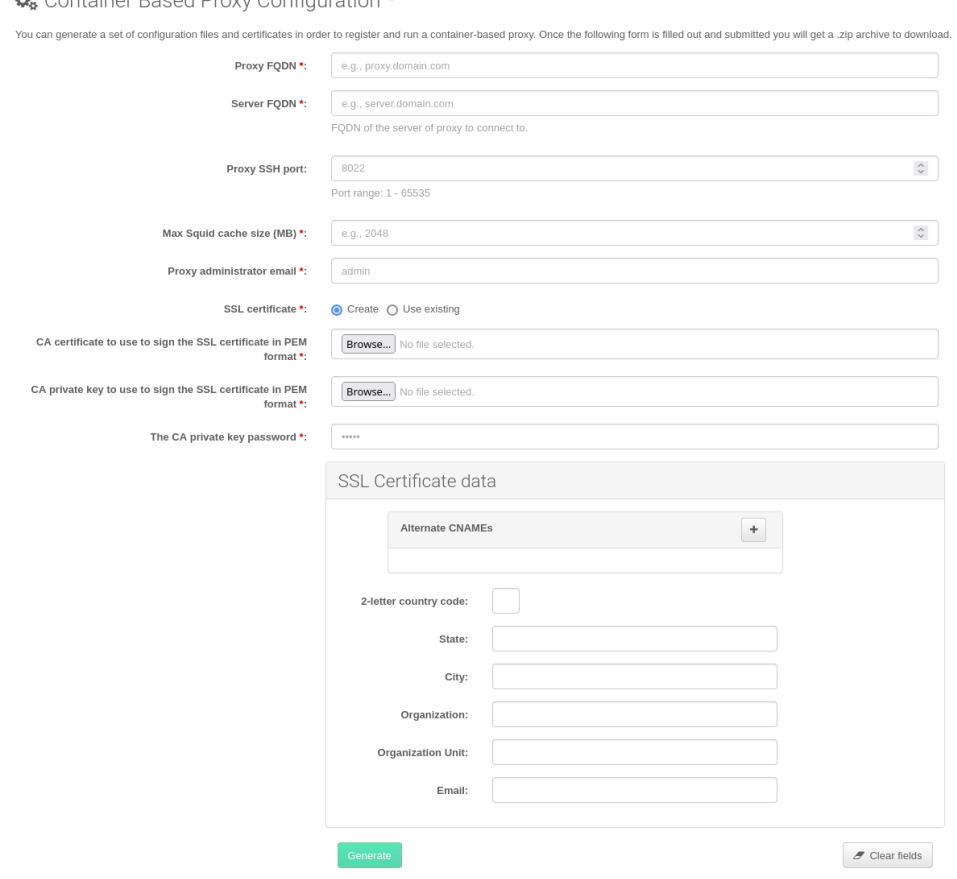

## **プロシージャ: spacecmdコマンドを使用したコンテナサービス設定の生成**

1. コンソールで次のコマンドを実行します。

spacecmd proxy\_container\_config\_generate\_cert -- <proxy\_fqdn> <parent\_fqdn> <squid\_max\_cache> <admin\_email>

2. スクリプトによって提示された質問(すなわち、SUSE Manager資格情報とCAパスワード)に回答します。

これにより、SUSE Managerプロキシコンテナの設定を含むファイルconfig.tar.gzが生成されます。

spacecmdコンテナプロキシの生成の詳細については、**Reference › Spacecmd**を参照してください。

Proxy FQDNが登録されているminionではないSUSE Managerプロキシコンテナ設定の生成に使用される場 合、新しいシステムエントリがシステムリストに表示されます。 この新しいエントリは、以前に入力された プロキシFQDN値の下に表示され、外部システムタイプになります。

## 3.2.3.2. SUSE Managerプロキシ設定の転送

spacecmdコマンドとWeb UIの両方の方法で、設定アーカイブが生成されます。このアーカイブは、コンテナ ホストで利用できるようにする必要があります。

この生成されたアーカイブをコンテナホストに転送し、設定ディレクトリ(デフォルトで/ etc / uyuni / proxy)に抽出します。

## 3.2.3.3. SUSE Managerプロキシコンテナの起動

コンテナは、単一のsystemctlコマンドで起動できるようになりました。

## **リスト 1. プロシージャ: SUSE Managerプロキシコンテナを起動する**

systemctl start uyuni-proxy-pod

# **リスト 2. プロシージャ: SUSE Managerプロキシコンテナを起動して、設定を永 続的にする**

systemctl enable --now uyuni-proxy-pod

次のコマンドを呼び出して、すべてのコンテナが期待どおりに起動したかどうかを確認します

### podman ps

次の5つのSUSE Managerプロキシコンテナが存在する必要があります。

- proxy-salt-broker
- proxy-httpd
- proxy-tftpd
- proxy-squid
- proxy-ssh

また、proxy-podコンテナポッドの一部である必要があります。

## 3.2.4. 内部レジストリを使用したコンテナ化されたプロキシの配備

コンテナ化されたイメージをインターネット接続のない環境に配備できます。このような場合、イメージ はSUSEレジストリから内部レジストリにコピーするか、tarファイルに保存できます。

## 3.2.4.1. SUSEレジストリから内部レジストリへのイメージのコピー

この例では、Saltプロキシのみの配備を示しています。

## **プロシージャ: 内部イメージレジストリからSaltプロキシを配備する**

1. registry.suse.comにアクセスできるマシン上に、skopeoをインストールします。

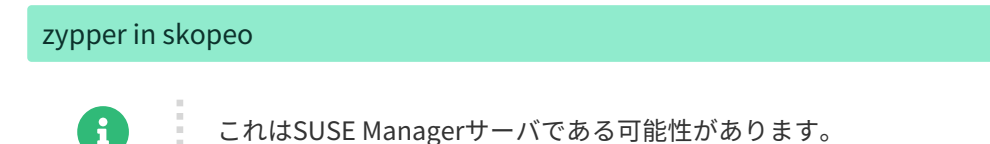

2. レジストリ間でイメージをコピーします。

for image in httpd salt-broker squid ssh tftpd; do skopeo copy docker://registry.suse.com/suse/manager/4.3/proxy-\$image:latest docker://<your\_server>/registry.suse.com/suse/manager/4.3/proxy-\$image done skopeo copy docker://k8s.gcr.io/pause:latest docker://<your\_server>/k8s.gcr.io/pause:latest

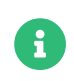

レジストリがセキュリティで保護されていない場合は、skopeoコマンドごとに --dest-tls-verify=falseを追加します。

3. レジストリがセキュリティで保護されていない場合、たとえばSSLで設定されていない場合は、次のよう に編集して、コンテナ化されたプロキシ仮想マシンのregistries.insecureセクションにレジストリドメ インを追加します。

/etc/containers/registries.conf

4. ポッドを開始する前に、内部レジストリから pauseイメージを取得する場所をPodmanに示します。

echo -e '[engine]\ninfra\_image = "<your\_server>/pause:latest"'>>/etc/containers/containers.conf

5. 内部レジストリからのイメージの使用を開始するには、ファイル / etc / sysconfig / yuni-proxysystemd-services.configのNAMESPACEの値を調整してください。

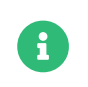

k3sの配備の場合は、helm installコマンドラインに--set repository=<your\_server>を追加します。

## 3.2.4.2. Podman用Air-gappedソリューション

この例は、インターネットにアクセスできないマシンへのコンテナ化されたイメージの配備を示していま す。

## **プロシージャ: air-gappedプロキシの配備**

1. ポッドを開始する前に、内部レジストリから pauseイメージを取得する場所をPodmanに示します。

```
echo -e '[engine]\ninfra_image =
"<your_server>/pause:latest"'>>/etc/containers/containers.conf
```
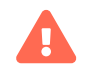

このコマンドは、SLE 15 SP3以前のコンテナホストでは機能しません。

2. インターネットにアクセスできるマシン上で、次のコマンドを実行します。

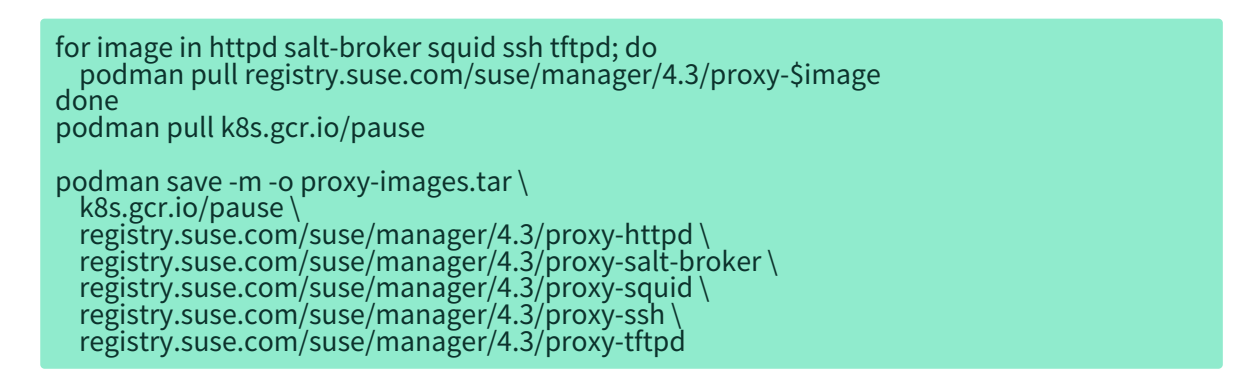

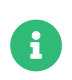

k3sの配備の場合は、helm installコマンドラインに--set repository=<your\_server>を追加します。

- 3. proxy-images.tarをAir-gappedプロキシに転送します。
- 4. 必要に応じてイメージを開始できるようにするには、次のコマンドを実行します。

podman load -i proxy-images.tar

# Chapter 4. アップグレードの概要

### **更新:** 2024-11-18

SUSE Managerには3つのメインコンポーネントがあります。これらはすべて定期的な更新が必要です。 この ガイドは、SUSE Managerサーバ、プロキシ、クライアント、および基盤となるコンポーネント(データベー スなど)の更新について説明しています。

自動化できるアップグレードもありますが、手動で実行する必要があるアップグレードもあります。

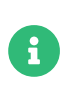

このガイドは始めから終わりまで読みとおすことを意図していません。 そうではなく、 アップグレードするコンポーネントに移動し、アップグレードするバージョンを特定し てください。

SUSE Managerは、X.Y.Zバージョン設定スキーマを使用します。 必要なアップグレードプロシージャを判別 するには、バージョン番号のどの部分が変更されるかを確認してください。

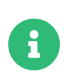

以下のバージョン番号は単なる例です。 最新の利用可能なオプションとしてそれらを理 解しないでください。 SUSE は、これらの数値を例示のみに使用します。

### **メジャーバージョンのアップグレード(Xアップグレード)**

メジャーアップグレードは通常、X.YからX + 1.0またはX + 1.1へのアップグレードです。ここで、YはXシ リーズの最新のマイナーバージョンです。 例:

• バージョン3.2から4.0または4.1 (3.2から4.2以降に直接アップグレードすることはサポートされてい ません)。

**マイナーバージョンのアップグレード(Yアップグレード)**

マイナーアップグレードとは、次のマイナーバージョン、X.YからX.Y + 1へのアップグレードです。 これ は、製品移行、サービスパック移行、またはSP移行と呼ばれることが多いです。 例:

● 4.2から4.3。

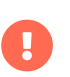

マイナーバージョンの最新のパッチレベルから、または最新のパッチレベルにアップグ レードします。

例: 4.2.12 から4.3.8以降。

### **パッチレベルのアップグレード(Zアップグレード)**

同じマイナーバージョン内でのアップグレードです。 これは保守更新(MU)と呼ばれることが多いです。 例:

● 4.3.7から4.3.8。

SUSE Managerサーバをアップグレードしている場合は、**Installation-and-upgrade › Server-intro**を参照 してください。

SUSE Managerプロキシをアップグレードしている場合は、**Installation-and-upgrade › Proxy-intro**を参 照してください。

クライアントをアップグレードしている場合は、**Client-configuration › Client-upgrades**を参照してくだ さい。

サーバのアップグレードに加えてデータベースなどのその他の基盤となるテクノロジをアップグレードする 必要があります。 データベースのアップグレードの詳細については、**Installation-and-upgrade › Dbintro**を参照してください。

# 4.1. サーバのアップグレード

SUSE Managerは、X.Y.Zバージョン設定スキーマを使用します。 必要なアップグレードプロシージャを判別 するには、バージョン番号のどの部分が変更されるかを確認してください。

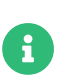

以下のバージョン番号は単なる例です。 最新の利用可能なオプションとしてそれらを理 解しないでください。 SUSE は、これらの数値を例示のみに使用します。

**メジャーバージョンのアップグレード(Xアップグレード)**

メジャーアップグレードは通常、X.YからX + 1.0またはX + 1.1へのアップグレードです。ここで、YはXシ リーズの最新のマイナーバージョンです。 例:

- バージョン3.2から4.0または4.1 (3.2から4.2以降に直接アップグレードすることはサポートされてい ません)。
- **Installation-and-upgrade › Server-x**を参照してください。

**マイナーバージョンのアップグレード(Yアップグレード)**

マイナーアップグレードとは、次のマイナーバージョン、X.YからX.Y + 1へのアップグレードです。 これ は、製品移行、サービスパック移行、またはSP移行と呼ばれることが多いです。 例:

● 4.2から4.3。

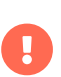

マイナーバージョンの最新のパッチレベルから、または最新のパッチレベルにアップグ レードします。

例: 4.2.12 から4.3.8以降。

• **Installation-and-upgrade › Server-y**を参照してください。

### **パッチレベルのアップグレード(Zアップグレード)**

同じマイナーバージョン内でのアップグレードです。 これは保守更新(MU)と呼ばれることが多いで す。 例:

● 4.3.7から4.3.8。
• **Installation-and-upgrade › Server-z**を参照してください。

### 4.1.1. サーバ - メジャーバージョンのアップグレード(Xアップグレード)

このタイプのアップグレードは、3.2から4.0へのアップグレードに適用されます。

### 4.1.2. サーバ - マイナーバージョンのアップグレード(Yアップグレード)

YaSTオンライン移行ツールまたはZypperのコマンドラインツールのいずれかを使用してSUSE Managerを次 のマイナーバージョンにアップグレードできます。 これは、多くの場合、製品移行、サービスパック移行、 またはSP移行と呼ばれます。 このプロシージャではサーバを更新コピーに置き換えません。 これはインプ レースアップグレードです。

例: \* 4.2.x → 4.3.0 、または 4.1.x → 4.3.0

Ţ.

П

バージョン 4.1から4.3にアップグレードすると、追加手順によって、ベースOSもSUSE Linux Enterprise Server 15 SP2からSUSE Linux Enterprise Server 15 SP4に、PostgreSQLデータベースもバージョン12か ら14にアップグレードされます。 データベースのアップグレードの詳細については、**Installation-andupgrade › Db-migration-xy**を参照してください。

> アップグレードは、GNOMEのようなグラフィカルインターフェースではなくテキストコ ンソールから実行する必要があります。 移行するマシンで動作しているGNOMEセッシ ョンにログインしている場合、テキストコンソールに切り替える必要があります。 リモ ートマシンからログインしている場合には、上記の操作は当てはまりません(GNOME でVNCセッションを実行していない場合)。

アップグレードの前に、ストレージ要件が満たされていることを確認してください。 詳 細については、**Installation-and-upgrade › Hardware-requirements**を参照してくだ さい。 サービスパックの移行と新しいソフトウェアパッケージのダウンロードのための 十分な空き容量がない場合、移行プロシージャによってルート パーティションがいっぱ いになる可能性があります。 PostgreSQLをアップグレードする場合の/var/lib/pgsql も同様です。 古いデータベースのコピーを使用するため、データベースのコピーに対応 するために少なくとも十分な空き容量があることを確認してください。

#### 4.1.2.1. 4.3へのアップグレードの準備

アップグレードプロセスを開始する前に、古い4.1.xまたは4.2.x SUSE ManagerサーバでPython2モジュー ル(sle-module-python2)を非アクティブ化する必要があります。 4.1.xの場合、 コマンドラインでrootとして 次のコマンドを実行します。

SUSEConnect -d -p sle-module-python2/15.2/x86\_64

4.2.x の場合、コマンド ラインでrootとして次のコマンドを実行します。

SUSEConnect -d -p sle-module-python2/15.3/x86\_64

Python2モジュールは新しいSUSE Manager 4.3で使用できなくなったため、この非アクティブ化手順が必要 です。 SUSE Managerサーバ4.3では、Python 3モジュール(sle-module-python3)がインストールされます。

詳細については、SUSE Manager 4.3リリースノートを参照してください。

4.1.2.2. サーバ - YaSTを使用したマイナーバージョンのアップグレード

YaSTを使用してアップグレードを実行するには、オンライン移行ツールを使用します。

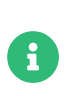

YaSTでオンライン移行ツールを使用できない場合、yast2-migrationパッケージおよび 必要なすべてのパッケージをインストールします。 インストール後、YaSTを再起動し、 ツールをYaSTで使用できることを確認してください。

### **プロシージャ: YaSTを使用したアップグレード**

1. コマンドプロンプトからrootとしてspacewalkサービスが実行されていないことを確認します。

#### spacewalk-service stop

2. YaSTオンライン移行ツールを起動します。

#### yast2 migration

古い更新がある場合、YaSTは、まずその更新のインストールを求める通知をします。 移行を実行する前 に、すべてのパッケージ更新をインストールする必要があります。 詳細については、**Installation-andupgrade › Server-z**を参照してください。

YaSTは、可能な移行ターゲットと詳細を表示します。

- 3. 適切なターゲットを選択し、プロンプトに従って移行を実行します。
- 4. サーバを再起動します。
- 5. 再起動するとき、SUSE Manager spacewalkサービスは、PostgreSQLデータベースのバージョン 14への 移行が完了するまで実行されません。 テキストコンソールにrootとしてログインします。 4.1または4.2 から4.3にアップグレードする場合は、データベース移行スクリプトを実行します。

/usr/lib/susemanager/bin/pg-migrate-x-to-y.sh

6. spacewalkサービスが実行されていることを確認します。

spacewalk-service start

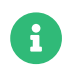

spacewalk-schema-upgradeは不要になりました。 これは、spacewalk-service start の実行中に自動的に実行されます。

アップグレード中、YaSTは、推奨パッケージをすべてインストールします。 そのため、システムのインス トールサイズが大幅に増加する可能性があります。 いっか 必須のパッケージのみをインストールするに は、/etc/zypp/zypp.conf設定ファイルを開き、次の変数を設定します。

solver.onlyRequires = true installRecommends = false

今後のすべてのパッケージ操作の動作が変更されます。

4.1.2.3. サーバ - zypperを使用したマイナーバージョンのアップグレード

Zypperを使用してアップグレードを実行するには、Zypperの移行ツールを使用します。

#### **プロシージャ:** zypper**を使用したアップグレード**

1. コマンドプロンプトからrootとしてspacewalkサービスが実行されていないことを確認します。

spacewalk-service stop

2. Zypperの移行ツールを起動します。

#### zypper migration

Zypperは、可能な移行ターゲットと詳細を表示します。

- 3. 適切なターゲットを選択し、プロンプトに従って移行を実行します。
- 4. サーバを再起動します。
- 5. 再起動するとき、SUSE Manager spacewalkサービスは、PostgreSQLデータベースのバージョン 14への 移行が完了するまで実行されません。
- 6. テキストコンソールにrootとしてログインします。 4.1または4.2から4.3にアップグレードする場合は、 データベース移行スクリプトを実行します。

/usr/lib/susemanager/bin/pg-migrate-x-to-y.sh

7. spacewalkサービスが実行されていることを確認します。

spacewalk-service start

プロセスが失敗した場合、まず次の問題を確認してください。

- Zypperに移行ツールがない場合、zypper-migration-pluginパッケージをインストールします。
- 古い更新がある場合、Zypperは、まずその更新のインストールを求める通知をします。 アップグレード<br>- たま行ナス並に、古が乙の再新たく、、ユー、=ナスジ亜ゼキりナナ を実行する前に、すべての更新をインストールする必要があります。

### 4.1.3. サーバ - パッチレベルのアップグレード(Zアップグレード)

この更新プロシージャは、単純なパッケージ更新または協調マイクロ更新(保守更新(MU)とも呼ばれる)につ いて説明しています。 MU実行中、ユーザは、サービスを停止し、パッケージを更新し、スクリプトを実行 してデータベースを更新し、サービスを再起動します。

例: 4.3.0 → 4.3.1。

つまり、まず、最新バージョンのインストールパッケージがすべてインストールされていることを確認して ください。 その後、データベーススキーマをアップグレードできます。

#### **プロシージャ: SUSE Managerサーバのパッケージを更新する**

デフォルトでは、複数の更新チャンネルがSUSE Managerサーバ用に設定され、有効化されます。 新規およ び更新したパッケージは自動的に使用可能になります。

アップグレードする前に、サーバのバックアップを作成することをお勧めします。

1. SUSE Managerサーバのコマンドプロンプトで、rootとしてspacewalkサービスを停止します。

spacewalk-service stop

2. ソフトウェアリポジトリを更新します。

zypper ref

3. 使用できるパッチをリストします。

zypper list-patches

4. 適用可能なすべてのパッチを適用します。

#### zypper patch

このコマンドはパッチを適用するだけです。未適用の更新をすべて更新するには、代わりにzypper upを 使用します。

5. spacewalkサービスを再起動します。

spacewalk-service start

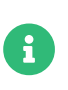

デフォルトでは、zypperは、10分ごとにリポジトリを更新します(/etc/zypp/zypp.conf のrepo.refresh.delayを参照)。autorefreshが無効になっている場合、zypper refを実 行してすべてのリポジトリを更新します。

8

コマンドspacewalk-schema-upgradeは不要になりました。 これは、spacewalk-service startの実行中に自動的に実行されます。

Ţ

パッケージの更新の影響を受けるサービスは更新後に自動で再起動されません。これら のサービスは、潜在的な障害を回避するために、手動で再起動する必要がありま す。zypper psを使用して、古いコードを使用していて再起動が必要なアプリケーション を確認してください。

パッチ更新が再起動を推奨している場合、再起動します。

## 4.2. プロキシのアップグレード

SUSE Managerプロキシはクライアントと同じ方法で管理します。

保守更新(MU)は、その他のクライアントと同じ方法でSUSE Managerプロキシにインストールできます。 MU更新をしたら、プロキシサービスを再起動する必要があります。

プロキシ更新を実行する前に、メンテナンスウィンドウをスケジュールします。プロキシからSUSE Managerに登録したクライアントは、更新の実行中にはSUSE Managerに接続できません。メンテナンスウ ィンドウの詳細については、**Administration › Maintenance-windows**を参照してください。

SUSE Managerは、X.Y.Zバージョン設定スキーマを使用します。 必要なアップグレードプロシージャを判別 するには、バージョン番号のどの部分が変更されるかを確認してください。

#### **メジャーバージョンのアップグレード(Xアップグレード)**

次のメジャーバージョンへのアップグレードです。 たとえば、3.2から4.0または4.1へのアップグレード です。 このタイプのアップグレードは4.3には適用されません。 **Installation-and-upgrade › Proxy-x** を参照してください。

#### **マイナーバージョンのアップグレード(Yアップグレード)**

次のマイナーバージョンへのアップグレードです。 これは、サービスパック(SP)の移行と呼ばれること が多いです。 たとえば、4.1から4.3または4.2から4.3へのアップグレードです。 **Installation-andupgrade › Proxy-y-z**を参照してください。

#### **パッチレベルのアップグレード(Zアップグレード)**

同じマイナーバージョン内でのアップグレードです。 これは保守更新と呼ばれることが多いです。 たと えば、4.3.0から4.3.1へのアップグレードです。 **Installation-and-upgrade › Proxy-y-z**を参照してくだ さい。

### 4.2.1. プロキシ - メジャーバージョンのアップグレード(Xアップグレード)

場合によっては、SUSE Managerプロキシは、あるメジャーバージョンから次のメジャーバージョンにアッ プグレードできます。 たとえば、プロキシは3.2から4.1にアップグレードできますが、3.2から4.3にはアッ プグレードできません。

3.2から 4.3にアップグレードするには、まず3.2から4.2にアップグレードし、4.2から4.3にアップグレードす

る必要があります。 3.2から4.1にアップグレードする方法の詳細については、次を参照してください:

[https://documentation.suse.com/external-tree/en-us/suma/4.1/suse-manager/upgrade/proxy](https://documentation.suse.com/external-tree/en-us/suma/4.1/suse-manager/upgrade/proxy-intro.html)[intro.html](https://documentation.suse.com/external-tree/en-us/suma/4.1/suse-manager/upgrade/proxy-intro.html)

4.2から4.3へのアップグレードの詳細については、**Installation-and-upgrade › Proxy-y-z**を参照してくだ さい。

### 4.2.2. プロキシ - マイナーバージョンまたはパッチレベルのアップグレー ド(YまたはZアップグレード)

プロキシ更新を実行する前に、メンテナンスウィンドウをスケジュールします。プロキシからSUSE Managerに登録したクライアントは、更新の実行中にはSUSE Managerに接続できません。メンテナンスウ ィンドウの詳細については、**Administration › Maintenance-windows**を参照してください。

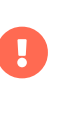

SUSE Managerプロキシ 4.0をアップグレードする場合は、ターゲット製品としてバージ ョン4.1または4.2にアップグレードするオプションは無視してください。 SUSE Managerプロキシ4.0をSUSE Managerプロキシ4.3にのみアップグレードすることを常に 選択してください。

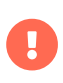

JeOSイメージに基づいてSUSE Managerプロキシ4.2をアップグレードする場合は、移行 に進む前に、kernel-default-baseパッケージをアンインストールしてください。

### 4.2.2.1. プロキシの更新(Y)

プロキシを更新するには、[製品移行]を使用してください。

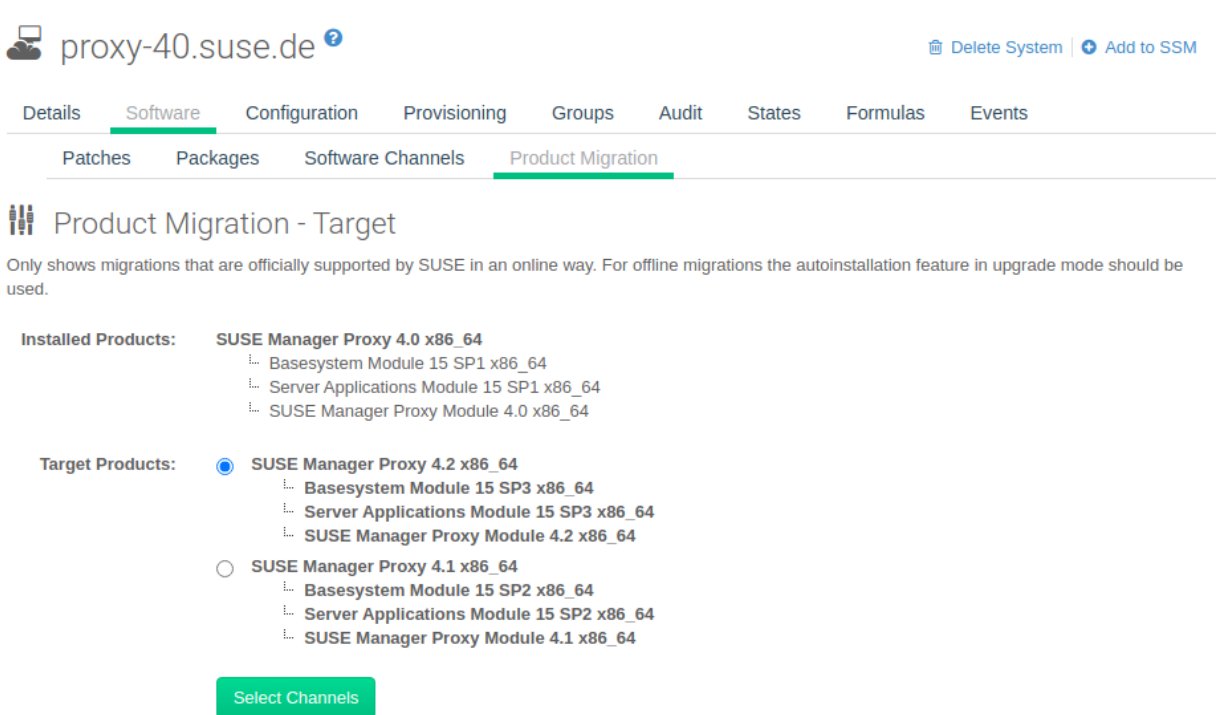

**図 6. プロキシ製品移行(ターゲット)**

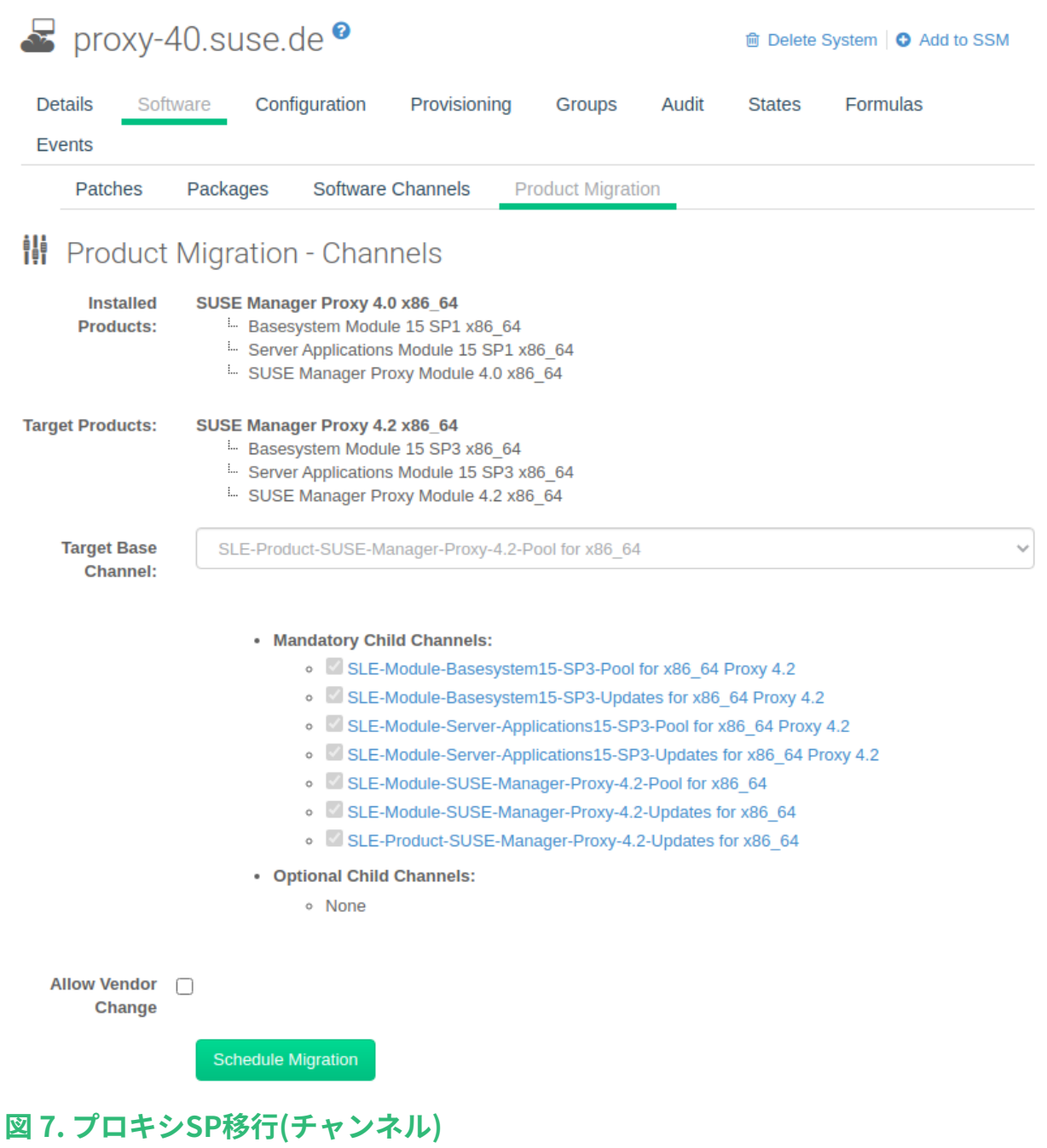

### 4.2.2.2. プロキシの更新(Z)

プロキシを更新するには、まずプロキシサービスを停止し、ソフトウェアを更新し、最後にプロキシサービ スを再起動します。

### **プロシージャ: SUSE Managerプロキシを更新する**

1. SUSE Managerプロキシで、プロキシサービスを停止します。

#### spacewalk-proxy stop

2. SUSE ManagerサーバのWeb UIで、**システム › プロキシ**に移動し、プロキシの名前をクリックします。

- 3. プロキシで更新するパッケージを選択し、選択を適用します。
- 4. SUSE Managerプロキシで、プロキシサービスを開始します。

#### spacewalk-proxy start

多数のプロキシを更新する必要がある場合、SUSE Managerサーバでこのコマンドシーケンスのアクション チェーンを作成できます。アクションチェーンを使用して、複数のプロキシで同時に更新を実行できます。

## 4.3. データベースのアップグレード

SUSE Managerのメジャー更新を正常に実行するには、基盤となるデータベースをアップグレードする必要 がある場合があります。

最新のPostgreSQLにアップグレードするには、**Installation-and-upgrade › Db-migration-xy**を参照して ください。

次の表は、SUSE ManagerおよびSUSE Linux Enterprise Serverの各バージョンで必要なPostgreSQLのバー ジョンを示しています。

### **表 18. PostgreSQLのバージョン**

A

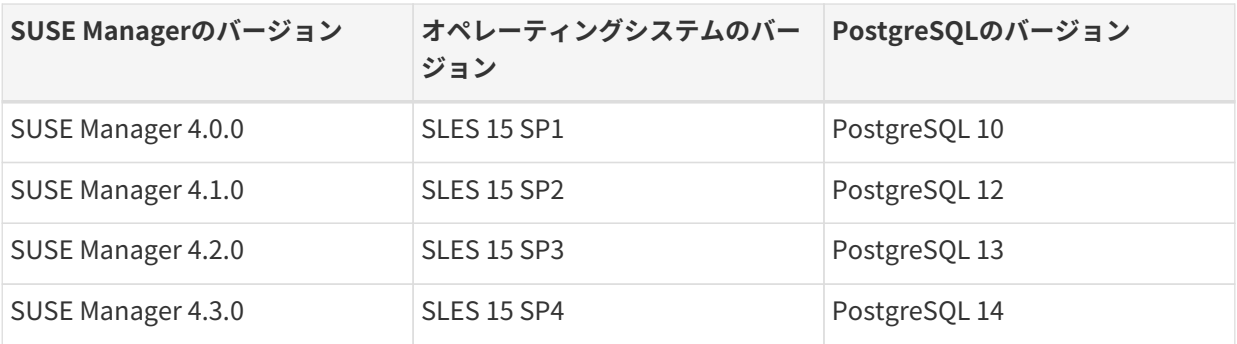

バージョン9.4または9.6などの古いデータベースバージョンを使用している場合 は、SUSE Managerの移行を開始する前に、PostgreSQLをバージョン10に移行する必要 があります。PostgreSQL 9からバージョン10にアップグレードするには、次を参照して ください:

[https://documentation.suse.com/external-tree/en-us/suma/4.1/suse-manager/](https://documentation.suse.com/external-tree/en-us/suma/4.1/suse-manager/upgrade/db-migration-10.html) [upgrade/db-migration-10.html](https://documentation.suse.com/external-tree/en-us/suma/4.1/suse-manager/upgrade/db-migration-10.html)

### 4.3.1. 最新バージョンへのデータベースの移行

このセクションでは、PostgreSQLデータベースを最新バージョンにアップグレードする方法について説明し ます。 すでにPostgreSQL 14を使用している場合、この移行を実行する必要はありません。

最新バージョンのSUSE Managerにアップグレードする場合、基盤となるオペレーティングシステムに応じ て、PostgreSQLバージョン13または14を使用する必要があります。

- SUSE Linux Enterprise Server 15 SP3を実行している場合、PostgreSQL 13を使用します。
- SUSE Linux Enterprise Server 15 SP4を実行している場合、PostgreSQL 14を使用します。

#### 4.3.1.1. アップグレードの準備

アップグレードを開始する前に、既存のSUSE Managerサーバを準備して、データベースのバックアップを 作成します。

PostgreSQLは/var/lib/pgsql/data/にデータを保存します。

### **プロシージャ: アップグレードの準備**

1. アクティブなPostgreSQLのバージョンを確認します。

psql --version

2. アクティブなsmdbaのバージョンを確認します。

#### rpm -q smdba

PostgreSQL 14ではsmdbaのバージョン1.7.6以降が必要です。

3. データベースのバックアップを実行します。 バックアップの詳細については、**Administration › Backup-restore**を参照してください。

#### 4.3.1.2. PostgreSQLのアップグレード

移行を実行する前に、必ずデータベースのバックアップを作成してください。

PostgreSQLのアップグレードは、通常のアップグレードと高速アップグレードの2つの方法で実行できま す。

通常のアップグレードでは、データベースの完全なコピーが作成されるため、既存のデータベースサイズの2 倍の使用可能容量が必要になります。 通常のアップグレードは、データベースのサイズおよびストレージシ ステムの速度に応じて、長時間を要する場合があります。

高速アップグレードには数分しかかからず、追加のディスク容量はほぼ不要です。 しかし、高速アップグレ ードが失敗すると、データベースをバックアップから復元する必要があります。 高速アップグレードでは、 ディスク容量を使い果たすリスクが軽減されますが、バックアップが存在しないまたは復元できないときに データを失うリスクが高まります。 通常のアップグレードでは、ファイル間のハードリンクを作成する代わ りに、データベースファイルをコピーします。

PostgreSQLは/var/lib/pgsql/data/にデータを保存します。

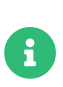

DBアップグレードを実行する前に、PostgreSQLユーザがシステムに存在することを確 認してください。 /etc/passwdエントリは次のようになります。

postgres:x:26:26:PostgreSQL Server:/var/lib/pgsql:/bin/bash

#### **プロシージャ: 通常のアップグレードの実行**

- 1. データベースのバックアップを実行します。 バックアップの詳細については、**Administration › Backup-restore**を参照してください。
- 2. アップグレードを開始します。 次のスクリプトを実行します。

/usr/lib/susemanager/bin/pg-migrate-x-to-y.sh

3. アップグレードが正常に完了すると、古いデータベースのディレクトリを安全に削除して、使用されて いたディスク容量を再利用できます。 古いディレクトリの名前は、開始したバージョンに応じ て、/var/lib/pgsql/data-pg12または/var/lib/pgsql/data-pg10に変更されます。

pg-migrate-x-to-y.shスクリプトは次の操作を実行します。

- spacewalkサービスを停止する
- 実行中のデータベースをシャットダウンする
- 最新のPostgreSQLがインストールされているかどうかを確認し、必要に応じてインストールする
- 新しいデフォルトとして以前のバージョンのPostgreSQL から最新バージョンに切り替える
- データベースの移行を開始する
- SUSE Managerによる使用に合わせて調整されたPostgreSQL設定ファイルを作成する
- データベースおよびspacewalkのサービスを開始する

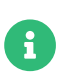

アップグレードが失敗すると、移行スクリプトは、データベースを元の状態に復元しよ うとします。

#### **プロシージャ: PostgreSQLの高速アップグレードの実行**

- 1. データベースのバックアップを実行します。 確認済みのデータベースのバックアップがない場合、高速 アップグレードを開始しないでください。 バックアップの詳細については、**Administration › Backuprestore**を参照してください。
- 2. アップグレードを開始します。 スクリプトを実行します。

/usr/lib/susemanager/bin/pg-migrate-x-to-y.sh -f

3. アップグレードが正常に完了すると、古いデータベースのディレクトリを安全に削除して、使用されて いたディスク容量を再利用できます。 古いディレクトリの名前は、開始したバージョンに応じ て、/var/lib/pgsql/data-pg12または/var/lib/pgsql/data-pg10に変更されます。

# 4.4. クライアントのアップグレード

クライアントは、基盤となるオペレーティングシステムのバージョン設定システムを使用します。 SUSEオ ペレーティングシステムを使用するクライアントの場合、SUSE ManagerのWeb UI内でアップグレードを実 行できます。

クライアントのアップグレードの詳細については、**Client-configuration › Client-upgrades**を参照してく ださい。

# Chapter 5. GNU Free Documentation License

Copyright © 2000, 2001, 2002 Free Software Foundation, Inc. 51 Franklin St, Fifth Floor, Boston, MA 02110-1301 USA. Everyone is permitted to copy and distribute verbatim copies of this license document, but changing it is not allowed.

## 0. PREAMBLE

The purpose of this License is to make a manual, textbook, or other functional and useful document "free" in the sense of freedom: to assure everyone the effective freedom to copy and redistribute it, with or without modifying it, either commercially or noncommercially. Secondarily, this License preserves for the author and publisher a way to get credit for their work, while not being considered responsible for modifications made by others.

This License is a kind of "copyleft", which means that derivative works of the document must themselves be free in the same sense. It complements the GNU General Public License, which is a copyleft license designed for free software.

We have designed this License in order to use it for manuals for free software, because free software needs free documentation: a free program should come with manuals providing the same freedoms that the software does. But this License is not limited to software manuals; it can be used for any textual work, regardless of subject matter or whether it is published as a printed book. We recommend this License principally for works whose purpose is instruction or reference.

## 1. APPLICABILITY AND DEFINITIONS

This License applies to any manual or other work, in any medium, that contains a notice placed by the copyright holder saying it can be distributed under the terms of this License. Such a notice grants a world-wide, royalty-free license, unlimited in duration, to use that work under the conditions stated herein. The "Document", below, refers to any such manual or work. Any member of the public is a licensee, and is addressed as "you". You accept the license if you copy, modify or distribute the work in a way requiring permission under copyright law.

A "Modified Version" of the Document means any work containing the Document or a portion of it, either copied verbatim, or with modifications and/or translated into another language.

A "Secondary Section" is a named appendix or a front-matter section of the Document that deals exclusively with the relationship of the publishers or authors of the Document to the Document's overall subject (or to related matters) and contains nothing that could fall directly within that overall subject. (Thus, if the Document is in part a textbook of mathematics, a Secondary Section may not explain any mathematics.) The relationship could be a matter of historical connection with the subject or with related matters, or of legal, commercial, philosophical, ethical or political position regarding them.

The "Invariant Sections" are certain Secondary Sections whose titles are designated, as being those of Invariant Sections, in the notice that says that the Document is released under this License. If a section does not fit the above definition of Secondary then it is not allowed to be designated as Invariant. The Document may contain zero Invariant Sections. If the Document does not identify any Invariant Sections then there are none.

The "Cover Texts" are certain short passages of text that are listed, as Front-Cover Texts or Back-Cover Texts, in the notice that says that the Document is released under this License. A Front-Cover Text may be at most 5 words, and a Back-Cover Text may be at most 25 words.

A "Transparent" copy of the Document means a machine-readable copy, represented in a format whose specification is available to the general public, that is suitable for revising the document straightforwardly with generic text editors or (for images composed of pixels) generic paint programs or (for drawings) some widely available drawing editor, and that is suitable for input to text formatters or for automatic translation to a variety of formats suitable for input to text formatters. A copy made in an otherwise Transparent file format whose markup, or absence of markup, has been arranged to thwart or discourage subsequent modification by readers is not Transparent. An image format is not Transparent if used for any substantial amount of text. A copy that is not "Transparent" is called "Opaque".

Examples of suitable formats for Transparent copies include plain ASCII without markup, Texinfo input format, LaTeX input format, SGML or XML using a publicly available DTD, and standard-conforming simple HTML, PostScript or PDF designed for human modification. Examples of transparent image formats include PNG, XCF and JPG. Opaque formats include proprietary formats that can be read and edited only by proprietary word processors, SGML or XML for which the DTD and/or processing tools are not generally available, and the machine-generated HTML, PostScript or PDF produced by some word processors for output purposes only.

The "Title Page" means, for a printed book, the title page itself, plus such following pages as are needed to hold, legibly, the material this License requires to appear in the title page. For works in formats which do not have any title page as such, "Title Page" means the text near the most prominent appearance of the work's title, preceding the beginning of the body of the text.

A section "Entitled XYZ" means a named subunit of the Document whose title either is precisely XYZ or contains XYZ in parentheses following text that translates XYZ in another language. (Here XYZ stands for a specific section name mentioned below, such as "Acknowledgements", "Dedications", "Endorsements", or "History".) To "Preserve the Title" of such a section when you modify the Document means that it remains a section "Entitled XYZ" according to this definition.

The Document may include Warranty Disclaimers next to the notice which states that this License applies to the Document. These Warranty Disclaimers are considered to be included by reference in this License, but only as regards disclaiming warranties: any other implication that these Warranty Disclaimers may have is void and has no effect on the meaning of this License.

## 2. VERBATIM COPYING

You may copy and distribute the Document in any medium, either commercially or noncommercially, provided that this License, the copyright notices, and the license notice saying this License applies to the Document are reproduced in all copies, and that you add no other conditions whatsoever to those of this License. You may not use technical measures to obstruct or control the reading or further copying of the copies you make or distribute. However, you may accept compensation in exchange for copies. If you distribute a large enough number of copies you must also follow the conditions in section 3.

You may also lend copies, under the same conditions stated above, and you may publicly display copies.

# 3. COPYING IN QUANTITY

If you publish printed copies (or copies in media that commonly have printed covers) of the Document, numbering more than 100, and the Document's license notice requires Cover Texts, you must enclose the copies in covers that carry, clearly and legibly, all these Cover Texts: Front-Cover Texts on the front cover, and Back-Cover Texts on the back cover. Both covers must also clearly and legibly identify you as the publisher of these copies. The front cover must present the full title with all words of the title equally prominent and visible. You may add other material on the covers in addition. Copying with changes limited to the covers, as long as they preserve the title of the Document and satisfy these conditions, can be treated as verbatim copying in other respects.

If the required texts for either cover are too voluminous to fit legibly, you should put the first ones listed (as many as fit reasonably) on the actual cover, and continue the rest onto adjacent pages.

If you publish or distribute Opaque copies of the Document numbering more than 100, you must either include a machine-readable Transparent copy along with each Opaque copy, or state in or with each Opaque copy a computer-network location from which the general network-using public has access to download using public-standard network protocols a complete Transparent copy of the Document, free of added material. If you use the latter option, you must take reasonably prudent steps, when you begin distribution of Opaque copies in quantity, to ensure that this Transparent copy will remain thus accessible at the stated location until at least one year after the last time you distribute an Opaque copy (directly or through your agents or retailers) of that edition to the public.

It is requested, but not required, that you contact the authors of the Document well before redistributing any large number of copies, to give them a chance to provide you with an updated version of the Document.

## 4. MODIFICATIONS

You may copy and distribute a Modified Version of the Document under the conditions of sections 2 and 3 above, provided that you release the Modified Version under precisely this License, with the Modified Version filling the role of the Document, thus licensing distribution and modification of the Modified Version to whoever possesses a copy of it. In addition, you must do these things in the Modified Version:

- A. Use in the Title Page (and on the covers, if any) a title distinct from that of the Document, and from those of previous versions (which should, if there were any, be listed in the History section of the Document). You may use the same title as a previous version if the original publisher of that version gives permission.
- B. List on the Title Page, as authors, one or more persons or entities responsible for authorship of the modifications in the Modified Version, together with at least five of the principal authors of the Document (all of its principal authors, if it has fewer than five), unless they release you from this requirement.
- C. State on the Title page the name of the publisher of the Modified Version, as the publisher.
- D. Preserve all the copyright notices of the Document.
- E. Add an appropriate copyright notice for your modifications adjacent to the other copyright notices.
- F. Include, immediately after the copyright notices, a license notice giving the public permission to use the Modified Version under the terms of this License, in the form shown in the Addendum below.
- G. Preserve in that license notice the full lists of Invariant Sections and required Cover Texts given in the Document's license notice.
- H. Include an unaltered copy of this License.
- I. Preserve the section Entitled "History", Preserve its Title, and add to it an item stating at least the title, year, new authors, and publisher of the Modified Version as given on the Title Page. If there is no section Entitled "History" in the Document, create one stating the title, year, authors, and publisher of the Document as given on its Title Page, then add an item describing the Modified Version as stated in the previous sentence.
- J. Preserve the network location, if any, given in the Document for public access to a Transparent copy of the Document, and likewise the network locations given in the Document for previous versions it was based on. These may be placed in the "History" section. You may omit a network location for a work that was published at least four years before the Document itself, or if the original publisher of the version it refers to gives permission.
- K. For any section Entitled "Acknowledgements" or "Dedications", Preserve the Title of the section, and preserve in the section all the substance and tone of each of the contributor acknowledgements and/or dedications given therein.
- L. Preserve all the Invariant Sections of the Document, unaltered in their text and in their titles. Section numbers or the equivalent are not considered part of the section titles.
- M. Delete any section Entitled "Endorsements". Such a section may not be included in the Modified Version.
- N. Do not retitle any existing section to be Entitled "Endorsements" or to conflict in title with any Invariant Section.
- O. Preserve any Warranty Disclaimers.

If the Modified Version includes new front-matter sections or appendices that qualify as Secondary Sections and contain no material copied from the Document, you may at your option designate some or all of these sections as invariant. To do this, add their titles to the list of Invariant Sections in the Modified Version's license notice. These titles must be distinct from any other section titles.

You may add a section Entitled "Endorsements", provided it contains nothing but endorsements of your Modified Version by various parties—for example, statements of peer review or that the text has been approved by an organization as the authoritative definition of a standard.

You may add a passage of up to five words as a Front-Cover Text, and a passage of up to 25 words as a Back-Cover Text, to the end of the list of Cover Texts in the Modified Version. Only one passage of Front-Cover Text and one of Back-Cover Text may be added by (or through arrangements made by) any one entity. If the Document already includes a cover text for the same cover, previously added by you or by arrangement made by the same entity you are acting on behalf of, you may not add another; but you may replace the old one, on explicit permission from the previous publisher that added the old one.

The author(s) and publisher(s) of the Document do not by this License give permission to use their names for publicity for or to assert or imply endorsement of any Modified Version.

## 5. COMBINING DOCUMENTS

You may combine the Document with other documents released under this License, under the terms defined in section 4 above for modified versions, provided that you include in the combination all of the Invariant Sections of all of the original documents, unmodified, and list them all as Invariant Sections of your combined work in its license notice, and that you preserve all their Warranty Disclaimers.

The combined work need only contain one copy of this License, and multiple identical Invariant Sections may be replaced with a single copy. If there are multiple Invariant Sections with the same name but different contents, make the title of each such section unique by adding at the end of it, in parentheses, the name of the original author or publisher of that section if known, or else a unique number. Make the same adjustment to the section titles in the list of Invariant Sections in the license notice of the combined work.

In the combination, you must combine any sections Entitled "History" in the various original documents, forming one section Entitled "History"; likewise combine any sections Entitled "Acknowledgements", and any sections Entitled "Dedications". You must delete all sections Entitled "Endorsements".

# 6. COLLECTIONS OF DOCUMENTS

You may make a collection consisting of the Document and other documents released under this License, and replace the individual copies of this License in the various documents with a single copy that is included in the collection, provided that you follow the rules of this License for verbatim copying of each of the documents in all other respects.

You may extract a single document from such a collection, and distribute it individually under this License, provided you insert a copy of this License into the extracted document, and follow this License in all other respects regarding verbatim copying of that document.

## 7. AGGREGATION WITH INDEPENDENT WORKS

A compilation of the Document or its derivatives with other separate and independent documents or works, in or on a volume of a storage or distribution medium, is called an "aggregate" if the copyright resulting from the compilation is not used to limit the legal rights of the compilation's users beyond what the individual works permit. When the Document is included in an aggregate, this License does not apply to the other works in the aggregate which are not themselves derivative works of the Document.

If the Cover Text requirement of section 3 is applicable to these copies of the Document, then if the Document is less than one half of the entire aggregate, the Document's Cover Texts may be placed on covers that bracket the Document within the aggregate, or the electronic equivalent of covers if the Document is in electronic form. Otherwise they must appear on printed covers that bracket the whole aggregate.

## 8. TRANSLATION

Translation is considered a kind of modification, so you may distribute translations of the Document under the terms of section 4. Replacing Invariant Sections with translations requires special permission from their copyright holders, but you may include translations of some or all Invariant Sections in addition to the original versions of these Invariant Sections. You may include a translation of this License, and all the license notices in the Document, and any Warranty Disclaimers, provided that you also include the original English version of this License and the original versions of those notices and disclaimers. In case of a disagreement between the translation and the original version of this License or a notice or disclaimer, the original version will prevail.

If a section in the Document is Entitled "Acknowledgements", "Dedications", or "History", the requirement (section 4) to Preserve its Title (section 1) will typically require changing the actual title.

## 9. TERMINATION

You may not copy, modify, sublicense, or distribute the Document except as expressly provided for under this License. Any other attempt to copy, modify, sublicense or distribute the Document is void, and will automatically terminate your rights under this License. However, parties who have received copies, or rights, from you under this License will not have their licenses terminated so long as such parties remain in full compliance.

## 10. FUTURE REVISIONS OF THIS LICENSE

The Free Software Foundation may publish new, revised versions of the GNU Free Documentation License from time to time. Such new versions will be similar in spirit to the present version, but may differ in detail to address new problems or concerns. See <http://www.gnu.org/copyleft/>.

Each version of the License is given a distinguishing version number. If the Document specifies that a particular numbered version of this License "or any later version" applies to it, you have the option of following the terms and conditions either of that specified version or of any later version that has been published (not as a draft) by the Free Software Foundation. If the Document does not specify a version number of this License, you may choose any version ever published (not as a draft) by the Free Software Foundation.

## ADDENDUM: How to use this License for your documents

Copyright (c) YEAR YOUR NAME. Permission is granted to copy, distribute and/or modify this document under the terms of the GNU Free Documentation License, Version 1.2 or any later version published by the Free Software Foundation; with no Invariant Sections, no Front-Cover Texts, and no Back-Cover Texts. A copy of the license is included in the section entitled "GNU Free Documentation License.